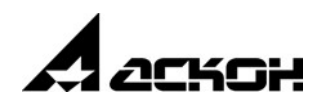

# **КОМПЛЕКС РЕШЕНИЙ АСКОН 2018.2**

## **Установка и первичная настройка**

июнь 2020 года

Информация, содержащаяся в данном документе, может быть изменена без предварительного уведомления.

Никакая часть данного документа не может быть воспроизведена или передана в любой форме и любыми способами в каких-либо целях без письменного разрешения ООО «АСКОН-Бизнесрешения».

© ООО «АСКОН-Бизнес-решения», 2020. Все права защищены.

АСКОН, КОМПАС, логотипы АСКОН и КОМПАС являются зарегистрированными торговыми марками ООО «АСКОН-Бизнес-решения».

Остальные упомянутые в документе торговые марки являются собственностью их законных владельцев.

## **Содержание**

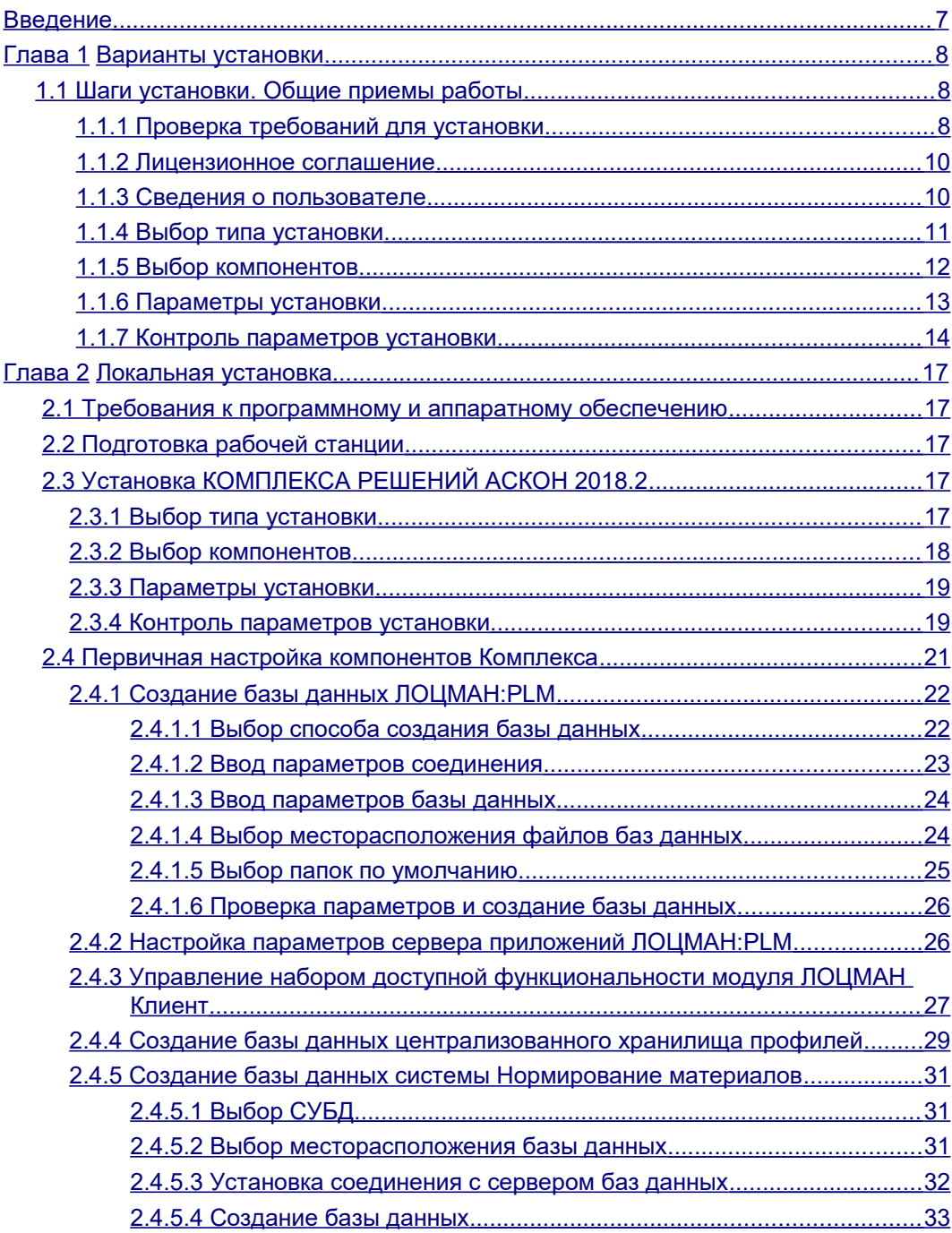

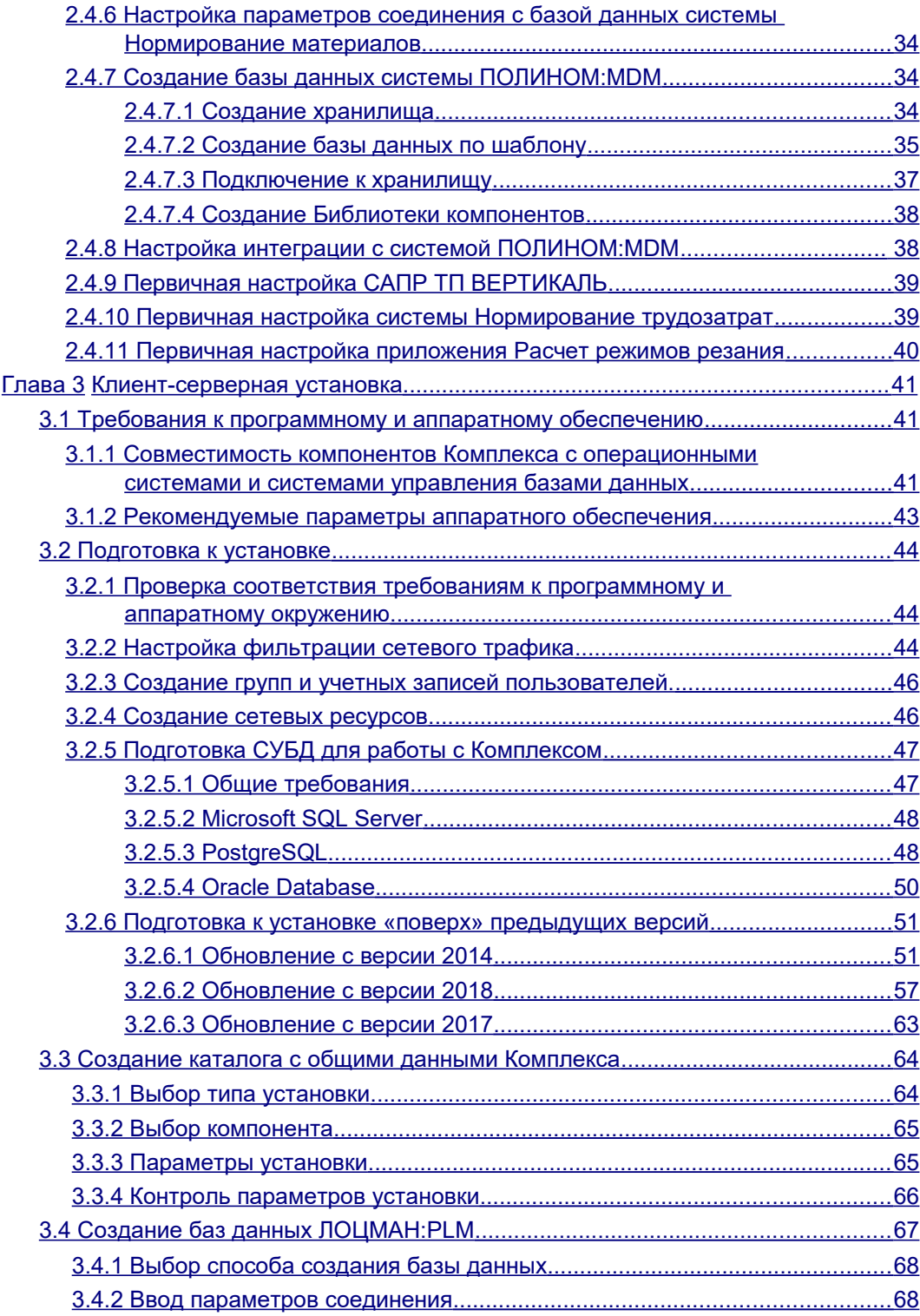

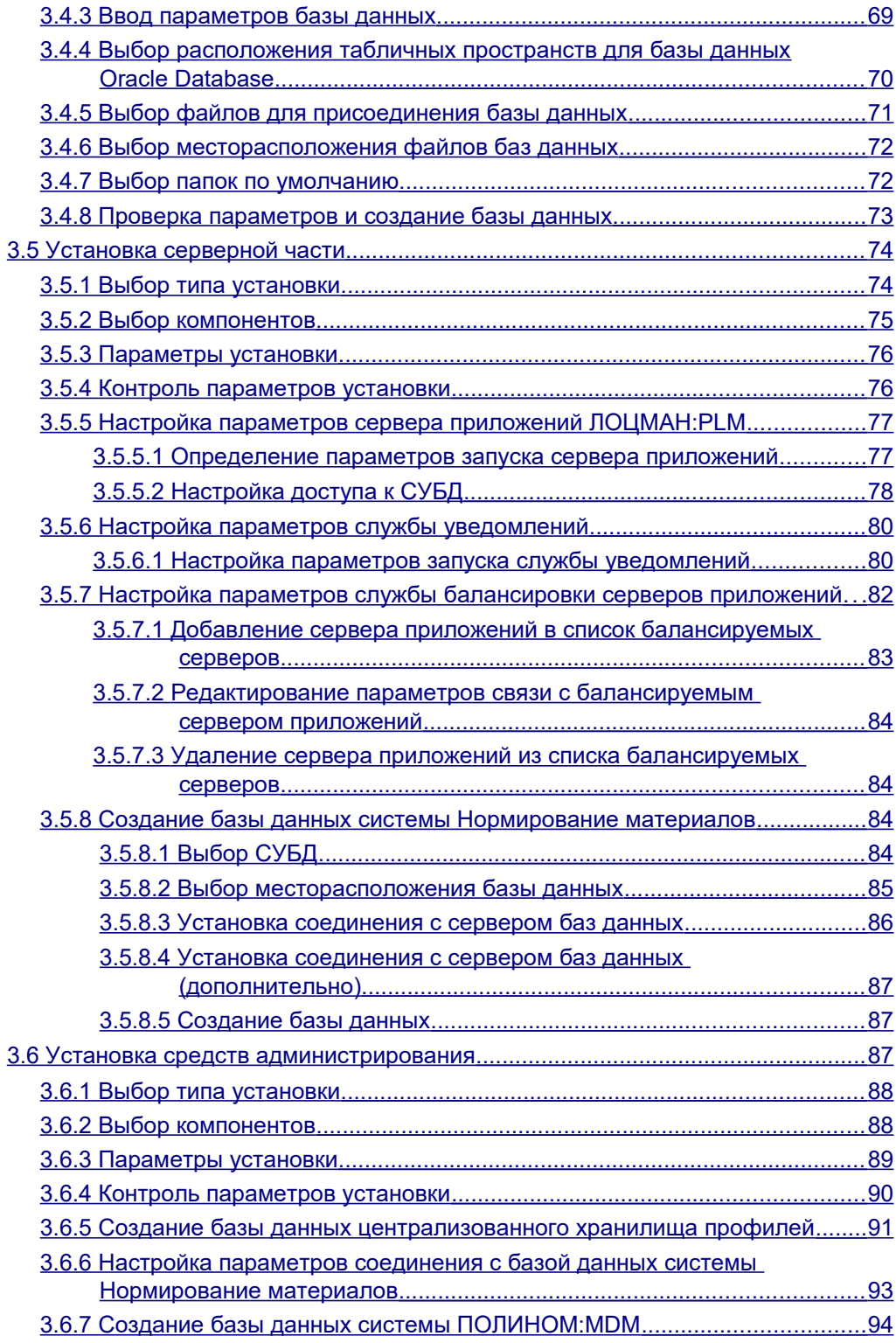

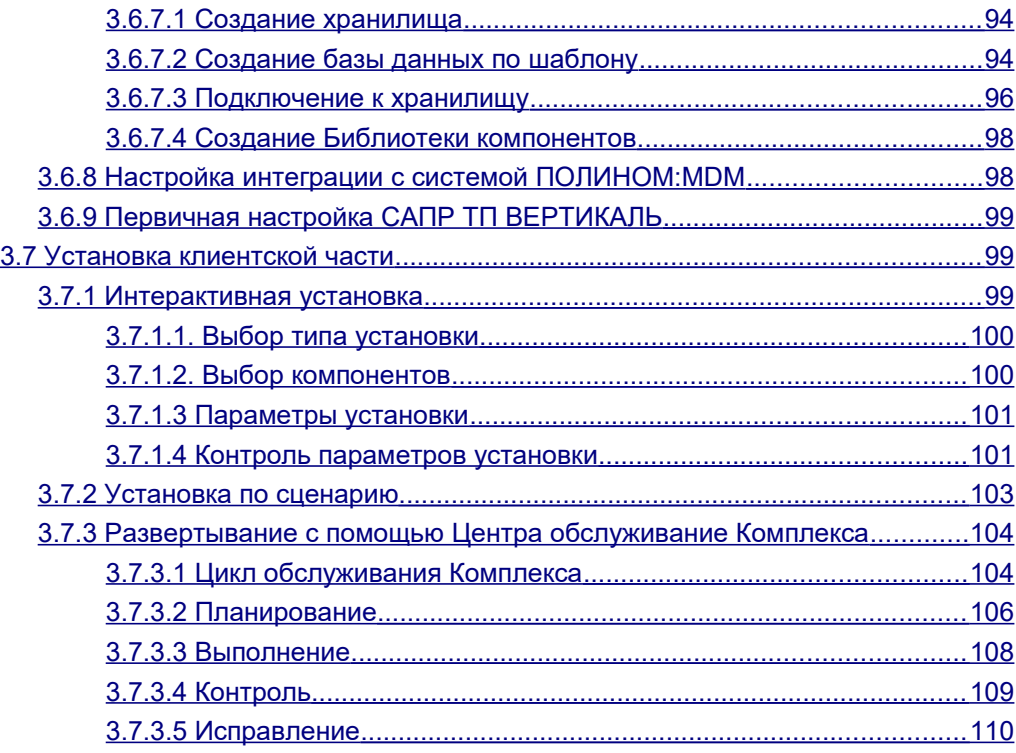

## <span id="page-6-0"></span>**Введение**

КОМПЛЕКС РЕШЕНИЙ АСКОН 2018.2 (далее *Комплекс*) – программный комплекс автоматизированных систем, с помощью которого в рамках единого информационного пространства обеспечивается:

- решение задач конструкторско-технологической подготовки производства;
- управление проектами и ведение электронного архива в инженерных подразделениях промышленных предприятий;
- электронный документооборот технической, нормативной и организационнораспорядительной документации на промышленных предприятиях.

Компонентами *Комплекса* являются следующие программные продукты:

- Система управления инженерными данными и жизненным циклом изделия ЛОЦМАН:PLM 2018.2;
- Система управления нормативно-справочной информацией промышленного предприятия ПОЛИНОМ:MDM 2018.2;
- Система автоматизированного проектирования технологических процессов ВЕРТИКАЛЬ 2018.2;
- Система Нормирование материалов 2018.2;
- Система Расчет режимов резания 2018.2;
- Система Нормирование трудозатрат 2018.2;
- Справочник Единицы измерения 2018.2.

Чтобы правильно установить *Комплекс* и подготовить его к работе, внимательно прочитайте настоящее руководство.

Перед началом установки убедитесь в совместимости устанавливаемых компонентов *Комплекса* с используемыми операционными системами и системами управления базами данных.

Установка *Комплекса* осуществляется с дистрибутивного диска.

## <span id="page-7-3"></span><span id="page-7-2"></span>**Варианты установки**

КОМПЛЕКС РЕШЕНИЙ АСКОН может устанавливаться в двух основных вариантах:

- **локальная установка** для случаев, когда не предполагается реальная эксплуатация, программное обеспечение устанавливается для целей ознакомления, демонстрации или тестирования;
- **клиент-серверная установка** для реальной эксплуатации *Комплекса* на предприятии.

## <span id="page-7-1"></span>**1.1 Шаги установки. Общие приемы работы**

Процесс установки *Комплекса* состоит из следующих шагов:

- проверка требований для установки (раздел 1.1.1);
- лицензионное соглашение (раздел 1.1.2);
- сведения о пользователе (раздел 1.1.3);
- выбор типа установки (раздел 1.1.4);
- выбор компонентов (раздел 1.1.5);
- параметры установки (раздел 1.1.6);
- контроль параметров установки (раздел 1.1.7).

В указанных разделах представлены общие приемы работы при установке компонентов *Комплекса*. В следующих главах в описании разных вариантов установки будут рассмотрены подробности для каждого случая.

#### <span id="page-7-0"></span>**1.1.1 Проверка требований для установки**

Запустите процесс установки КОМПЛЕКСА РЕШЕНИЙ АСКОН 2018.2 с дистрибутивного диска. Программой установки будет выполнена проверка:

- соответствия установленных на компьютере операционной системы и пакетов обновления требованиям *Комплекса*;
- наличия на компьютере установленного компонента Microsoft .NET Framework;
- наличия на компьютере службы Windows Installer версии не ниже 4.5.

В случае невыполнения хотя бы одного из вышеперечисленных требований установка *Комплекса* будет невозможна.

При выполнении предъявляемых требований появится главное окно программы установки и начнется сканирование системы.

Следуйте указаниям, приводимым в последовательно сменяющихся окнах программы.

При сканировании системы проверяется соответствие программных средств требованиям, предъявляемым устанавливаемым программным обеспечением, а также наличие установленных компонентов *Комплекса* предыдущих версий.

Результаты проверки приводятся в окне диалога (рис. 1.1). При обнаружении несоответствия требованиям выводятся предупреждения и сообщения об ошибках.

- Если на компьютере будет найден установленный КОМПЛЕКС РЕШЕНИЙ АСКОН версии 2014 или более старый, дальнейшая установка будет невозможна. Необходимо будет завершить работу с программой установки и удалить с компьютера компоненты старого *Комплекса*. Если будет найден *Комплекс* версии 2018, то удаление не потребуется - в процессе установки компоненты *Комплекса* будут обновлены.
- Если на компьютере будут найдены установленные программные продукты, разработанные компанией АСКОН, которые не являются компонентами КОМПЛЕКСА РЕШЕНИЙ АСКОН более ранней версии, в окне диалога будет выведено соответствующее предупреждение. Вы сможете продолжить установку, но не сможете установить этот компонент в рамках *Комплекса*.

В случае совместного использования программных продуктов, версии которых отличаются от версий компонентов *Комплекса*, перечисленных во Введении на с. 7, компания АСКОН не гарантирует корректность работы *Комплекса*.

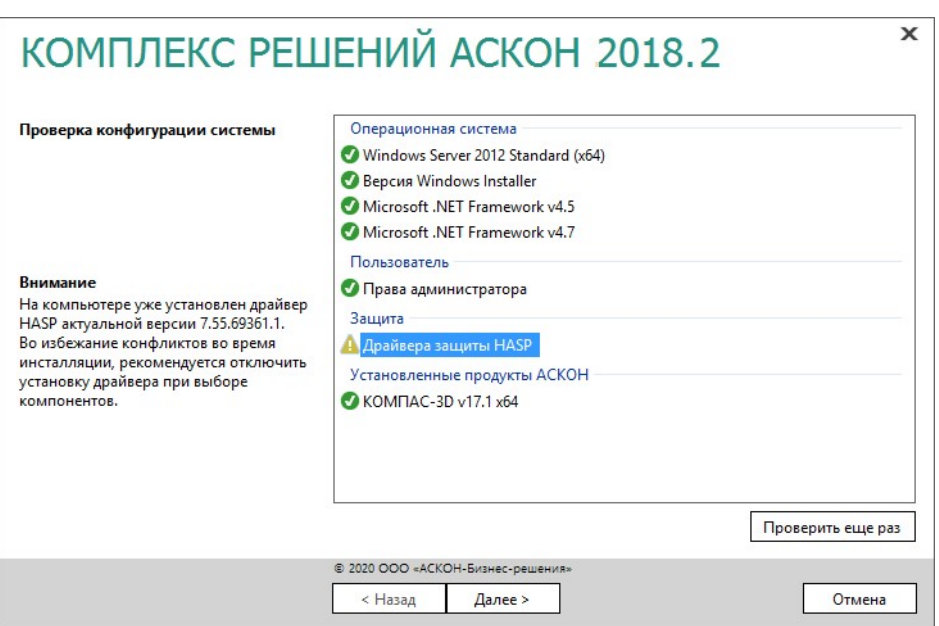

Рис. 1.1

Чтобы установить новые версии найденных при сканировании программ, выполните следующие действия:

- прервите работу программы установки нажмите кнопку **Отмена**;
- удалите указанные программные продукты;

Если вы планируете использовать информацию, накопленную в базах данных и хранилищах удаляемых программных продуктов, примите дополнительные меры по ее сохранению (см. раздел 3.2.6 на с. 51).

#### снова начните установку *Комплекса*.

Если при сканировании на компьютере будут найдены установленные программные продукты КОМПЛЕКСА РЕШЕНИЙ АСКОН 2018.2, откроется диалог, предназначенный для выбора варианта обслуживания *Комплекса.* Выберите вариант **Удалить**.

Если при сканировании не будут найдены ошибки, препятствующие установке *Комплекса*, нажмите кнопку **Далее**.

#### <span id="page-9-1"></span>**1.1.2 Лицензионное соглашение**

Ознакомьтесь с условиями лицензионного соглашения (рис. 1.2).

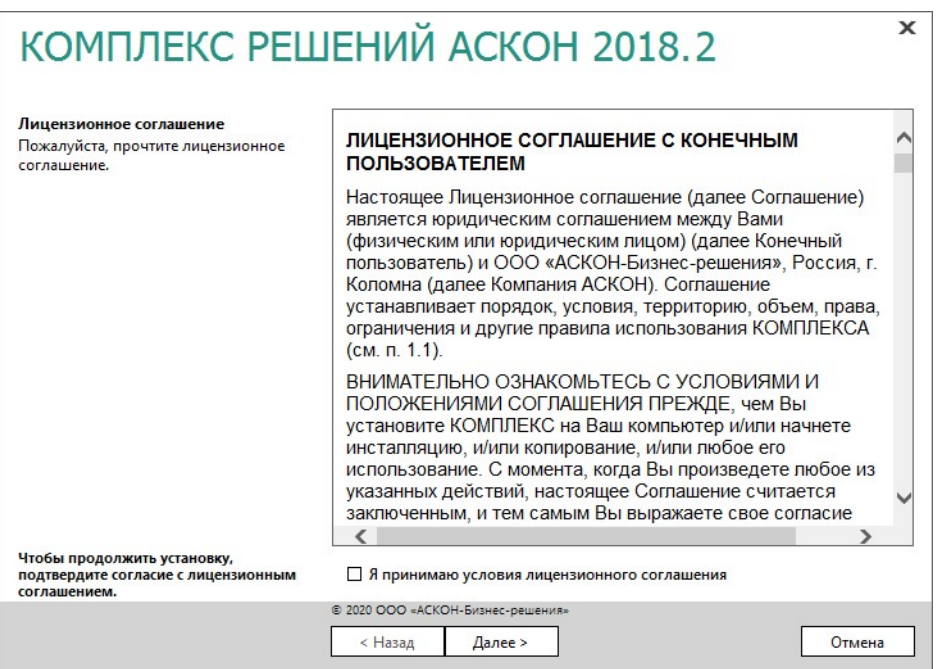

Рис. 1.2

Если вы согласны с предлагаемыми условиями, включите опцию **Я принимаю условия лицензионного соглашения** и нажмите кнопку **Далее**.

#### <span id="page-9-0"></span>**1.1.3 Сведения о пользователе**

Введите сведения о пользователе (рис. 1.3):

- имя пользователя;
- наименование организации.

По умолчанию поля ввода заполнены информацией, введенной при установке Windows.

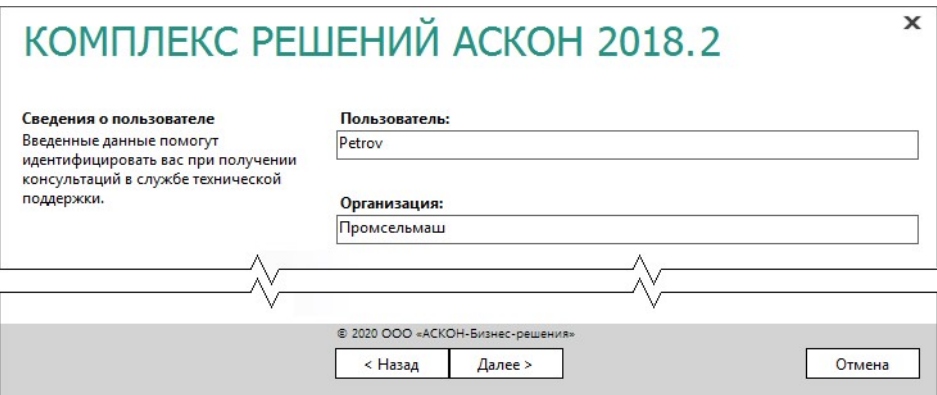

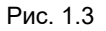

Для продолжения установки нажмите кнопку **Далее**.

### <span id="page-10-0"></span>**1.1.4 Выбор типа установки**

Типы установки (рис. 1.4):

- **Клиентская часть**  программы для взаимодействия с пользователем;
- **Серверная часть** программы для выполнения сервисных функций на специально отведенном компьютере без участия пользователя;
- **Клиентская и серверная части** все компоненты *Комплекса*.

Выберите нужный вариант и нажмите кнопку **Далее**.

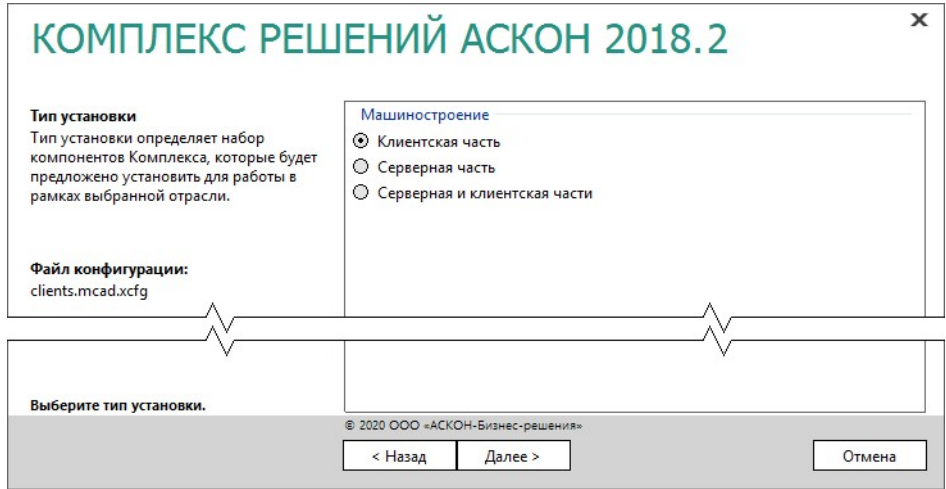

Рис. 1.4

## <span id="page-11-0"></span>**1.1.5 Выбор компонентов**

Отметьте компоненты *Комплекса*, которые необходимо установить (рис. 1.5).

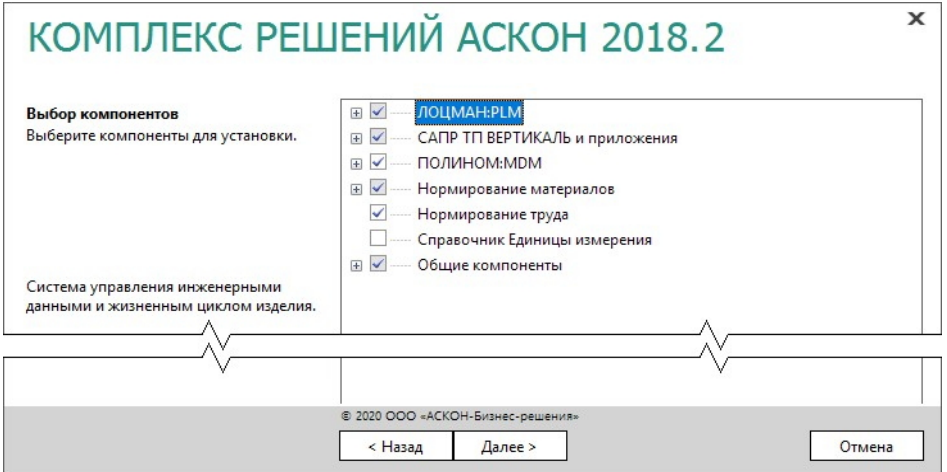

Рис. 1.5

Набор элементов, входящих в тот или иной узел дерева компонентов, шире состава этого узла, отображаемого в дереве. Поэтому при выборе компонентов и их составляющих внимательно читайте описание указанного узла, приведенное в левой части окна программы установки.

Обратите внимание на отметки перед названиями компонентов (рис. 1.6).

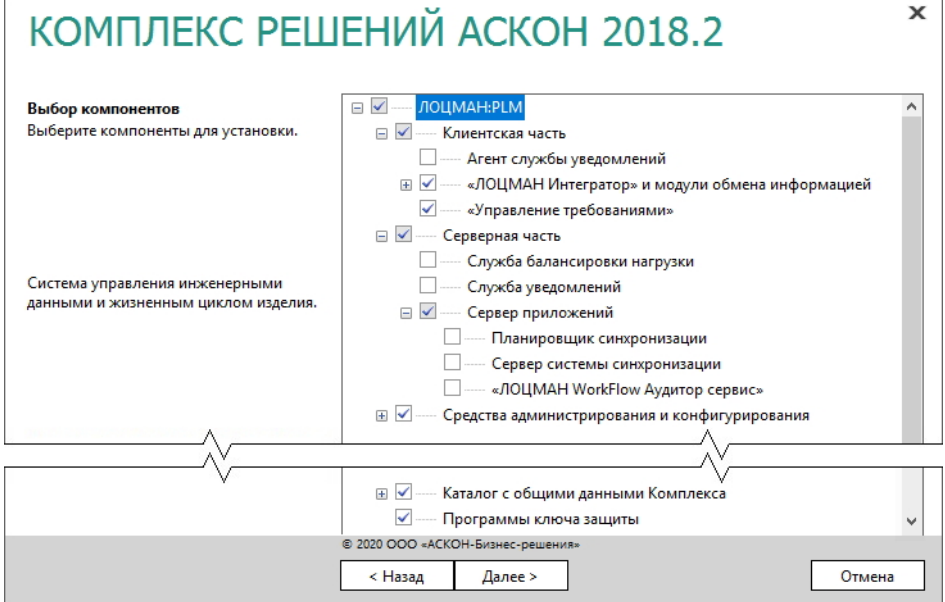

- Если компонент не отмечен флажком он не будет установлен.
- Если компонент, имеющий состав, отмечен флажком на белом фоне, значит отмечены все элементы его состава.
- Если компонент, имеющий состав, отмечен флажком на сером фоне, значит отмечены лишь некоторые элементы его состава.

Если при выборе вы отметите компоненты, которые не могут быть установлены на компьютер, слева от их названия появится специальный значок (рис. 1.7). Причины невозможности установки компонентов будут указаны в нижней части окна под списком компонентов.

До устранения причин дальнейшая установка *Комплекса* будет невозможна.

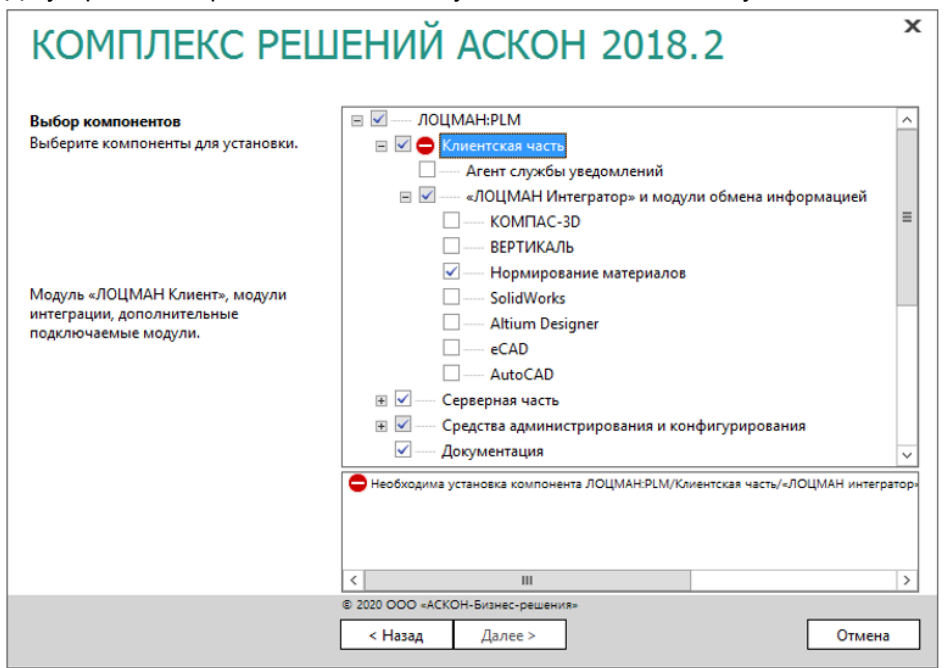

Рис. 1.7

Примите меры по устранению причин и нажмите кнопку **Далее**.

#### <span id="page-12-0"></span>**1.1.6 Параметры установки**

На этом этапе установки необходимо указать:

- каталог, в который будет установлен *Комплекс*;
- каталог, где будут находиться общие данные *Комплекса*;

**Каталог с общими данными Комплекса** содержит данные, необходимые для работы всех компонентов *Комплекса*.

- Для 64х-разрядных операционных систем в качестве каталога для установки *Комплекса* и каталога с общими данными **не следует** указывать папку, расположенную по системному пути *C:\Program Files*, т. к. в этом случае внутренними средствами операционной системы будет произведено перенаправление установки в 32х-разрядную ветку *C:\Program Files (х86)*.
- 1. Укажите полное имя каталога, в который будут установлены компоненты *Комплекса* (рис. 1.8). При необходимости воспользуйтесь кнопкой **Выбрать**, чтобы указать каталог в стандартном окне Windows.

В качестве каталога для установки *Комплекса* следует указывать папку, название которой не содержит символы кириллицы.

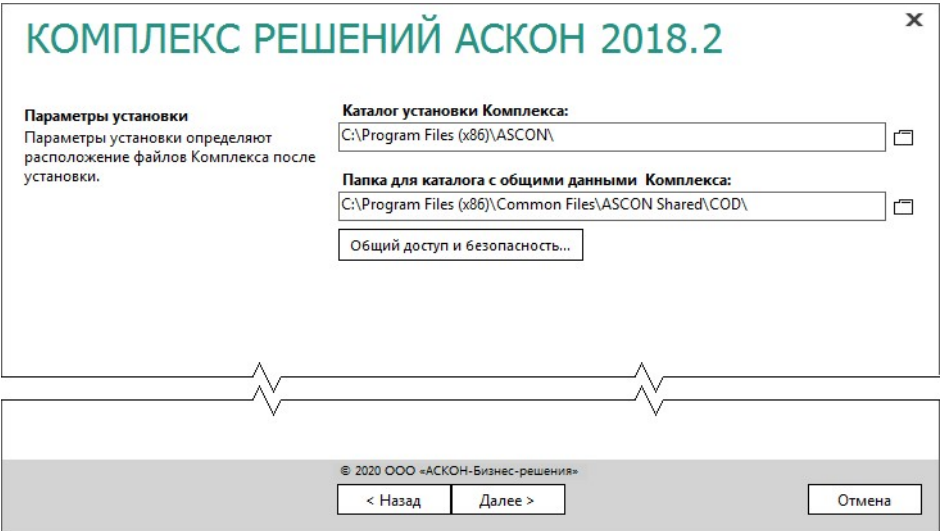

Рис. 1.8

2. Укажите месторасположение каталога с общими данными *Комплекса*.

При необходимости воспользуйтесь кнопкой **Выбрать**, чтобы указать папку в стандартном диалоге Windows (см. рис. 1.8).

3. Для продолжения работы программы установки нажмите кнопку **Далее**.

#### <span id="page-13-0"></span>**1.1.7 Контроль параметров установки**

На этапе контроля заданных параметров установки в окне программы установки выводится информация либо о готовности к установке, либо о невозможности установки *Комплекса*.

В окне (рис. 1.9) отображена информация:

- о наличии на жестком диске свободного места, необходимого для установки выбранных программных продуктов (если свободного места на диске недостаточно, установка будет невозможна);
- о действии, производимом в отношении общих ресурсов *Комплекса*;

 о наличии и состоянии служб, необходимых для полноценного функционирования *Комплекса*.

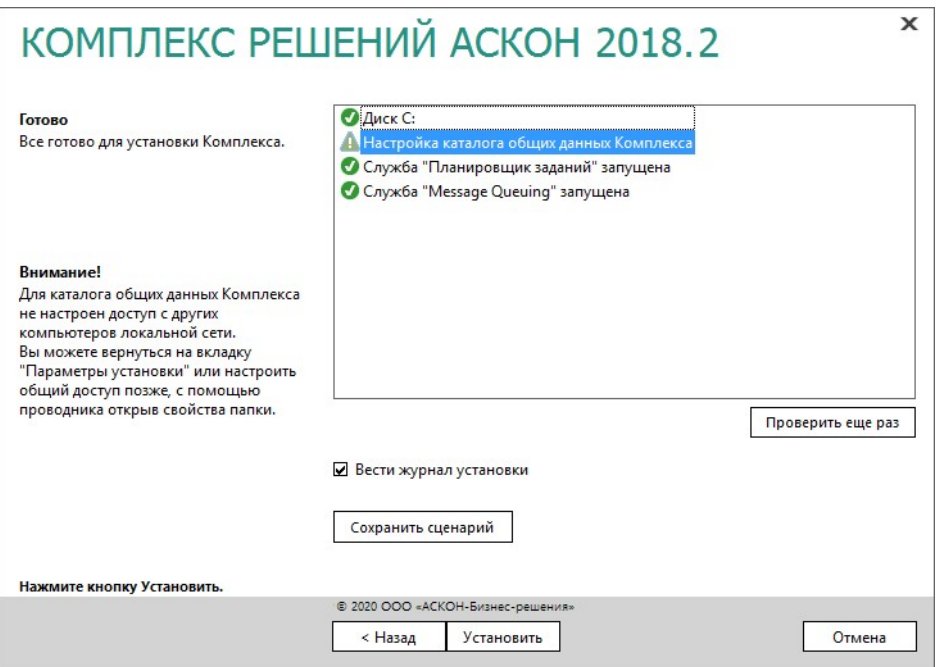

Рис. 1.9

При включенной опции **Вести журнал установки** программа установки будет вести протокол действий, выполняемых при установке.

Если все готово для установки Комплекса, нажмите кнопку **Установить**. Начнется процесс установки (рис. 1.10).

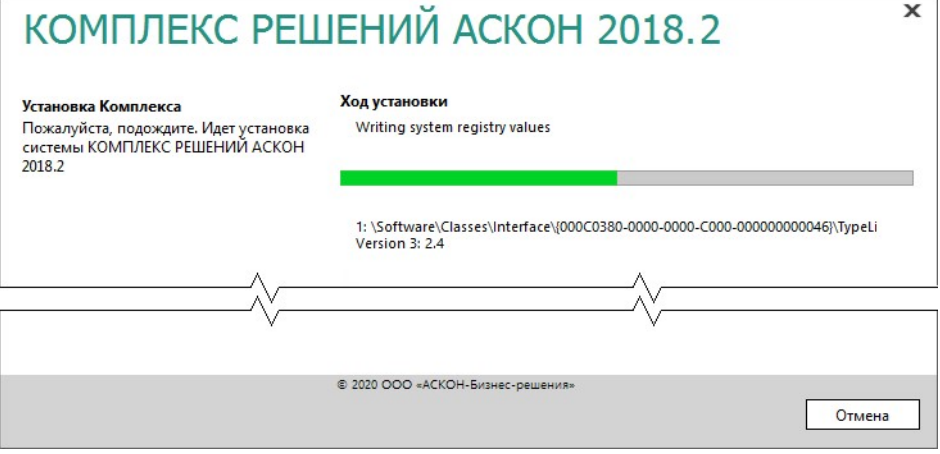

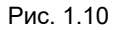

По окончании процесса установки вы получите соответствующее сообщение, а также предупреждение о необходимости первичной настройки некоторых установленных компонентов (рис. 1.11).

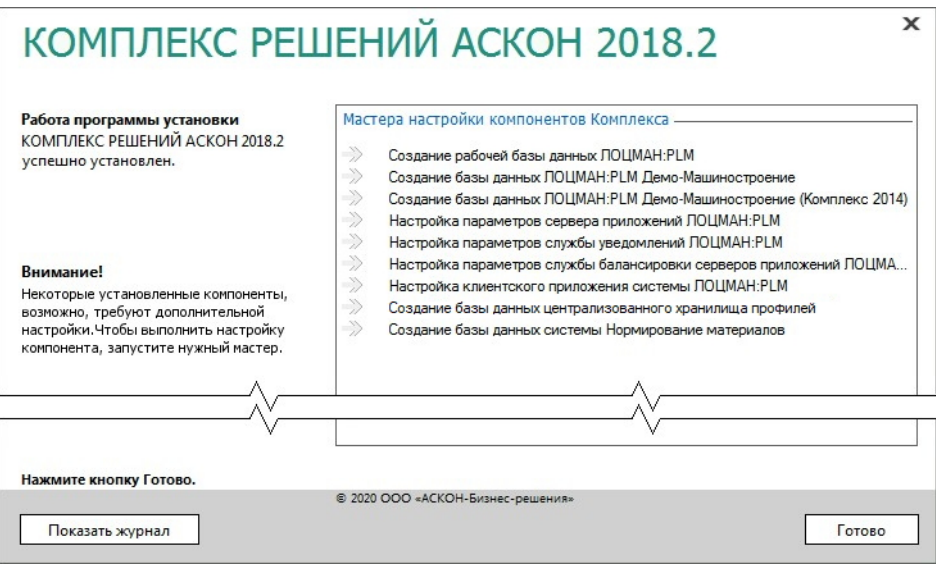

Рис. 1.11

Чтобы ознакомиться с протоколом действий, выполненных при установке, нажмите кнопку **Показать журнал**.

Чтобы завершить работу программы установки, нажмите кнопку **Готово**.

## <span id="page-16-5"></span>**Глава 2**

## <span id="page-16-4"></span>**Локальная установка**

## <span id="page-16-3"></span>**2.1 Требования к программному и аппаратному обеспечению**

Минимальные требования для локальной установки:

- персональный компьютер с Windows 10 Professional;
- 8 Гб оперативной памяти;
- четырехядерный процессор;
- 256 Гб жесткий диск.

## <span id="page-16-2"></span>**2.2 Подготовка рабочей станции**

Для подготовки рабочей станции необходимо выполнить следующие действия:

- назначить текущему пользователю права локального администратора;
- установить Microsoft SQL Server версии 2019 Developer Edition с типом установки "Базовая". Убедиться, что в настройках экземпляра Microsoft SQL Server свойство Collation имеет значение Cyrillic\_General\_CI\_AS;
- удалить старые версии ПО АСКОН;
- установить КОМПАС-3D V19 без Библиотеки Материалы и Сортаменты и Библиотеки Стандартные Изделия;
- установить пакет Microsoft. NET Framework 4.7.2;
- на жестком диске создать папку и сделать ее сетевой, в ней позже будут автоматически созданы рабочие папки *CheckOuts* и *Files*;
- на жестком диске в любом месте создать папку каталога с общими данными.

## <span id="page-16-1"></span>**2.3 Установка КОМПЛЕКСА РЕШЕНИЙ АСКОН 2018.2**

В разделах 1.1.1-1.1.7 на с. 8-16 описаны общие приемы работы при установке *Комплекса*.

В этом разделе даны указания и рекомендации в случае локальной установки *Комплекса*.

#### <span id="page-16-0"></span>**2.3.1 Выбор типа установки**

Выберите вариант **Серверная и клиентская части** (рис. 2.1) и нажмите кнопку **Далее**.

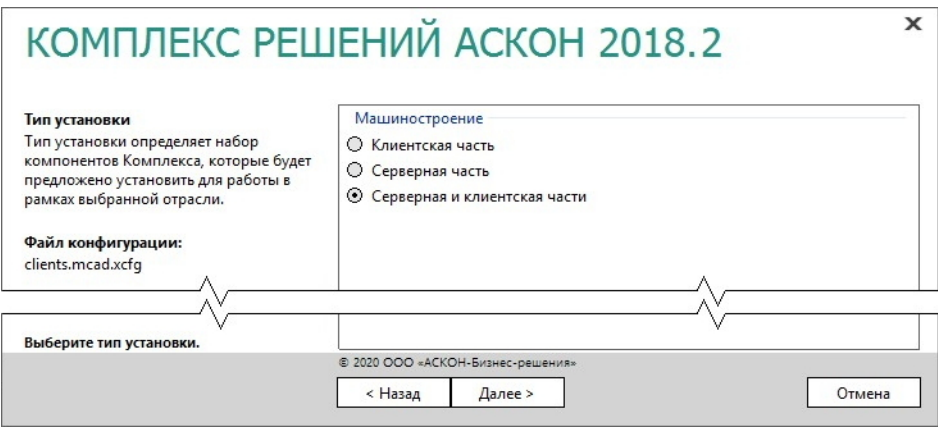

Рис. 2.1

### <span id="page-17-0"></span>**2.3.2 Выбор компонентов**

1. Отметьте компоненты *Комплекса*, которые необходимо установить (рис. 2.2).

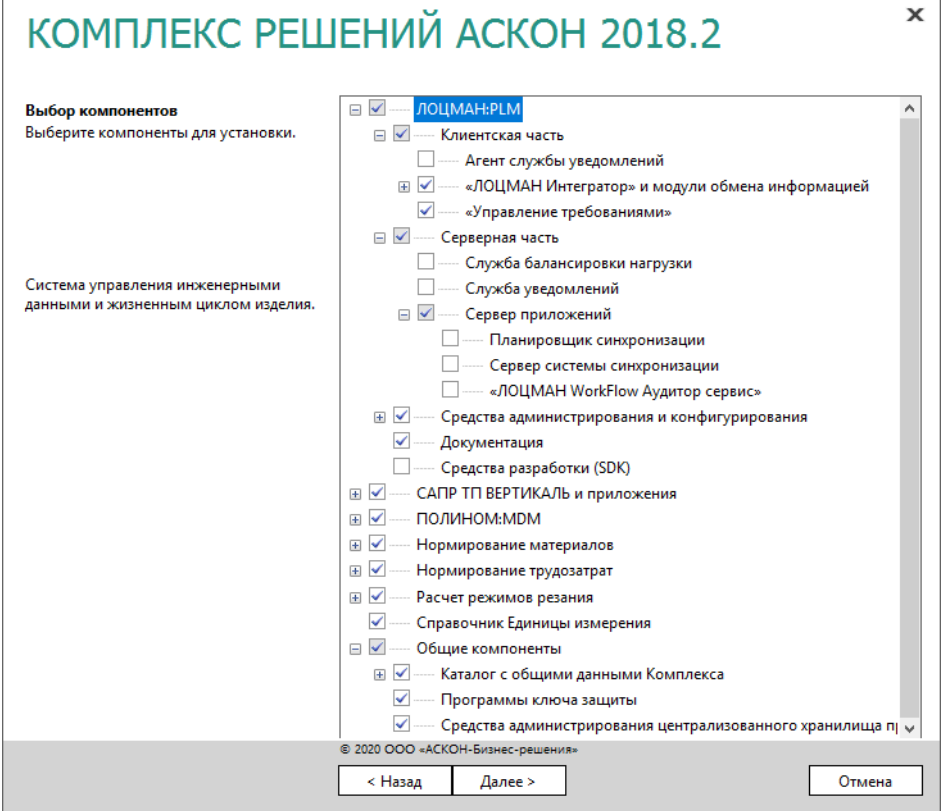

Справочник Единицы измерения в составе *Комплекса* можно установить только в том случае, если в мастере установки КОМПАС в разделе **Подготовка рабочей станции** был отключен компонент **Конвертер единиц измерения** и Библиотека Единицы измерения не была установлена.

2. Нажмите кнопку **Далее**.

#### <span id="page-18-1"></span>**2.3.3 Параметры установки**

1. Укажите полное имя каталога, в который будут установлены компоненты *Комплекса* (рис. 2.3). При необходимости воспользуйтесь кнопкой **Выбрать**, чтобы указать 门 каталог в стандартном окне Windows.

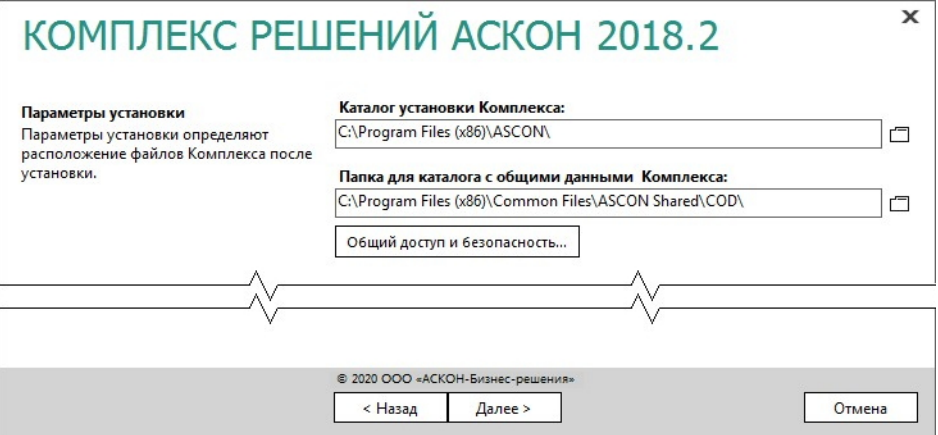

Рис. 2.3

- 2. Укажите полное имя папки, в которую будет **установлен** каталог с общими данными *Комплекса*.
- 3. Для продолжения работы программы установки нажмите кнопку **Далее**.

#### <span id="page-18-0"></span>**2.3.4 Контроль параметров установки**

Если все готово для установки Комплекса, нажмите кнопку **Установить** (рис. 2.4).

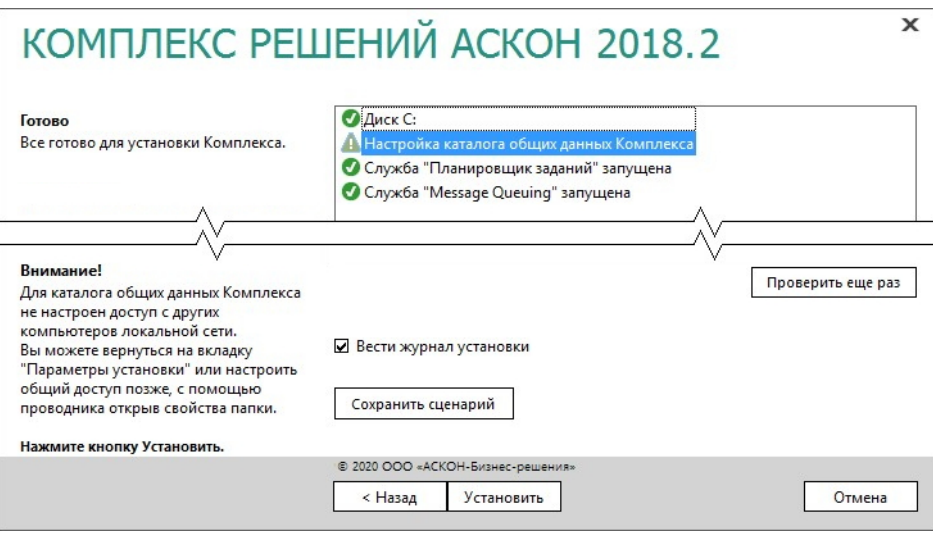

#### Рис. 2.4

По окончании процесса установки вы получите соответствующее сообщение, а также предупреждение о необходимости первичной настройки некоторых установленных компонентов (рис. 2.5). Рекомендации по выполнению первичной настройки содержатся в разделе 2.4.

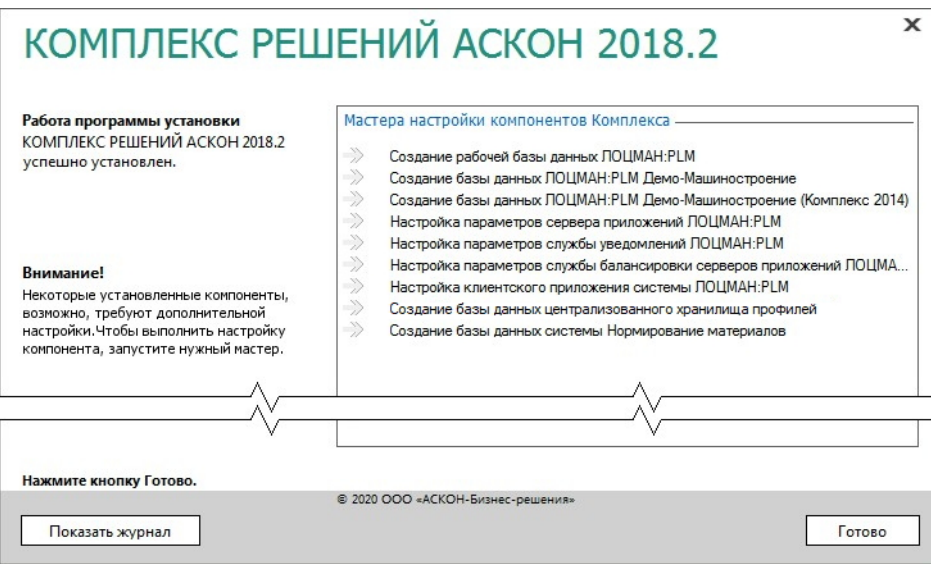

Рис. 2.5.

Чтобы ознакомиться с протоколом действий, выполненных при установке, нажмите кнопку **Показать журнал**.

Чтобы завершить работу программы установки, нажмите кнопку **Готово**.

## <span id="page-20-0"></span>**2.4 Первичная настройка компонентов Комплекса**

После установки КОМПЛЕКСА РЕШЕНИЙ АСКОН 2018.2 на экране появится окно, в котором содержится предупреждение о необходимости первичной настройки некоторых установленных компонентов (рис 2.6). Настройку можно выполнить при помощи специальных мастеров. Для каждого компонента предусмотрен свой мастер.

В процессе настройки значения, присваиваемые параметрам компонентов, записываются в файл *MasterCache.ini*, который находится в каталоге с общими данными *Комплекса*. В последующих сеансах работы любого из мастеров настройки компонентов *Комплекса* значения настраиваемых параметров будут «считываться» из этого файла и предлагаться пользователю как значения по умолчанию. Значения параметров, сохраненные в файле *MasterCache.ini*, могут использоваться в качестве эталона при автоматической настройке компонентов *Комплекса* на типовых рабочих местах технических специалистов.

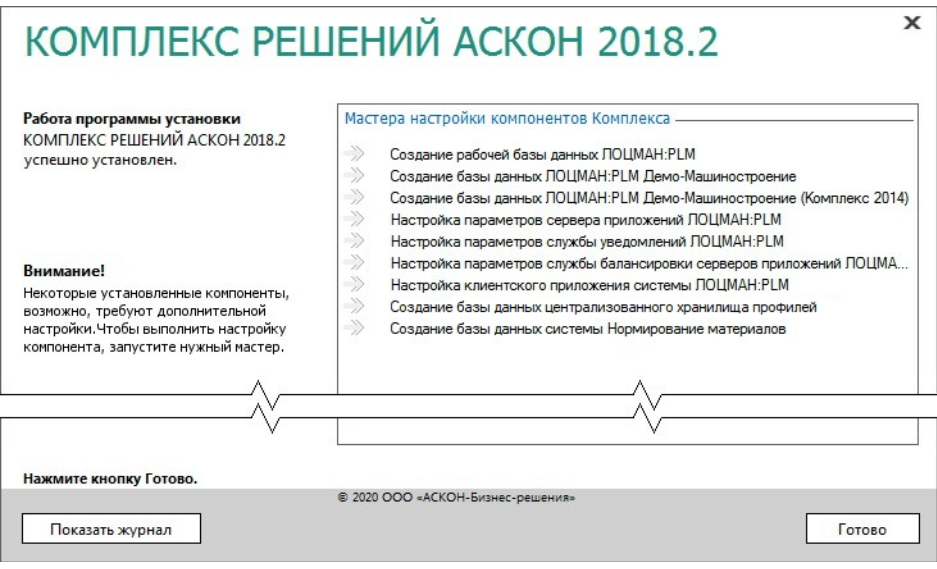

Рис. 2.6

- 1. Ознакомьтесь со списком мастеров первичной настройки. Он соответствует набору установленных компонентов *Комплекса*. Для выполнения каждого из перечисленных этапов настройки будет запускаться свой мастер. Текущий этап отмечен в списке специальным значком.
- o
- 2. Приступите к настройке компонентов. Чтобы запустить мастер, дважды щелкните левой клавишей мыши по его названию. Порядок запуска мастеров может быть произвольным.
- 3. Работайте с мастером первичной настройки компонента.
- Чтобы настроить текущий компонент, введите необходимые значения и нажмите кнопку **ОК**.
- Чтобы прервать сеанс настройки, нажмите в окне мастера кнопку **Отмена** или закройте окно. В дальнейшем вы сможете возобновить настройку компонента, соответствующего прерванному этапу.
- Если настройка компонента прошла успешно либо вы прервали сеанс настройки, закрыв окно мастера или нажав кнопку **Отмена**, в списке мастеров слева от названия мастера появится значок зеленого цвета.
- Если работа мастера была прервана по причине какого-либо сбоя, появится значок красного цвета.
	- 4. Повторите действия, описанные в пп. 2 и 3, для каждого этапа.
	- 5. По завершении всех этапов настройки нажмите в окне программы установки *Комплекса* кнопку **Готово**.

#### <span id="page-21-1"></span>**2.4.1 Создание базы данных ЛОЦМАН:PLM**

Средствами мастера создания базы данных ЛОЦМАН:PLM можно:

- cоздать базу данных, которая будет работать под управлением Microsoft SQL Server;
- подключить к Microsoft SQL Server существующую базу данных. Создать базу данных может только пользователь, имеющий права администратора СУБД.

#### **Этапы создания базы данных**

Процесс создания базы данных состоит из нескольких этапов:

- выбор способа создания;
- ввод параметров соединения;
- выбор месторасположения файлов создаваемой базы данных;
- выбор папок по умолчанию;
- проверка параметров и создание базы данных.

В любой момент вы можете вернуться к предыдущему этапу, нажав кнопку **Назад**, или прервать работу мастера.

#### <span id="page-21-0"></span>**2.4.1.1 Выбор способа создания базы данных**

Первый этап работы мастера (рис. 2.7) предназначен для выбора способа создания базы данных

- создание новой базы данных Microsoft SQL Server;
- подключение базы данных Microsoft SQL Server, которая уже создана, но отключена от сервера баз данных.

Для перехода к следующему этапу нажмите кнопку **Далее**.

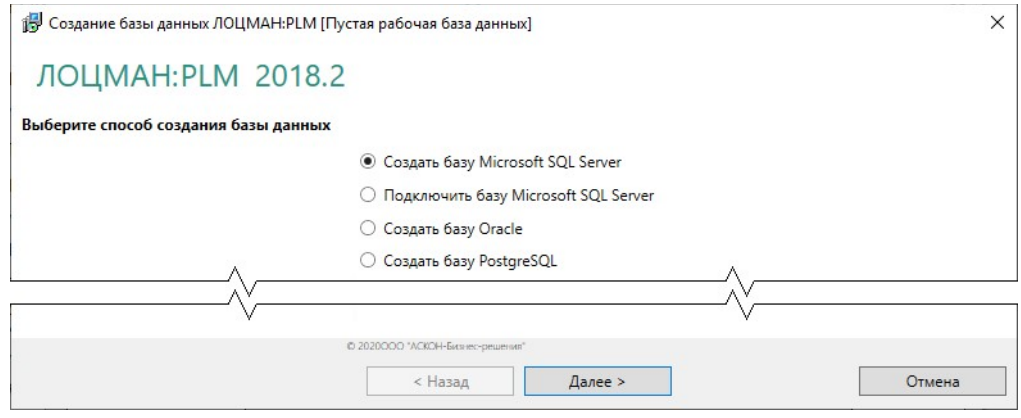

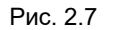

#### <span id="page-22-0"></span>**2.4.1.2 Ввод параметров соединения**

Этот этап работы мастера служит для определения параметров соединения с сервером баз данных (рис. 2.8).

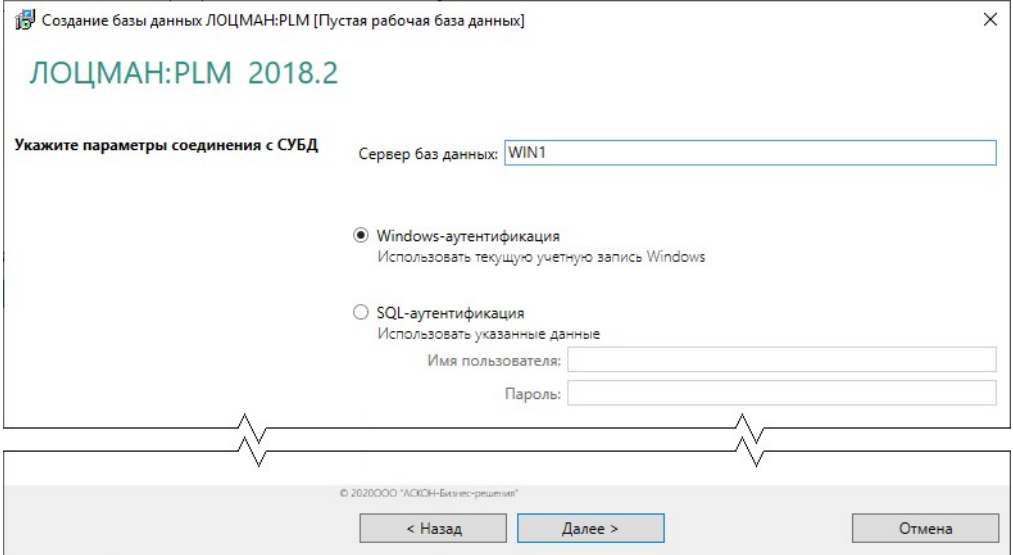

Рис. 2.8

- 1. В поле **Сервер баз данных** для Microsoft SQL Server введите название сервера баз данных, где следует создать базу.
- 2. Выберите вариант установки соединения с сервером баз данных:
- **Windows-аутентификация**  соединение будет осуществляться от имени учетной записи вошедшего в систему пользователя;
- **SQL-аутентификация** соединение будет осуществляться от имени указанной учетной записи. При выборе этого варианта введите в соответствующие поля имя и пароль учетной записи.
- 3. Нажмите кнопку **Далее**. Будет выполнена проверка возможности соединения с сервером баз данных. Если соединение возможно, мастер перейдет к следующему этапу. Если соединение невозможно, появится сообщение об ошибке.

#### <span id="page-23-1"></span>**2.4.1.3 Ввод параметров базы данных**

На этом этапе работы мастера (рис. 2.9) сделайте следующее.

- 1. В поле **Название базы данных** введите название создаваемой или подключаемой базы. Оно может состоять из русских или латинских букв, цифр и знака подчеркивания. Название базы данных не должно:
- совпадать с названием базы данных, зарегистрированной в глобальном конфигурационном файле или на целевом сервере баз данных;
- начинаться с цифры;
- состоять из одних цифр;
- содержать знаки «.», «,» и пробелы.
- 2. Из раскрывающегося списка **Учетная запись сервера приложений** выберите учетную запись текущего пользователя, который должен быть локальным администратором. Эта запись должна быть создана заранее.
- 3. Для перехода к следующему этапу нажмите кнопку **Далее**.

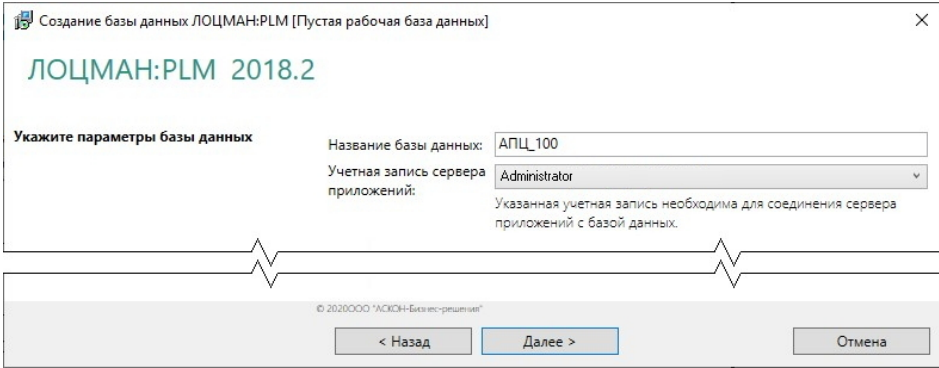

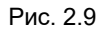

#### <span id="page-23-0"></span>**2.4.1.4 Выбор месторасположения файлов баз данных**

Этот этап необходим, чтобы определить пути к файловым группам создаваемой базы данных Microsoft SQL Server.

1. Заполните поля ввода данных (рис. 2.10). Пути можно задать вручную или выбрать в стандартном диалоге Windows, который появится после нажатия кнопки **Выбрать**.

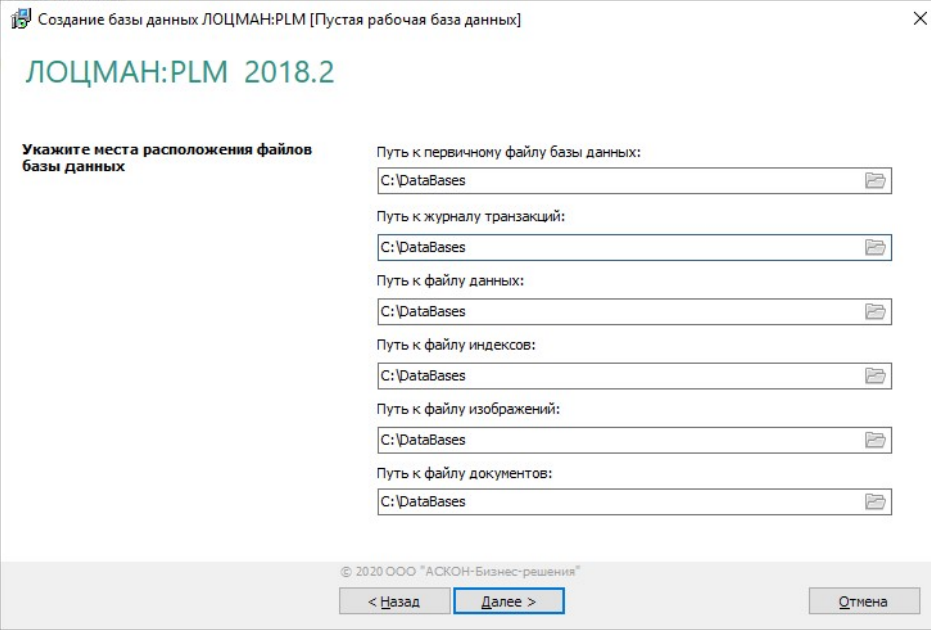

Рис. 2.10

После того как будет указан путь к первичному файлу базы данных, остальные поля ввода автоматически заполнятся теми же значениями. При необходимости их можно изменить.

2. Для перехода к следующему этапу нажмите кнопку **Далее**.

#### <span id="page-24-0"></span>**2.4.1.5 Выбор папок по умолчанию**

Этот этап работы мастера (рис. 2.11) предназначен для указания пути к папкам по умолчанию.

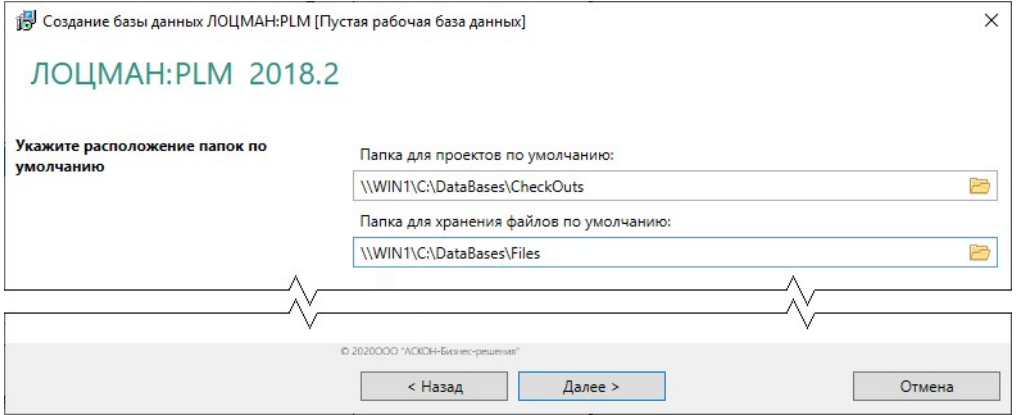

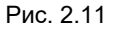

1. Определите путь к папке для проектов.

**Папка для проектов** – это ресурс, по умолчанию предназначенный для создания рабочих папок пользователей.

2. Определите путь к папке для хранения файлов.

**Папка для хранения файлов** – это ресурс, на котором по умолчанию будут храниться файлы документов, взятых пользователями на изменение.

Папка для проектов и папка для хранения файлов должны быть доступны **серверам приложений** и **клиентскому приложению**, с которым работает пользователь, поэтому их следует создавать на сетевом ресурсе. Мастер попытается:

- назначить пользователю, от имени которого запускается сервер приложений ЛОЦМАН:PLM, полные права доступа к папкам;
- добавить пользователя, от имени которого запускается сервер приложений ЛОЦМАН:PLM, в группу администраторов того компьютера, где находятся папки. Попытка будет удачной, если:

 пользователь, запустивший мастер, сам имеет права администратора данного компьютера;

 в файле *MasterCache.ini* есть данные о пользователе, от имени которого запускается сервер приложений.

Пути можно задать вручную или выбрать в диалоге, который появится после нажатия кнопки **Выбрать**.

3. Для перехода к следующему этапу нажмите кнопку **Далее**.

#### <span id="page-25-1"></span>**2.4.1.6 Проверка параметров и создание базы данных**

Последний этап работы мастера не требует ввода данных. В окне программы отображается информация о создаваемой базе данных.

Если есть необходимость внести изменения, нажмите кнопку **Назад**, чтобы вернуться ко вводу параметров. Если параметры введены верно, нажмите кнопку **Начать**, чтобы запустить процесс создания базы.

После окончания процесса появится сообщение об удачном создании базы или об ошибках, произошедших в процессе работы.

#### <span id="page-25-0"></span>**2.4.2 Настройка параметров сервера приложений ЛОЦМАН:PLM**

Определите параметры запуска сервера приложений (рис. 2.12).

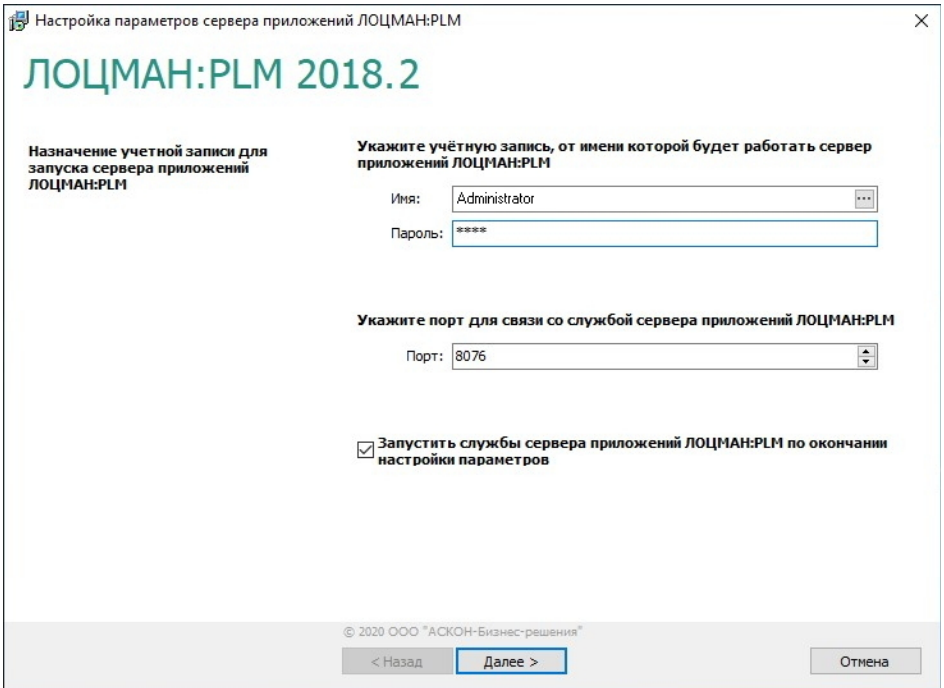

Рис. 2.12

 $\left| \ldots \right|$ 

耳

- 1. В поле **Имя** введите учетную запись текущего пользователя. Также учетную запись можно выбрать в стандартном диалоге Windows, который откроется после нажатия кнопки, расположенной в правой части поля.
- 2. В поле **Пароль** введите пароль этой учетной записи.

Учетная запись, от имени которой будет запускаться сервер приложений, должна обладать правами администратора на компьютере, где установлен этот сервер приложений.

- 3. В поле **Порт** укажите номер порта, который будет использоваться для связи приложений ЛОЦМАН:PLM со службами сервера приложений.
- 4. По умолчанию номер порта берется из глобального конфигурационного файла LoodsmanCommon.ini и автоматически подставляется в поле ввода. Если в этом файле номер порта отсутствует, по умолчанию принимается значение 8076.
- 5. Чтобы запустить службы сервера приложений ЛОЦМАН:PLM по окончании настройки параметров, включите соответствующую опцию.
- 6. Для перехода к следующему этапу нажмите кнопку **Далее**.

#### <span id="page-26-0"></span>**2.4.3 Управление набором доступной функциональности модуля ЛОЦМАН Клиент**

Мастер управления набором доступной функциональности показан на рис 2.13.

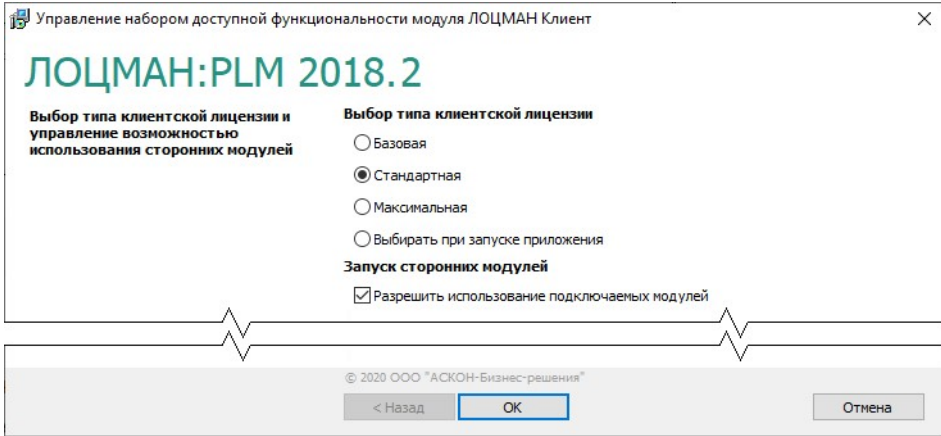

Рис. 2.13

В окне мастера сделайте следующее.

- 1. Укажите тип клиентской лицензии ЛОЦМАН:PLM, которая будет использоваться на компьютере. Можно выбрать:
- либо определенный тип клиентской лицензии;
- либо вариант выбора типа лицензии при запуске модуля *ЛОЦМАН Клиент*.
- 2. При необходимости выключите опцию **Разрешить использование подключаемых модулей**, чтобы запретить использование в клиентском приложении ЛОЦМАН:PLM подключаемых модулей, не входящих в дистрибутив ЛОЦМАН:PLM.

По умолчанию эта опция включена.

- 3. Существует три типа клиентской лицензий ЛОЦМАН:PLM:
- **базовая**;
- **стандартная** (**ЛОЦМАН:PLM 2018.2 Стандарт**);
- **максимальная** (**ЛОЦМАН:PLM 2018.2 Про**).

Тип лицензии определяет набор функций, которые будут доступны в модуле *ЛОЦМАН Клиент*. Информация о типе клиентской лицензии, используемой на компьютере, отображается в заголовке главного окна модуля *ЛОЦМАН Клиент* и в окне **О программе**, которое можно вызвать из раздела главного меню **Справка – О программе**.

#### **Типы клиентских лицензий**

#### **Стандартная лицензия (ЛОЦМАН:PLM 2018.2 Стандарт)**

При использовании стандартной лицензии в клиентском приложении ЛОЦМАН:PLM доступны следующие функции:

- управление структурой изделия, версиями, конфигурациями, документами, доступом;
- календарное планирование и управление проектами;
- поиск и работа со списками избранных объектов;
- формирование отчетов;
- быстрый просмотр и работа со вторичным представлением (2D и 3D);
- ввод значений атрибутов на основе редактируемых шаблонов;
- интеграция со справочниками, КОМПАС-3D и САПР ТП ВЕРТИКАЛЬ;
- ведение организационной структуры предприятия;
- использование встроенной системы обмена сообщениями, том числе, ссылками на информационные объекты и документы;
- управление бизнес-процессами (подсистема *ЛОЦМАН WorkFlow*);
- управление заданиями (*СПиУПП*);
- получение уведомлений о событиях;
- работа с электронной подписью (простой и усиленной);
- формирование информационно-удостоверяющих листов;
- управление изменениями (модуль *ЛОЦМАН Извещения*). Возможности, предоставляемые стандартной клиентской лицензией, могут быть расширены путем приобретения дополнительных опций:
- ЛОЦМАН:PLM Архив;
- ЛОЦМАН:PLM Технология;
- ЛОЦМАН:PLM Планирование ТПП;
- ЛОЦМАН:PLM Обмен данными;
- ◆ ЛОЦМАН:PLM Интерфейс к CAD;
- Использование расширений (подключаемых модулей, не входящих в дистрибутив ЛОЦМАН:PLM).

#### **Базовая лицензия**

При использовании базовой клиентской лицензии на функциональность модуля *ЛОЦМАН Клиент* накладываются следующие ограничения:

- недоступна переписка и обмен сообщениями между пользователями средствами модуля *ЛОЦМАН Клиент*;
- недоступны функции *ЛОЦМАН WorkFlow* и *СПиУПП*;
- недоступны функции системы уведомлений *ЛОЦМАН Агент*;
- ограничены возможности работы с электронными подписями доступен только просмотр информации об имеющихся электронных подписях.

#### **Максимальная лицензия (ЛОЦМАН:PLM 2018.2 Про)**

На компьютерах с максимальной клиентской лицензией доступны все функции установленных и подключенных программных компонентов системы ЛОЦМАН:PLM.

#### <span id="page-28-0"></span>**2.4.4 Создание базы данных централизованного хранилища профилей**

Создание базы данных централизованного хранилища профилей или подключение к существующей базе данных осуществляется при помощи специального мастера (рис. 2.14).

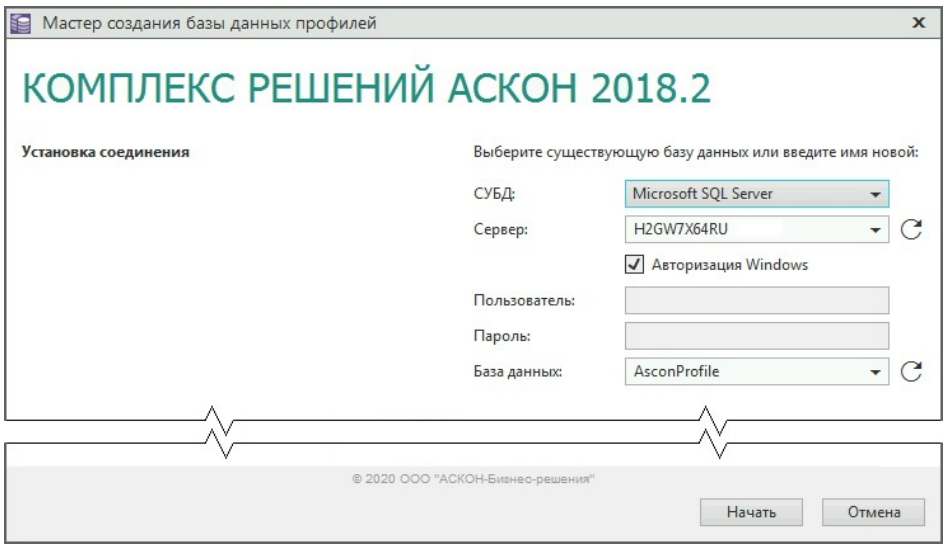

Рис. 2.14

- 1. В поле **СУБД** выберите СУБД, под управлением которой будет работать база данных.
- 2. Для СУБД Microsoft SQL Server в поле **Сервер** укажите DNS- или IP-адрес компьютера, где находится база данных или где следует ее создать. Не следует указывать вместо сетевого имени компьютера «localhost» – в этом случае в глобальный конфигурационный файл будет записано, что сервер, где находится база – это localhost; такой адрес подразумевает, что вся система располагается на одном компьютере.
- 3. Выберите вариант установки соединения с сервером баз данных.

Если опция **Авторизация Windows** включена, то соединение будет осуществляться от имени учетной записи вошедшего в систему пользователя.

Чтобы соединение происходило от имени конкретного пользователя, выключите опцию **Авторизация Windows** и введите в соответствующие поля имя и пароль пользователя.

- 4. Для СУБД Microsoft SQL Server поле **База данных** заполняется автоматически значением *AsconProfile*.
- 5. Чтобы создать базу данных или подключиться к существующей базе, нажмите кнопку **Начать**.

После создания базы данных в ней будет создан пользователь a*sconprofile* с паролем *AsPrDb\*!31*. От имени этого пользователя будет осуществляться подключение к базе данных, если в приложении Редактор профилей не выполнены действия по смене пользователя.

Строка соединения с базой данных профилей будет храниться в файле *COD\Ascon.Profiles.dat* и станет единой для всех рабочих мест.

Если вы не уверены, что существующая база *AsconProfile* создана средствами мастера установки, или ее структура изменена сторонними инструментами, закройте мастер, создайте резервную копию базы *AsconProfile*, а затем удалите ее штатными средствами СУБД. После этого запустите мастер, чтобы создать базу данных корректно.

#### <span id="page-30-2"></span>**2.4.5 Создание базы данных системы Нормирование материалов**

Создание базы данных системы Нормирование материалов осуществляется при помощи специального мастера. Процесс создания базы состоит из нескольких шагов:

- выбор СУБД, под управлением которой будет работать создаваемая база;
- установка соединения с сервером баз данных;
- создание базы данных.

В любой момент вы можете вернуться к предыдущему шагу, нажав кнопку **Назад**, или прервать работу мастера.

#### <span id="page-30-1"></span>**2.4.5.1 Выбор СУБД**

Первый шаг мастера (рис. 2.15) предназначен для выбора СУБД, под управлением которой будет работать создаваемая база.

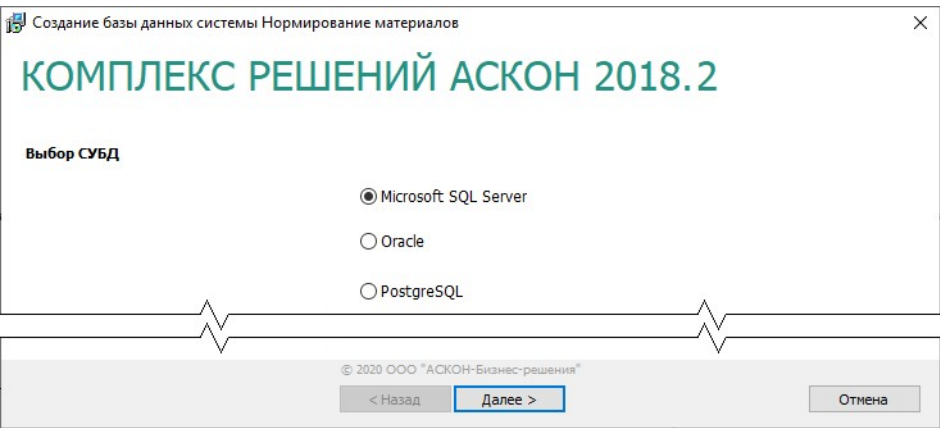

Рис. 2.15

1. Выберите вариант **Microsoft SQL Server**.

Базу данных Microsoft SQL Server можно будет создать только в том случае, если Microsoft SQL Server уже установлен на этом компьютере и запущен.

2. Чтобы перейти к следующему шагу, нажмите кнопку **Далее**.

#### <span id="page-30-0"></span>**2.4.5.2 Выбор месторасположения базы данных**

Этот шаг мастера (рис 2.16) предназначен:

для указания пути к папке с шаблоном базы данных;

для назначения папки для размещения создаваемой базы данных.

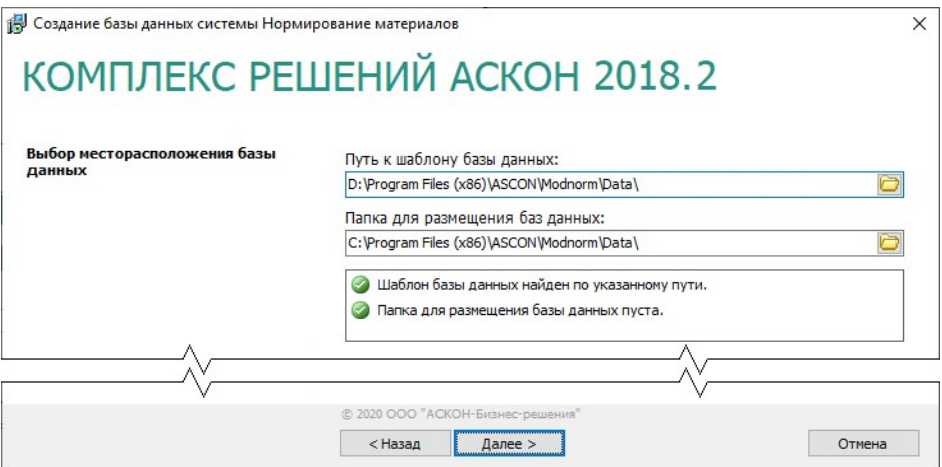

#### Рис. 2.16

Шаблон базы данных системы Нормирование материалов 2018.2 находится на дистрибутивном диске. Путь к шаблону автоматически появляется в поле ввода **Путь к шаблону базы данных**.

По умолчанию создаваемую базу данных предлагается разместить в папке *...\Program Files (х86)\ASCON\Modnorm\Data*.

При необходимости пути к папкам можно задать вручную или выбрать в диалогах, которые появятся после нажатия кнопки **Выбрать**.

Мастером автоматически будет проверено:

- наличие шаблона базы данных по указанному пути файла *Workbase\_Data.mdf*;
- отсутствие в папке для размещения базы ранее установленного файла *Workbase\_Data.mdf*.

Результаты проверки отображены в окне мастера.

В случае неудовлетворительных результатов проверки дальнейшая работа мастера будет невозможна. Примите меры по устранению ошибок. Для перехода к следующему шагу нажмите кнопку **Далее**.

#### <span id="page-31-0"></span>**2.4.5.3 Установка соединения с сервером баз данных**

Следующий шаг предназначен для установки соединения с сервером баз данных системы Нормирование материалов (рис 2.17).

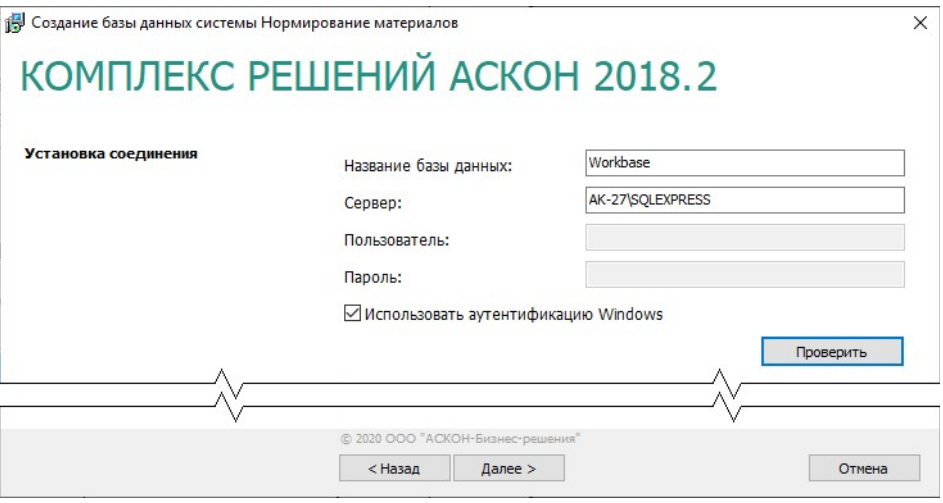

Рис. 2.17

В поле **Название базы данных** показано имя базы данных, предлагаемое по умолчанию: **Workbase**.

При необходимости базу данных можно переименовать. Название базы данных системы Нормирование материалов должно удовлетворять тем же требованиям, что и название базы данных ЛОЦМАН:PLM (см. п.1 раздела 2.4.1.3 на с. 24).

- 1. В поле **Сервер** введите название сервера баз данных, где следует создать базу (СУБД должна быть уже установлена на этом компьютере и запущена)
- 2. Укажите тип соединения с сервером баз данных.

По умолчанию для соединения используется аутентификация Windows. В этом случае соединение осуществляется от имени учетной записи вошедшего в систему пользователя.

Чтобы установить соединение от имени учетной записи, созданной на сервере баз данных, отключите опцию **Использовать аутентификацию Windows**, затем в соответствующие поля введите имя и пароль учетной записи.

- 3. Нажмите кнопку **Проверить** для проверки соединения с сервером баз данных. Если соединение невозможно, появится сообщение об ошибке.
- 4. Чтобы перейти к следующему шагу, нажмите кнопку **Далее**.

#### <span id="page-32-0"></span>**2.4.5.4 Создание базы данных**

Последний шаг работы мастера не требует ввода данных. В окне программы отображается информация о создаваемой базе данных системы Нормирование материалов. Для запуска процесса создания базы, нажмите кнопку **Начать**.

После окончания работы мастера появится сообщение об удачном создании базы данных или об ошибках, произошедших в процессе работы.

#### <span id="page-33-2"></span>**2.4.6 Настройка параметров соединения с базой данных системы Нормирование материалов**

Этап настройки параметров соединения с базой данных системы Нормирование материалов предназначен для установки связи с **ранее установленной** базой данных системы. Настройка соединения произойдет автоматически:

- если серверная часть (база данных) системы Нормирование материалов уже установлена на данном компьютере и в реестре имеется информация об этом;
- если серверная часть (база данных) системы Нормирование материалов уже установлена на другом компьютере, входящем в сеть, и в файле *MasterCache.ini* имеется информация об этом.

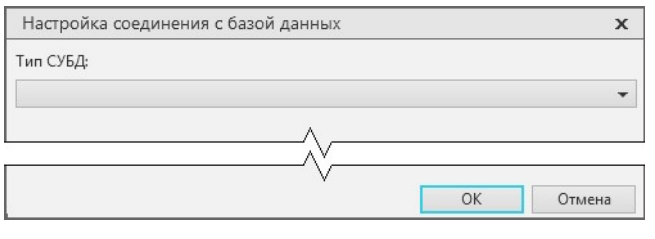

Если **оба условия** не выполняются, появится диалог, предназначенный для настройки соединения с базой данных (рис. 2.18). Выберите тип СУБД, задайте параметры соединения и нажмите кнопку **ОК**.

Рис. 2.18

## <span id="page-33-1"></span>**2.4.7 Создание базы данных системы ПОЛИНОМ:MDM**

#### <span id="page-33-0"></span>**2.4.7.1 Создание хранилища**

- 1. Запустите приложение ПОЛИНОМ:MDM Администратор (рис. 2.19).
- 2. Нажмите на панели инструментов вкладки **Управление конфигурациями** кнопку **Добавить хранилище**. В списке хранилищ появится новое хранилище.
- 3. Введите имя хранилища.

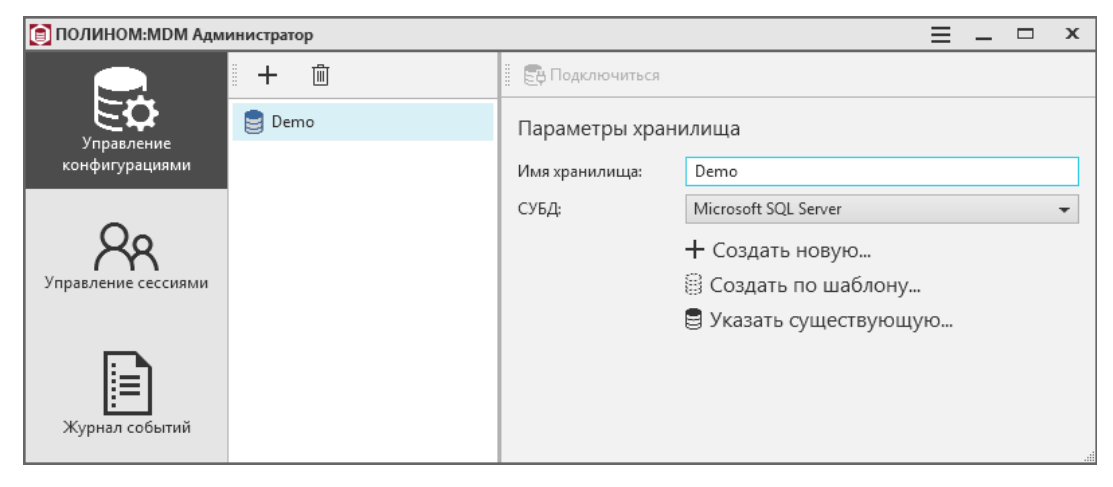

Рис. 2.19

#### <span id="page-34-0"></span>**2.4.7.2 Создание базы данных по шаблону**

- 1. Выберите СУБД для созданного на предыдущем шаге хранилища (рис. 2.19).
- 2. Нажмите кнопку **Создать по шаблону**.

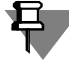

При использовании СУБД Oracle Database потребуется ввести **Имя сервиса** (рис. 2.20), которое было задано при создании базы данных средствами Database Configuration Assistant.

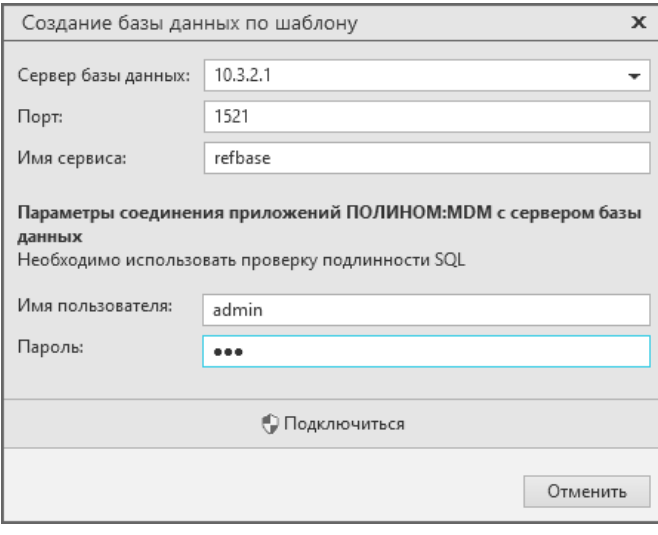

Рис. 2.20

3. Выберите сервер баз данных (рис. 2.21).

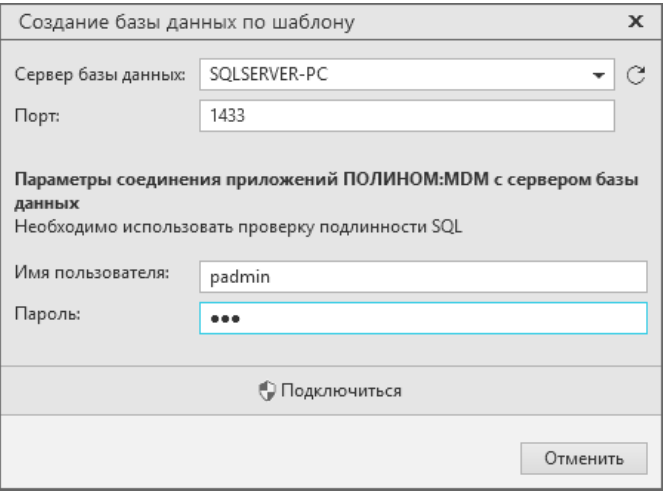

Рис. 2.21

4. Введите имя SQL-пользователя и пароль.

Используемый для создания базы данных пользователь SQL Server должен иметь права на создание базы данных.

5. Нажмите кнопку **Подключиться.**

j

6. Введите имя базы данных и выберите шаблон (рис. 2.22).

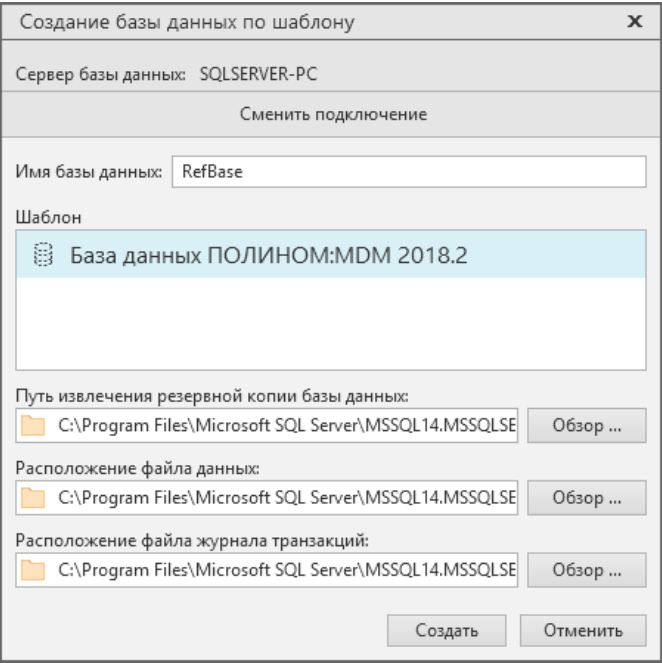

#### Рис. 2.22

7. Нажмите кнопку **Создать**. После создания базы данных откроется окно для назначения администратора ПОЛИНОМ:MDM (рис. 2.23).

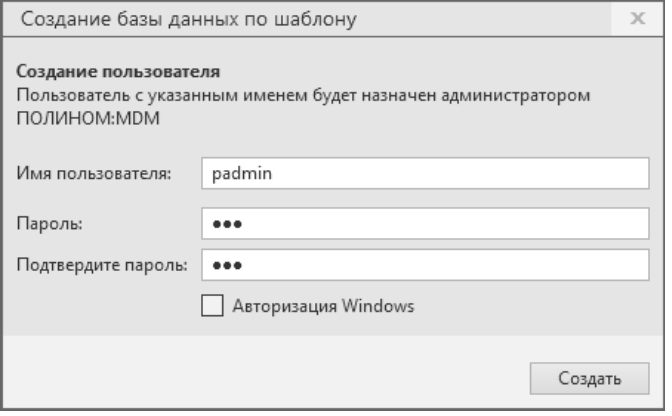

Рис. 2.23

8. Укажите имя пользователя и пароль или включите опцию **Авторизация Windows** и нажмите кнопку **Создать**.
### **2.4.7.3 Подключение к хранилищу**

Для подключения к хранилищу с созданной базой данных в приложении ПОЛИНОМ:MDM Администратор необходимо установить соединение с сервером базы данных и авторизоваться на сервере.

1. На вкладке **Параметры хранилища** укажите параметры соединения с сервером базы данных и нажмите кнопку **Проверить соединение** (рис. 2.24).

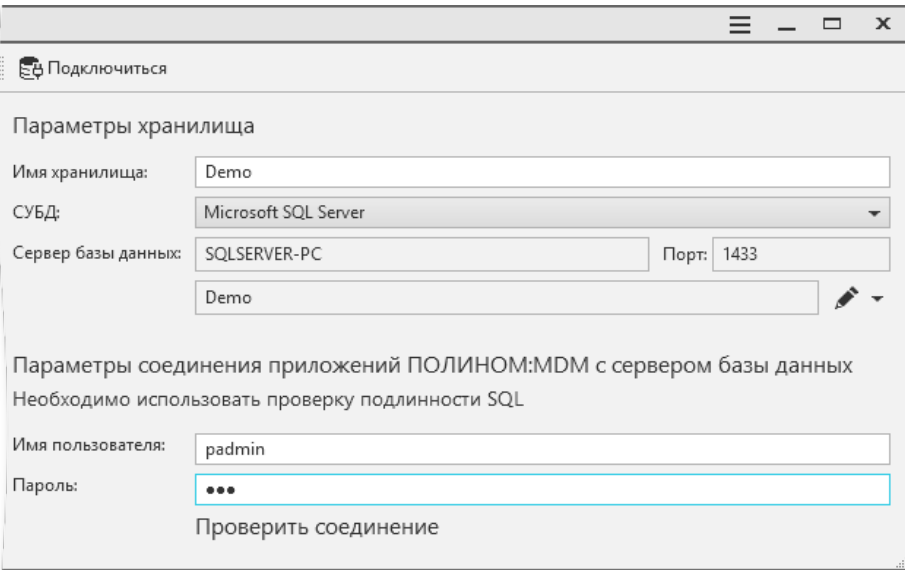

#### Рис. 2.24

Если имя пользователя и пароль введены верно, соединение будет установлено (рис. 25).

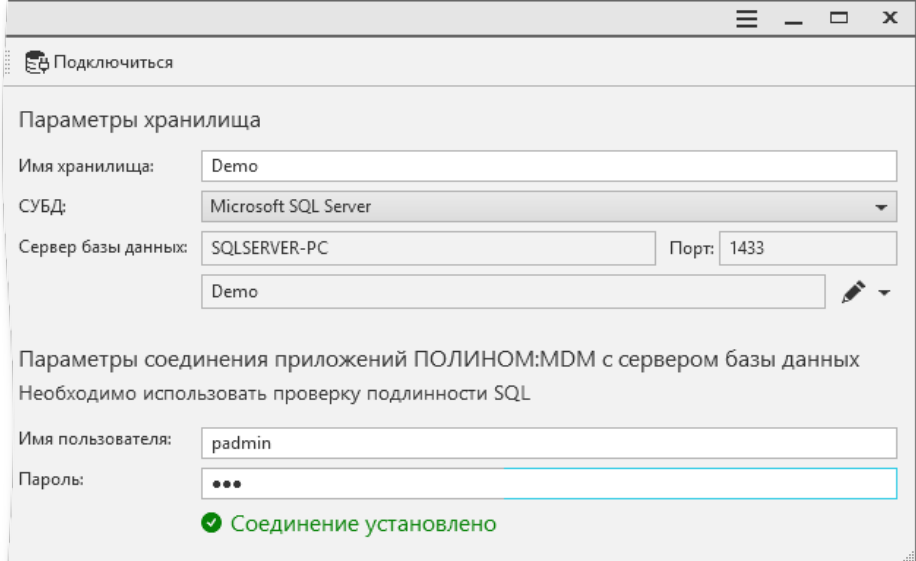

2. Подключитесь к хранилищу, нажав кнопку **Подключиться** в верхней части окна (рис. 2.25). В открывшемся окне выберите способ авторизации (рис. 2.26).

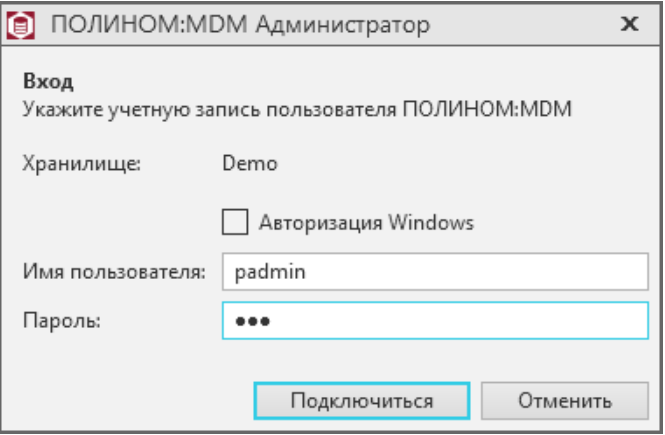

Рис. 2.26

3. Нажмите кнопку **Подключиться**.

### **2.4.7.4 Создание Библиотеки компонентов**

- 1. Раскройте вкладку **Библиотека компонентов**.
- 2. Нажмите кнопку **Библиотека компонентов** и выберите команду **Создать наполненную**. После вызова команды откроется окно **Выбор папки**, где потребуется указать папку, в которую будет распакована Библиотека компонентов.
- 3. Откройте доступ к папке с Библиотекой компонентов. Для этого:
- укажите папку с Библиотекой в проводнике Windows и вызовите команду **Свойства**;
- в открывшемся окне раскройте вкладку **Доступ** и нажмите кнопку **Расширенная настройка**;
- включите опцию **Открыть общий доступ к этой папке**;
- обеспечьте доступ пользователей к этой папке на уровне **Чтение**.

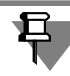

Чтобы обеспечить доступ к Библиотеке компонентов по сети, скопируйте сетевой путь к папке с Библиотекой и вставьте его в поле ввода, которое находится в окне приложения ПОЛИНОМ:MDM Администратор в разделе Библиотека компонентов.

## **2.4.8 Настройка интеграции с системой ПОЛИНОМ:MDM**

Для настройки интеграции системы ЛОЦМАН:PLM с системой ПОЛИНОМ:MDM необходимо выполнить ряд действий.

- 1. В системе ПОЛИНОМ:MDM:
- зарегистрировать учетную запись текущего пользователя;
- зарегистрировать учетную запись пользователя, который будет работать в установленном *Комплексе*;
- зарегистрированным учетным записям назначить роль *Пользователи*.
- 2. В модуле *ЛОЦМАН Конфигуратор* указать параметры подключения к справочникам. Для этого:
- установить соединение с базой данных ЛОЦМАН:PLM;
- в дереве метаданных раскрыть узел **Интеграция Бизнес-объекты**;
- в окне свойств в поле **Параметры подключения** для параметра **Storage** указать имя хранилища ПОЛИНОМ:MDM, с которым предстоит работать: *Connection=POLYNOM MDM API Service;Storage=<Имя хранилища>.*

## **2.4.9 Первичная настройка САПР ТП ВЕРТИКАЛЬ**

Для начала работы с САПР ТП ВЕРТИКАЛЬ необходимо провести восстановление настроек системы в хранилище профилей. Для этого необходимо:

- 1. Запустить приложение ВЕРТИКАЛЬ-Конфигуратор.
- 2. Выполнить вход в систему с ролью, которой в приложении ПОЛИНОМ:MDM Редактор справочников предоставлено разрешение **САПР ТП ВЕРТИКАЛЬ Администрирование**.
- 3. В поднявшемся диалоге с предложением восстановления параметров приложения нажать кнопку **Да**.

После завершения процедуры восстановления настроек станет доступна кнопка закрытия поднявшегося окна **Мастер восстановления дистрибутивных настроек САПР ТП ВЕРТИКАЛЬ**. Система ВЕРТИКАЛЬ будет готова к использованию на рабочих местах пользователей.

Для работы в САПР ТП ВЕРТИКАЛЬ пользователю должна быть назначена хотя бы одна роль в системе ПОЛИНОМ:MDM. Пользователь, не имеющий назначенных ролей, работать с САПР ТП ВЕРТИКАЛЬ не сможет.

## **2.4.10 Первичная настройка системы Нормирование трудозатрат**

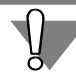

Для работы приложения Нормирование трудозатрат необходимо добавить данные в базу данных системы ПОЛИНОМ:MDM.

- 1. Запустите приложение ПОЛИНОМ:MDM Администратор.
- 2. Выполните подключение к требуемому хранилищу данных. В правой части панели в разделе **Данные для программы Нормирование трудозатрат** вызовите команду **Добавить данные**.
- 3. Запустите последовательно утилиту обновления базы данных *NW\_UpdateDB.exe* и утилиту добавления связей формул с объектами техпроцесса *NW\_LinkUtils.exe* с рабочего места администратора (утилиты и инструкции по их работе находятся в папке установки *C:\...\ASCON\WorkNorm\Utils\*). При установке на рабочее место администратора приложения Нормирование трудозатрат включите для приложения опцию установки утилит.
- 4. Для настройки подключения к базе данных ПОЛИНОМ:MDM, для выполнения расчетов запустите приложение под правами администратора. Необходимая для подключения информация будет записана в реестр.
- 5. Библиотека интеграции приложения Нормирование трудозатрат автоматически подключается к САПР ТП Вертикаль. При необходимости библиотека интеграции *Ascon.STN.Vertical.dll* может быть подключена с помощью приложения Вертикаль-Конфигуратор. Для подключения запустите Вертикаль-Конфигуратор, перейдите в раздел **Настройки Вертикали**. На вкладке **Компоненты** на панели **Подключаемые модули** нажмите кнопку **Подключить модуль**. В открывшемся диалоге в поле **Поставщик** выберите файл *Ascon.STN.Vertical.dll* (по умолчанию находится в папке установки *C:\...\ASCON\WorkNorm\*). Выполните настройку доступа вкладки для групп пользователей.

## **2.4.11 Первичная настройка приложения Расчет режимов резания**

Для работы приложения Расчет режимов резания необходимо добавить данные в базу данных системы ПОЛИНОМ:MDM.

- 1. Запустите приложение ПОЛИНОМ:MDM Администратор.
- 2. Выполните подключение к требуемому хранилищу данных. В правой части панели в разделе **Работа с приложениями** выберите **Расчет режимов резания** и вызовите команду **Добавить данные**.
- 3. Библиотека интеграции приложения Расчет режимов резания автоматически подключается к САПР ТП Вертикаль. При необходимости библиотека интеграции *Ascon.SR-RR.Vertical.dll* может быть подключена с помощью Вертикаль-Конфигуратора. Для подключения запустите Вертикаль-Конфигуратор, перейдите в раздел **Настройки Вертикали**. На вкладке **Компоненты** на панели **Подключаемые модули** нажмите кнопку **Подключить модуль**. В открывшемся диалоге в поле **Поставщик** выберите файл *Ascon.SRRR.Vertical.dll* (по умолчанию находится в папке установки *C:\...\ASCON\CuttingRates*). Выполните настройку доступа вкладки для групп пользователей.
- 4. Для дополнения данных инструмента данными по параметрам расчета на рабочем месте администратора приложения установите утилиты, включив соответствующую опцию при установке приложения. Разархивируйте *UpdateData.zip* и запустите утилиту дополнения базы данных *CR\_UpdateDB.exe*.

# $\Gamma$ пава  $3$

# Клиент-серверная установка

#### $3.1$ Требования к программному и аппаратному обеспечению

#### $3.1.1$ Совместимость компонентов Комплекса с операционными системами и системами управления базами данных

КОМПЛЕКС РЕШЕНИЙ АСКОН 2018.2 представляет собой распределенную информационную систему, в которой выделены клиентская и серверная части.

Для успешной установки и функционирования Комплекса необходимо, чтобы компьютеры, на которые устанавливаются клиентские и серверные компоненты, работали под управлением поддерживаемых операционных систем (ОС).

Для продуктов Microsoft (клиентские и серверные ОС, а также СУБД) поддерживаются платформы  $IA32^1$  и IA32-64<sup>2</sup>. Платформы IA64<sup>3</sup> и ARM<sup>4</sup> не поддерживаются.

Для серверных ОС в варианте установки «Full» (если применимо) поддерживаются все издания (Standard, Enterprise, Datacenter, Web). Вариант установки «Соге» (если применимо) не поддерживается.

Установка Комплекса возможна только компьютеры, на оснащенные локализованными (русскоязычными) ОС. Список ОС, с которыми совместимы компоненты Комплекса, приведен в таблице 3.1.

В таблице 1.1 использованы следующие условные обозначения:

- «+» поддерживается;
- «-» не поддерживается;
- «0» издание отсутствует.

Перед установкой Комплекса на все ОС, перечисленные в таблице 3.1, должны быть установлены критические обновления, а также обновления корневых сертификатов, официально опубликованные производителем (корпорацией Microsoft).

ЛОЦМАН:РІМ **ВТОРИЧНОГО** Для просмотра  $\overline{B}$ представления документов. представленных в формате СЗD, требуется поддержка операционной системой OpenGL 2.1 или новее.

- <span id="page-40-2"></span>3 Процессоры семейства Intel Itanium.
- <span id="page-40-3"></span>4 Для процессоров семейства ARM выпущена специальная редакция Windows 8 - Windows RT, которая не поддерживается.

<span id="page-40-0"></span><sup>1</sup> x86 - совместимые процессоры Intel и AMD.

<span id="page-40-1"></span><sup>2</sup> х86 - совместимые процессоры Intel и AMD с 64-разрядным расширением (технологии EM64T и AMD64 соответственно).

#### Табл. 3.1 Операционные системы, с которыми совместимы компоненты Комплекса

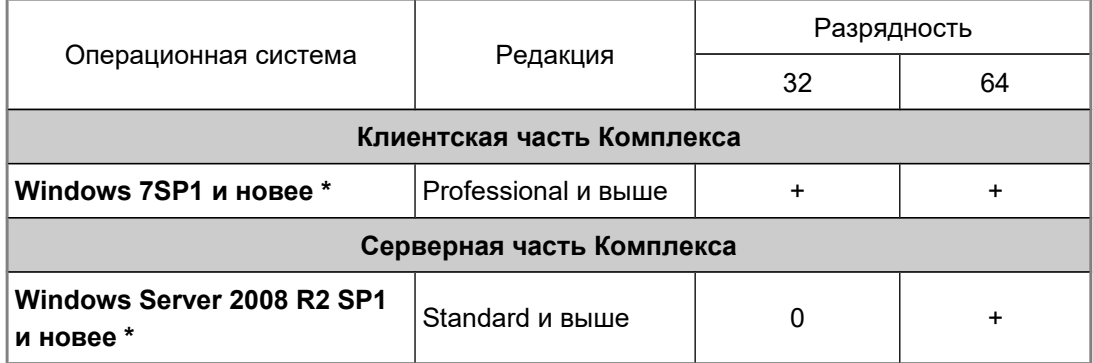

#### Ограниченная поддержка ОС Windows 7 и Windows Server 2008 (R2):

С 14 января 2020 года компания Microsoft прекратила поддержку ОС Windows 7 и Windows Server 2008 (R2). В связи с этим некоторые производители оборудования прекращают обновление драйверов для этой ОС. В частности, компания NVIDIA перестала обновлять драйверы профессиональных карт Quadro для Windows 7. Аналогичным образом сокращается доступная номенклатура драйверов устройств хранения и передачи данных. Кроме того, для этих ОС прекращается выпуск новых технологических решений и программных платформ.

Таким образом, нельзя гарантировать работоспособность Комплекса на компьютерах под управлением Windows 7 и Windows 2008 (R2), как из-за возможного отсутствия актуальных драйверов аппаратного обеспечения, так и обнаружения особенностей (ошибок), которые не будет устранять производитель.

На основании вышеизложенного поддержка ОС Windows 7 и Windows Server 2008 (R2) в программных продуктах АСКОН ограничивается. Ограничения могут коснуться отдельных случаев, в которых окажется невозможно обеспечить корректное функционирование программного обеспечения в среде указанных ОС.

В остальном существенных проблем с эксплуатацией и гарантийной поддержкой Комплекса и приложений в операционных системах Windows 7 и Windows Server 2008 (R2) не ожидается, они будут доступны к установке в прежнем режиме.

Внимание! Настоятельно рекомендуется обновить устаревшие версии клиентских и серверных Microsoft в соответствии с актуальным списком поддерживаемых. Это позволит использовать программное обеспечение с максимальной эффективностью.

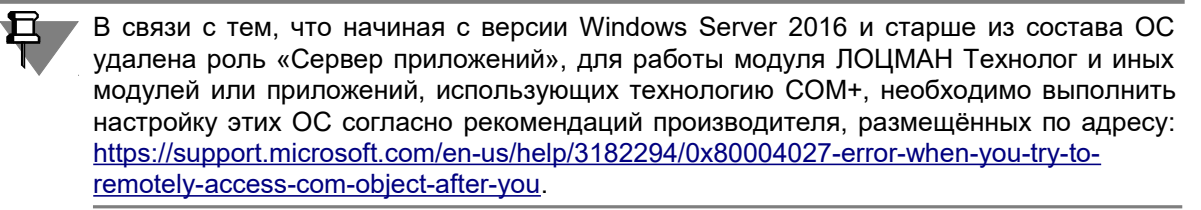

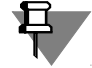

Если серверная часть Комплекса установлена на компьютере с ОС Windows Server 2008, 2008 R2, 2012, то для обеспечения работоспособности компонентов Комплекса необходимо назначить этому компьютеру роль Application Server (см. статью https:// sd.ascon.ru/otrs/customer.pl?Action=CustomerFAQZoom;ItemID=1012).

Для компонентов Комплекса, работающих с системами управления базами данных (СУБД), требуются определенные (поддерживаемые) редакции используемых СУБД, перечисленные в таблице 3.2.

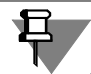

В текущей версии КОМПЛЕКСА РЕШЕНИЙ ACKOH под управлением Microsoft SQL Server и Oracle Database могут работать все компоненты Комплекса, под vправлением PostgreSQL - все компоненты Комплекса, кроме приложений Нормирование трудозатрат и Расчет режимов резания.

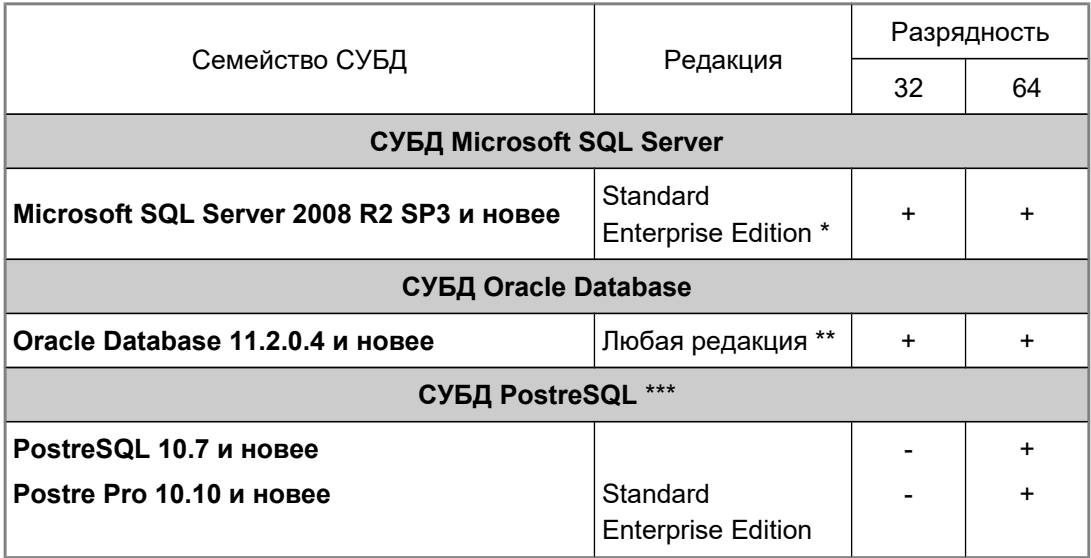

Табл. 3.2 Системы управления базами данных

Описание СУБД Microsoft SQL Server 2017 размещено по адресу: https://www.microsoft.com/ru-ru/sal-server/sal-server-2017-editions. Описание других версий смотрите на сайте производителя.

 $**$ Описание редакций смотрите на сайте производителя: https://docs.oracle.com/cd/B28359\_01/license.111/b28287/editions.htm#DBLIC109.

 $***$ Информацию о СУБД смотрите на сайте производителя https://postgrespro.ru/docs/.

#### $3.1.2$ Рекомендуемые параметры аппаратного обеспечения

Параметры аппаратного обеспечения, которое рекомендуется использовать для работы в КОМПЛЕКСЕ РЕШЕНИЙ АСКОН 2018.2. зависят от множества факторов: вариантов развертывания системы, версий и редакций СУБД, количества работающих пользователей, объема обрабатываемых данных и др. В меньшей степени эта зависимость касается клиентских рабочих мест, в большей - серверных.

Для оптимальной работы компонентов Комплекса на клиентских рабочих местах рекомендуется использовать:

- компьютер с многоядерным процессором и объемом оперативной памяти не менее 8 ГБ;
- монитор с разрешением экрана не менее 1920х1080 пикселов.

Общие рекомендации по определению параметров аппаратного обеспечения на серверных рабочих местах приведены в документе *Руководство по определению требований к аппаратной части.pdf*.

Документ находится на дистрибутивном диске КОМПЛЕКСА РЕШЕНИЙ АСКОН 2018.2.

# **3.2 Подготовка к установке**

Перед началом установки необходимо провести ряд подготовительных действий.

## **3.2.1 Проверка соответствия требованиям к программному и аппаратному окружению**

Необходимо убедиться, что серверные компоненты соответствуют требованиям к программному и аппаратному окружению (см. документ *Руководство по определению требований к аппаратной части.pdf*).

Контроль соответствия может быть автоматизирован с помощью Центра обслуживания Комплекса (см. п. 4.2 "Группировка и фильтрация компьютеров" и п.4.8 "Сбор диагностической информации" Руководства пользователя ЦОК). Документ расположен на дистрибутивном диске в папке CService21 в файле *Manual.ComplexService21.pdf*.

## **3.2.2 Настройка фильтрации сетевого трафика**

При наличии в сетевой среде средств фильтрации трафика (брандмауэров) необходимо обеспечить прохождение трафика для перечисленных портов (протоколов) (табл. 3.3).

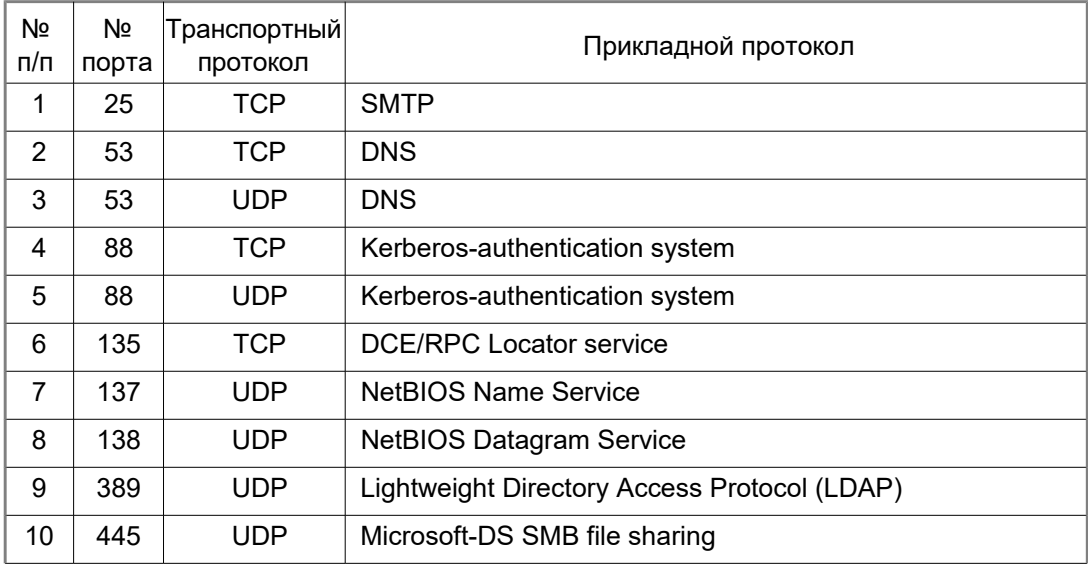

Табл. 3.3 Порты и протоколы

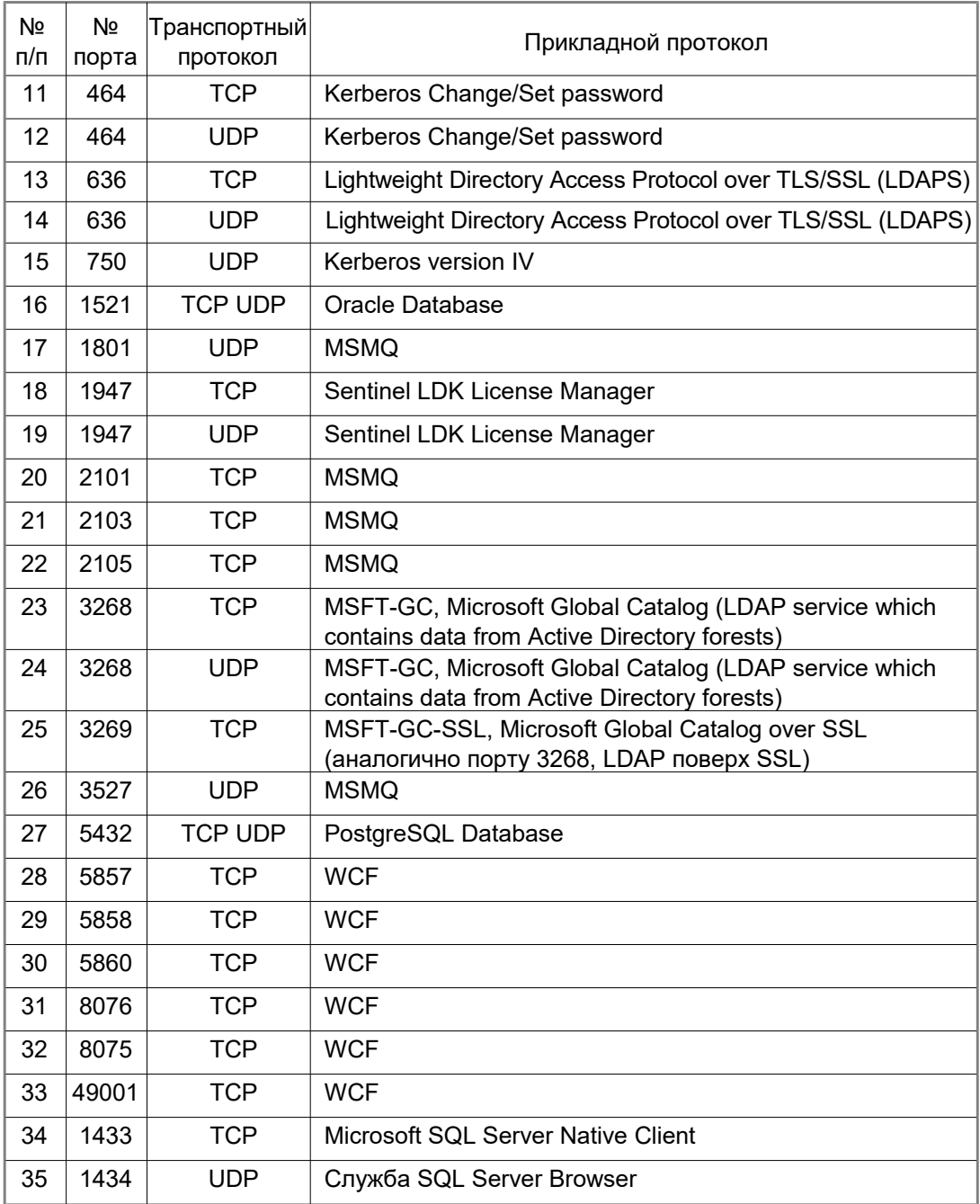

Порты, перечисленные в пп.18 и 19, необходимы для функционирования системы защиты Sentinel HASP.

Порты, перечисленные в пп. 16, 27, 34, 35 требуется открывать в случае использования указанных в них СУБД.

## **3.2.3 Создание групп и учетных записей пользователей.**

Создайте учетные записи для запуска:

- сервера приложений ЛОЦМАН:PLM, например *PDMAppServer*;
- службы уведомлений ЛОЦМАН:PLM;
- службы балансировки серверов приложений ЛОЦМАН:PLM.

Учетная запись, от имени которой будет работать сервер приложений, должна обладать административными правами на компьютере, где установлен сервер приложений. Создайте:

- группу пользователей *Комплекса*, например *LoodsmanUsers*, и включите в нее всех пользователей ЛОЦМАН;
- группу администраторов *Комплекса*, например *LoodsmanAdmins*, и включить в нее всех администраторов ЛОЦМАН.

Допускается использовать одну учетную запись для всех перечисленных служб.

## **3.2.4 Создание сетевых ресурсов**

Определить сетевые ресурсы, на которых будут располагаться:

- каталог с общими данными *Комплекса*;
- папка для хранения файлов по умолчанию;
- папка для проектов по умолчанию.

Определите уровни доступа к папкам ЛОЦМАН:PLM, как указано в таблице 3.4, следующим группам пользователей и учетным записям:

- *LoodsmanUsers* группа, в которую входят все пользователи *Комплекса*;
- *LoodsmanAdmins* группа администраторов *Комплекса*;
- *PDMAppServer* учетная запись для запуска сервера приложений ЛОЦМАН:PLM;
- *SQL* учетная запись для запуска Microsoft SQL Server.

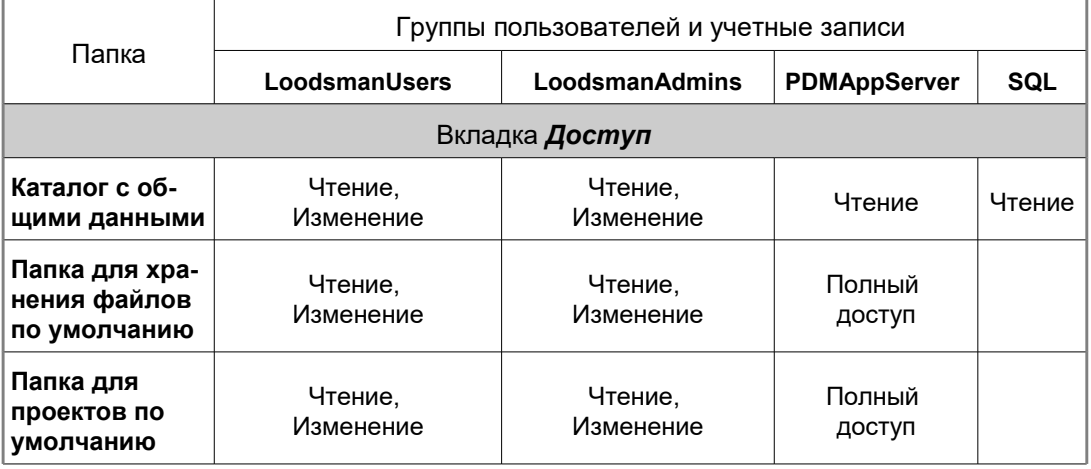

Табл. 3.4. Уровни доступа к папкам ЛОЦМАН:PLM

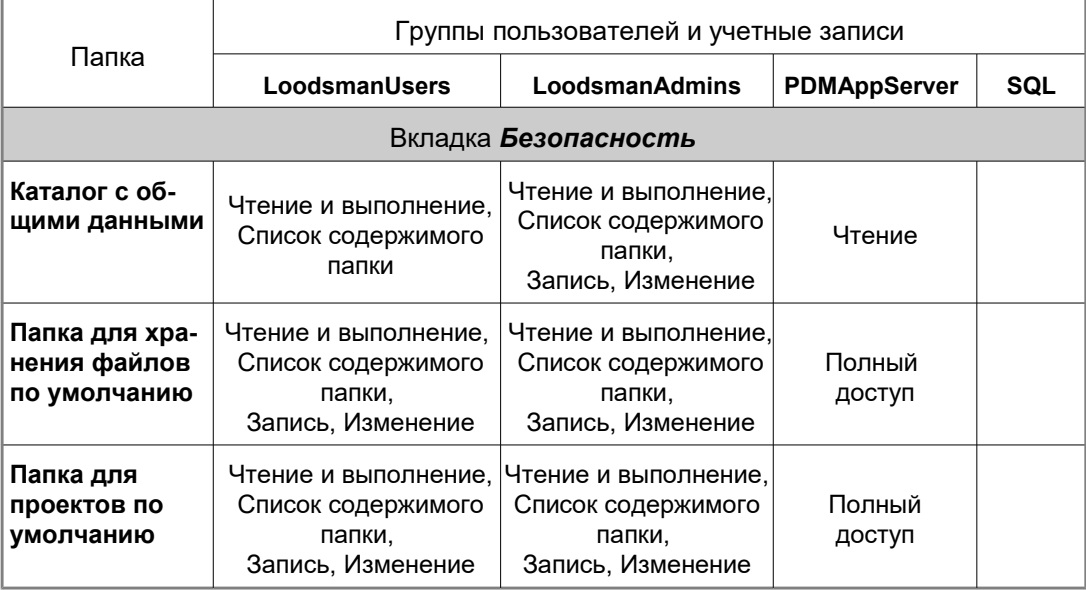

## **3.2.5 Подготовка СУБД для работы с Комплексом**

Рекомендуется заранее установить и подготовить СУБД для работы с Комплексом 2018.2. Ниже описаны общие требования для всех типов СУБД, а также требования для каждого типа СУБД.

## **3.2.5.1 Общие требования**

- Убедитесь, что в СУБД зарегистрирована учетная запись, от имени которой можно создавать базы данных, регистрировать пользователей.
- Зарегистрируйте учетную запись, от имени которой сервер приложений ЛОЦМАН:PLM будет соединяться с СУБД.
- Зарегистрируйте учетную запись, от имени которой ПОЛИНОМ:MDM будет соединяться с СУБД.
- Зарегистрируйте одну или несколько учетных записей, от имени которых с СУБД будут соединяться пользователи системы Нормирование материалов. Если пользователь должен иметь права на редактирование расчетов, то учетная запись, от имени которой осуществляется соединение с СУБД, должна иметь разрешения на чтение и редактирование БД системы; в противном случае – только на чтение.
- Зарегистрируйте одну или несколько учетных записей, от имени которых с СУБД будут соединяться клиенты Централизованного хранилища профилей (все рабочие места, на которых установлены САПР ТП ВЕРТИКАЛЬ или система Нормирование материалов). В общество при политическом собстановки собстановки собстановки собстановки собстановки собстановки с

Учетная запись в СУБД должна иметь разрешения на чтение и редактирование БД Централизованного хранилища профилей.

#### $3.2.5.2$ **Microsoft SQL Server**

#### **Требования для ЛОЦМАН: PLM**

- 1. Учетная запись, от имени которой работает Microsoft SQL Server, должна иметь разрешения:
- на чтение файлов из Каталога с общими данными Комплекса, поскольку в нем располагаются шаблоны баз данных;
- на запись информации в папку, в которой создается база данных.
- 2. Свойство «Collation» в настройках экземпляра Microsoft SQL Server должно иметь значение «Cyrillic General CI AS».
- 3. Учетная запись, от имени которой сервер приложений будет соединяться с сервером баз данных, должна обладать следующими привилегиями:
- входить во встроенную роль public;
- иметь права VIEW SERVER STATE.

#### Требования для ПОЛИНОМ: МDM

- 1. Учетная запись, от имени которой работает Microsoft SQL Server, должна иметь разрешение на запись информации в папку, в которой создается база данных.
- 2. Параметр сортировки базы данных должен иметь значение «Cyrillic General CI AS».
- 3. Учетная запись, от имени которой ПОЛИНОМ: МDМ будет соединяться с сервером баз данных, должна обладать следующими привилегиями:
- входить во встроенную роль public;
- для доступа к базе данных иметь следующие привилегии:
	- db datareader
	- db datawriter.

#### $3.2.5.3$ **PostgreSQL**

### Обшие требования

- 1. Для разрешения удаленного доступа к СУБД PostgreSQL в конфигурационный файл pg hba.conf должны быть внесены изменения в соответствии с документацией поставщика СУБД.
- 2. В файле postgresgl.conf значение параметра «timezone» должно соответсвовать текущему часовому поясу, например: timezone = «Asia/Yekaterinburg».
- 3. Для корректного отображения сообщений об ошибках в файле postgresql.conf параметр «Ic messages» должен иметь значение «en US.UTF-8».
- 4. В зависимости от условий эксплуатации может потребоваться настройка СУБД с помощью параметров конфигурационного файла postgresql.conf. Администратору следует настроить параметры СУБД в соответствии с аппаратными возможностями сервера и характером нагрузки. Ниже перечислены параметры, изменение которых может оказать влияние на производительность системы:

#### max\_connections

Максимальное количество одновременных соединений с СУБД.

На один сеанс пользователя создается несколько соединений с СУБД, формула расчета: max connections = количество пользователей х 8

Формула не учитывает сторонние разработки или сценарии, в которых запущено несколько клиентов.

Если этого значения будет недостаточно, его необходимо увеличить, учитывая, что потребуется больше оперативной памяти для каждого нового соединения.

#### ◆ shared buffers

Задаёт объём памяти, который будет использовать сервер баз данных для буферов в разделяемой памяти.

Зависит от размера БД, стоит начать от 4GB и выше.

#### • effective cache size

Определяет представление планировщика об эффективном размере дискового кэша, доступном для одного запроса. Это представление влияет на оценку стоимости использования индекса: чем выше это значение, тем больше вероятность, что будет применяться сканирование по индексу, чем ниже, тем более вероятно, что будет выбрано последовательное сканирование.

При установке этого параметра следует учитывать и объём разделяемых буферов PostgreSQL, и процент дискового кэша ядра, который будут занимать файлы данных PostgreSQL, хотя некоторые данные могут оказаться и там, и там. Кроме того, следует принять во внимание ожидаемое число параллельных запросов к разным таблицам, так как общий размер будет разделяться между ними. Этот параметр не влияет на размер разделяемой памяти, выделяемой PostgreSQL, и не задаёт размер резервируемого в ядре дискового кэша; он используется только в качестве ориентировочной оценки. При этом система не учитывает, что данные могут оставаться в дисковом кэше от запроса к запросу.

Postgres не занимает память, указанную в effective\_cache\_size, необходимо обеспечить наличие свободное памяти в системе в указанном объеме, для того, чтобы операционная система могла использовать её для поддержания дискового кэша. Зависит от размера БД, стоит начать от 4GB и выше.

### $\leftrightarrow$  work mem

Задаёт объём памяти, который будет использоваться для внутренних операций сортировки и хеш-таблиц, прежде чем будут задействованы временные файлы на диске. Следует иметь в виду, что значение work mem - это объем памяти, которое может быть занято для каждого соединения с СУБД, то есть, при максимальной нагрузке, потребуется объем памяти = количество соединений х work mem.

Низкие значения будут приводить к деградации производительности из-за увеличения количества дисковых операций, и к ошибкам нехватки памяти, в операциях, где результат выполнения запроса не помещается в предоставленный объем памяти.

• Настройки планировщика

from collapse  $limit = 40$ ioin collapse  $\lim_{x \to 0} t = 40$ 

## **Требования для ЛОЦМАН:PLM**

Учетная запись, от имени которой сервер приложений будет соединяться с сервером баз данных, должна иметь следующие атрибуты:

- LOGIN (для возможности подключения к серверу баз данных);
- INHERIT (чтобы наследовать права всех ролей, в которые она включена).

### **Требования для ПОЛИНОМ:MDM**

- 1. В переменную PATH должна быть добавлена папка *C:\Program Files\PostgreSQL\12\bin*. Путь к папке *bin* может отличаться в зависимости от каталога установки Postgre SQL.
- 2. Учетная запись, от имени которой ПОЛИНОМ:MDM будет соединяться с сервером баз данных, должна иметь следующие атрибуты:
- LOGIN (для возможности подключения к серверу баз данных);
- INHERIT (чтобы наследовать права всех ролей, в которые она включена).

## **3.2.5.4 Oracle Database**

### **Требования для ЛОЦМАН:PLM**

- 1. Учетная запись, от имени которой будут создаваться базы данных, должна обладать ролью DBA.
- 2. Учетная запись, от имени которой сервер приложений будет соединяться с сервером баз данных, должна обладать следующими привилегиями:
- «CREATE ANY PROCEDURE», «ALTER ANY PROCEDURE», «GRANT ANY OBJECT PRIVILEGE» – для:
	- изменения текстов хранимых процедур отчетов в модуле ЛОЦМАН Конфигуратор;
	- импорта конфигурации, включающей в себя отчеты;
- $\bullet$  иметь разрешение на выборку данных из представления «sys.v \$session» для просмотра списка текущих подключений;
- «ALTER SYSTEM» для принудительного завершения сессий.

### **Требования для ПОЛИНОМ:MDM**

- 1. Для ПОЛИНОМ:MDM требуется создать базу данных средствами утилиты Database Configuration Assistant.
- 2. Учетная запись, от имени которой будут создаваться базы данных ПОЛИНОМ:MDM, должна обладать ролью DBA.
- 3. Для работы ПОЛИНОМ:MDM база данных должна иметь кодировку AL32UTF8. Так как настройки кодировки баз данных ЛОЦМАН:PLM и ПОЛИНОМ:MDM отличаются, то базы данных ЛОЦМАН:PLM и ПОЛИНОМ:MDM должны создаваться в различных экземплярах базы данных с соответствующими настройками кодировки.
- 4. Таблицы необходимые для ПОЛИНОМ:MDM создаются в схеме POLYNOM.
- 5. Учетная запись, от имени которой ПОЛИНОМ:MDM будет соединяться с сервером баз данных, должна обладать следующими привилегиями:
- GRANT CREATE SESSION TO "ADMIN";
- GRANT SELECT ANY TABLE TO "ADMIN";
- GRANT INSERT ANY TABLE TO "ADMIN";
- GRANT UPDATE ANY TABLE TO "ADMIN";
- GRANT DELETE ANY TABLE TO "ADMIN";
- 6. Для создания хранилища с базой данных по шаблону необходимы инструменты импорта/экспорта (imp/exp):

На системе где установлен сервер Oracle Database эти инструменты находятся по адресу установки (например, *D:\app\manager\product\11.2.0\dbhome\_1\bin*). На других системах необходимо:

- установить клиент Oracle Database 11g Release 2 Client (11.2.0.1.0) for Microsoft Windows (x64);
- настроить tnsnames.ora для установленного экземпляра базы данных Oracle Database:

```
REFBASE =
(DESCRIPTION =
   (ADDRESS_LIST =
   (ADDRESS = (PROTOCOL = TCP)(HOST = 10.3.2.1)(PORT = 1521))
  \lambda (CONNECT_DATA =
   (SERVICE_NAME = refbase)
   )
)
```
SERVICE\_NAME должен указывать на требуемый экземпляр базы данных.

В переменной среды Path должна быть указанна директория установки клиента (например, *C:\oracle\product\12.2.0\client\_1\bin\*).

- 7. Для повторного создания хранилища с базой данных по шаблону, необходимо:
- удалить табличное пространство: DROP TABLESPACE POLYNOM INCLUDING CONTENTS AND DATAFILES CASCADE CONSTRAINT;
- удалить схему POLYNOM: drop user POLYNOM cascade;

## **3.2.6 Подготовка к установке «поверх» предыдущих версий**

## **3.2.6.1 Обновление с версии 2014**

Удалить Комплекс 2014, выполнив перед этим следующие действия.

## **ЛОЦМАН:PLM**

Перед удалением ЛОЦМАН:PLM:

- верните в базу данных все рабочие проекты или удалите их с помощью оснастки управления базами данных;
- создайте резервные копии баз данных;
- сохраните с целью последующего использования:
	- конфигурационные файлы ЛОЦМАН:PLM:

<Каталог Общих Данных>\LoodsmanCommon.ini;

<%ProgramFiles(x86)%>\ASCON\Loodsman\AppServer\LoodsmanAppServerMain.ini;

<%ProgramFiles(x86)%>\ASCON\Loodsman\AppServer\LoodsmanPasswd.ini (если имеется);

<%ProgramFiles(x86)%>\ASCON\Loodsman\Client\Integrator\LoodsmanIntegrator.ini (если был изменен в процессе работы);

<%ProgramFiles(x86)%>\ASCON\Loodsman\Client\ClassifierESKD.ini (если был изменен в процессе работы);

<%ProgramFiles(x86)%>\ASCON\Loodsman\Client\Модуль пакетной печати\KOMPAS\_Proxy.ini (если был изменен в процессе работы);

- общие и локальные конфигурационные файлы подключаемых модулей (если были изменены в процессе работы);
- общие и локальные конфигурационные файлы модулей интеграции (если были изменены в процессе работы);
- другие файлы, находящиеся в Каталоге общих данных (если были изменены в процессе работы).

## **ПОЛИНОМ:MDM**

- 1. Для справочника Стандартные изделия:
- сохранить внешние пакеты стандартных изделий (пакеты изделий, разработанные пользователями);
- сохранить настройки применяемости.
- 2. Для справочника Материалы и Сортаменты:
- сохранить информационную базу данных содержимое папки *Data* каталога установки справочника на компьютере с серверной частью Корпоративного справочника Материалы и Сортаменты (аналогично при локальной установке) или файл *MatSort.mdb*, если установлена Библиотека Материалы и Сортаменты;
- сохранить файл *Administrator.dat*, в котором хранится список пользователей справочника (библиотеки) Материалы и Сортаменты. Этот файл находится в папке *..Users\Public\Documents\ASCON\Administrator*.
- 3. Для Справочника технолога сохранить информационную базу данных *VRTSERVER\_V7*. Порядок установки ПОЛИНОМ:MDM в этом случае должен быть следующим.
- 1. Удаление *Комплекса 2014*, кроме компонента Справочник Стандартные Изделия.
- 2. Установка ПОЛИНОМ:MDM:

При клиент-серверной установке компонентов настоятельно рекомендуется сначала устанавливать серверную часть, а затем клиентскую.

Установка компонента «Интеграция с КОМПАС-3D», входящего в клиентскую часть, возможна только при отсутствии на компьютере следующих программ и программных компонентов:

- библиотеки Стандартные Изделия, установленной в составе системы КОМПАС-3D;
- библиотеки Материалы и Сортаменты, установленной в составе системы КОМПАС-3D;
- компонента «Библиотека интеграции с КОМПАС-3D» Справочника Материалы и Сортаменты.
- 3. Миграция данных данных из Справочника Стандартные Изделия 2014 в ПОЛИНОМ:MDM;
- 4. Удаление Справочника Стандартные Изделия 2014.

Подробная информация об импорте данных из *Комплекса 2014* содержится в разделе *Миграция данных из Комплекса 2014* справочной системы ПОЛИНОМ:MDM. После установки**[\\*](#page-52-0)** системы ПОЛИНОМ:MDM запустите приложение **Администратор**, откройте справочную систему (клавиша *F1*), перейдите в раздел *Миграция данных из Комплекса 2014* и следуйте инструкциям для завершения процесса миграции.

## **САПР ТП ВЕРТИКАЛЬ**

Для обеспечения возможности использования наработок, выполненных в САПР ТП ВЕРТИКАЛЬ 2014, перед ее удалением в составе Комплекса 2014 необходимо выполнить следующие действия:

- 1. С помощью приложения **Менеджер файлов ВЕРТИКАЛЬ** скопируйте на диск файлы (рис. 3.1):
- *structure.vtp* файл модели технологического процесса (*...\SyncroStr\structure.vtp*);
- *ConfigForm.xml* файл с настройками формы технологии (*...\overall\ConfigForm.xml*);
- *MainGroup.xml —* файл, содержащий обработчики событий VBS (.*..\ModelVBS\MainGroup.xml*);
- *vreports.xml* файл, содержащий настройки формирователя отчетов (*...\vreports.xml\vreports.xml*).

<span id="page-52-0"></span><sup>\*</sup> Перед установкой ПОЛИНОМ:MDM на все OC, приведенные в табл. 3.1, должны быть установлены критические обновления, а также обновления корневых сертификатов, официально опубликованные производителем – корпорацией Microsoft.

Перед установкой системы убедитесь, что на компьютере установлен пакет Microsoft .NET Framework версии не ниже, чем 4.7.2

Для компонентов ПОЛИНОМ:MDM, работающих с СУБД, требуются определенные (поддерживаемые) редакции используемых СУБД (табл. 3.2).

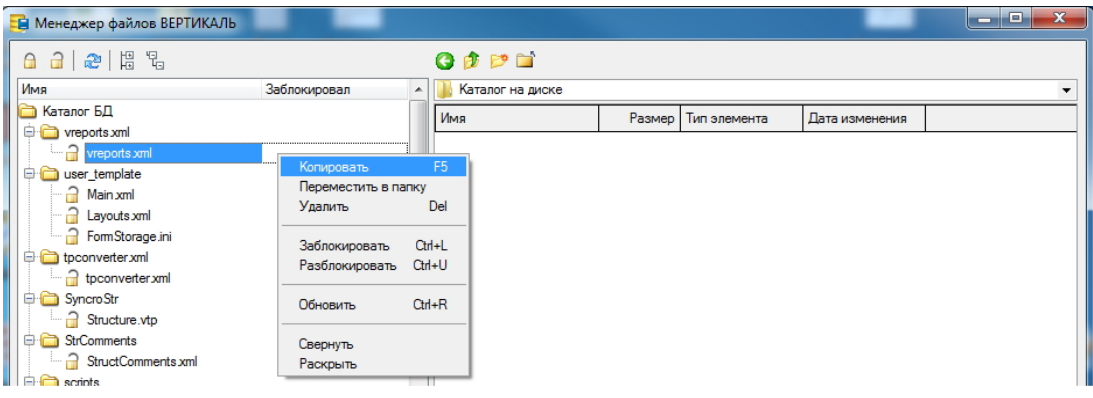

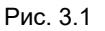

- 2. С помощью приложения ВЕРТИКАЛЬ-Отчеты, открытого в режиме Редактор шаблонов, скопируйте на диск шаблоны отчетов с сервера (рис. 3.2). Для этого:
	- 2.1. Вызовите команду *Файл Открыть* главного меню ВЕРТИКАЛЬ-Отчеты.
	- 2.2. В появившемся диалоге *Открыть* файл выберите вариант *Открыть шаблон с сервера* и нажмите кнопку *Далее*.
	- 2.3. В приложении **Менеджер шаблонов** нажмите кнопку *Сохранить все*.

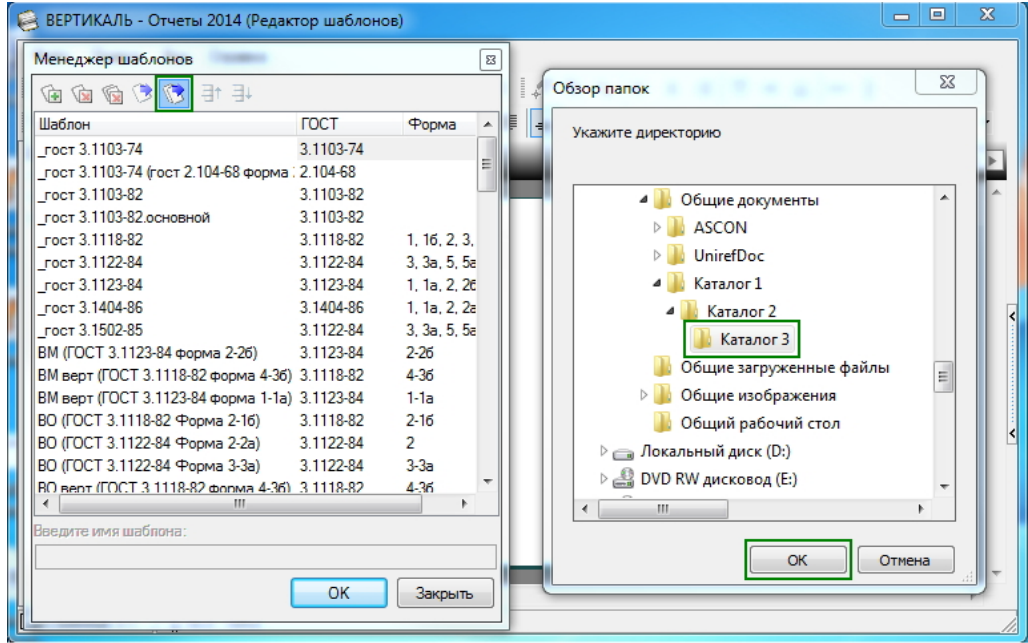

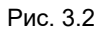

2.4. В открывшемся диалоге *Обзор папок* укажите папку для сохранения файлов шаблонов и нажмите кнопку *ОК*.

- 3. С помощью приложения **Электронный архив технологий** (*...Vertical\Bin\VArchive.exe*) осуществите выгрузку ТП из архива на диск (рис. 3.3). Для этого:
	- 3.1. Вызовите команду **Файл — Выгрузить архив**.
	- 3.2. В появившемся диалоге **Выгрузить архив на диск** выберите вариант **Выгрузить файлы ТП** и нажмите кнопку **Далее>>**.
	- 3.3. В диалоге **Обзор папок** укажите папку для сохранения файлов ТП и нажмите кнопку **ОК**.

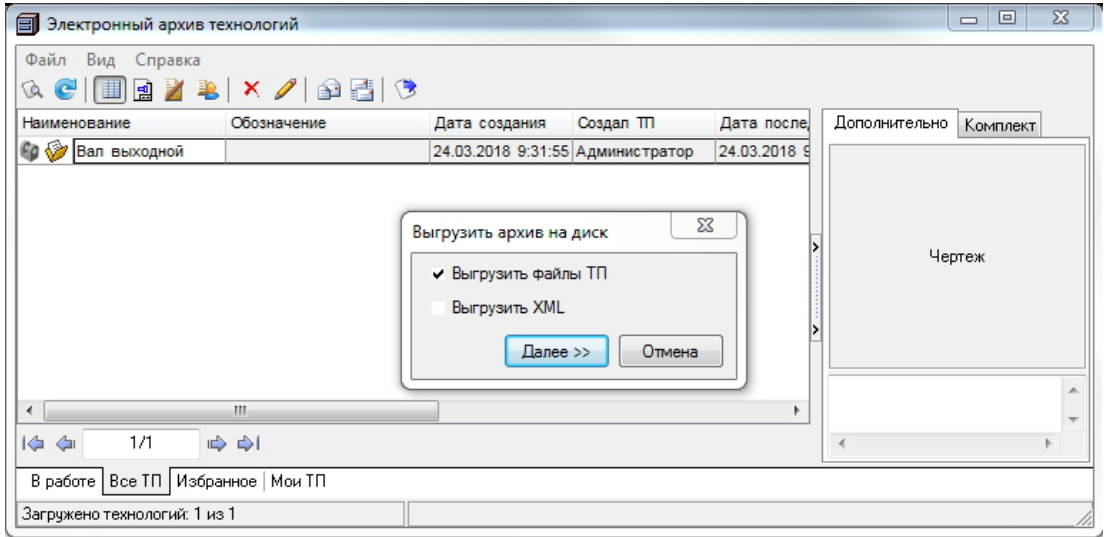

#### Рис. 3.3

l.

ī

- Для получения актуальных файлов ТП, содержащихся в архиве, необходимо перед выполнением процедуры выгрузки файлов завершить работы по их редактированию и вернуть в архив.
	- 4. Сохраните файлы шаблонов ТП, использовавшихся при создании новых документов системы.
	- 5. Создайте резервные копии файлов ТП, хранящихся локально на диске.

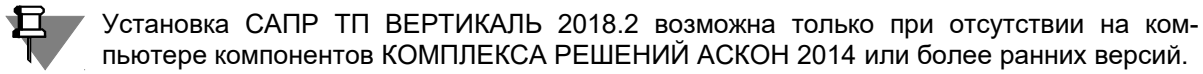

Более подробная информация об обновлении САПР ТП ВЕРТИКАЛЬ 2014 до актуальной версии изложена в одноименном разделе Методики обновления САПР ТП ВЕРТИКАЛЬ (*...\Vertical\Doc\MigrationAssistant.chm*).

#### **Система Нормирование материалов**

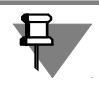

Установка системы Нормирование материалов 2018.2 возможна только при отсутствии на компьютере компонентов КОМПЛЕКСА РЕШЕНИЙ АСКОН 2014 или более ранних версий.

До удаления системы Нормирование материалов в составе Комплекса 2014 создайте резервную копию информационной базы данных, по умолчанию - содержимое папки *Data* каталога установки системы Нормирование материалов (АРМ нормирования материалов) на компьютере с серверной частью системы или аналогичной папки на жестком диске локального компьютера при локальной установке.

#### **Система Нормирование трудозатрат**

- 1. Выполните экспорт источников нормирования, которые используются на предприятии, в файлы формата XML. Подробнее см. раздел 1.4.3 Руководства администратора (версия 2014).
- 2. Средствами СУБД сформируйте файлы для восстановления идентификаторов источников нормирования и алгоритмов расчета. Подробно в инструкции к утилите восстановления идентификаторов *NW\_RecoveryGUID.exe* (находится на дистрибутивном диске);
- 3. Выполните резервное копирование БД Справочника технолога 2014.
- 4. Удалите приложение Нормирование трудозатрат 2014.
- 5. Установите приложение Нормирование трудозатрат 2018.2. При установке приложения на рабочее место администратора включите для приложения опцию установки утилит.
- 6. Выполните первичную настройку приложения Нормирование трудозатрат 2018.2. Подробнее см. раздел 2.4.10 настоящего документа.
- 7. Выполните импорт источников нормирования, которые используются на предприятии, из файлов формата XML. Подробнее см. раздел 1.4.3 Руководства администратора (версия 2018.2).
- 8. Запустите утилиту добавления связей формул с объектами техпроцесса *NW\_LinkUtils.exe* с рабочего места администратора (утилиты и инструкции по их работе находятся в папке установки *C:\...\ASCON\WorkNorm\Utils\*).
- 9. Для возможности редактирования расчетов, выполненных в версии 2014, запустите утилиту восстановления идентификаторов *NW\_RecoveryGUID.exe* (утилиты и инструкции по их работе находятся в папке установки *C:\...\ASCON\WorkNorm\Utils\*).
- 10.Проверьте наличие атрибута "Алгоритм нормирования" у класса "Операция" модели ТП ВЕРТИКАЛЬ (рис. 3.4). Если атрибут отсутствует, добавьте его с параметрами (рис.3.4). Подробная информация изложена в Руководстве администратора ВЕРТИ-КАЛЬ 2018.2.

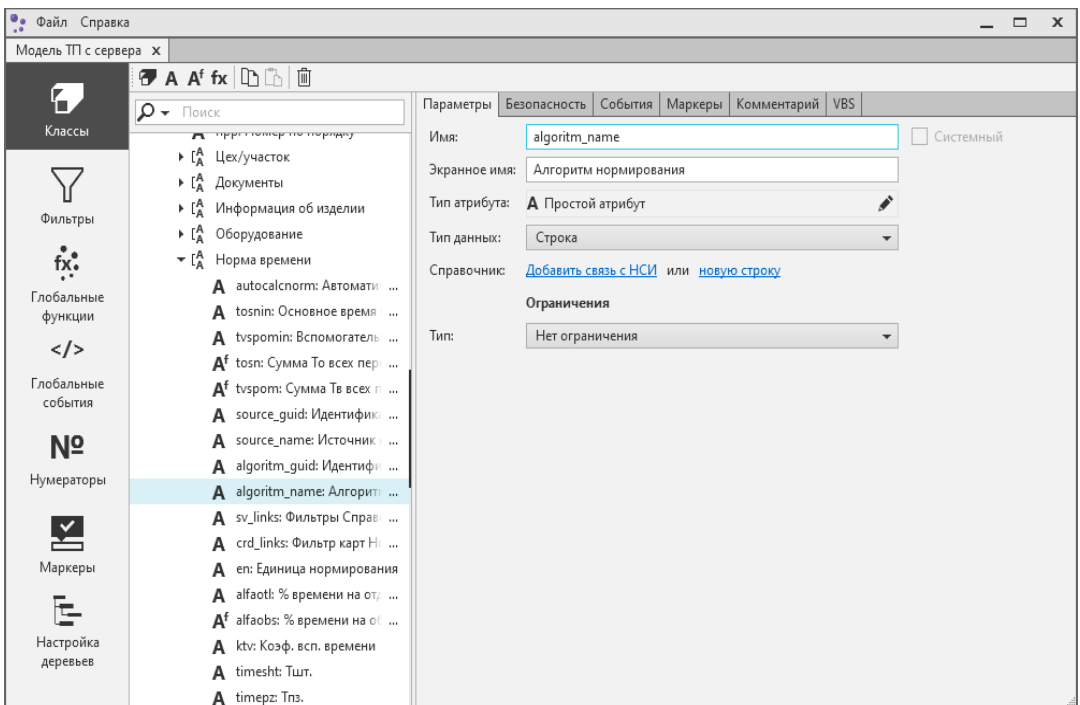

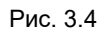

## **Справочник Единицы измерения**

Установка Справочника Единицы измерения 2018.2 возможна только при отсутствии на компьютере установленных программ:

- Справочник Единицы измерения предыдущих версий;
- Библиотека Единицы измерения, установленная в составе системы КОМПАС-3D;
- Библиотека Материалы и Сортаменты, установленная в составе системы КОМПАС-3D.

Перед удалением Справочника Единицы измерения или Библиотеки Единицы измерения создайте резервную копию информационной базы данных.

## **3.2.6.2 Обновление с версии 2018**

### **ЛОЦМАН:PLM**

Перед началом установки выполните следующие действия:

- верните в базу данных все рабочие проекты или удалите их с помощью оснастки управления базами данных;
- создайте резервные копии баз данных;
- сохраните с целью последующего использования:
	- конфигурационные файлы ЛОЦМАН:PLM:

<Каталог Общих Данных>\LoodsmanCommon.ini;

<%ProgramFiles(x86)%>\ASCON\Loodsman\AppServer\LoodsmanAppServerMain.ini; <%ProgramFiles(x86)%>\ASCON\Loodsman\AppServer\LoodsmanPasswd.ini (если имеется); <%ProgramFiles(x86)%>\ASCON\Loodsman\Client\Integrator\LoodsmanIntegrator.ini (если был изменен в процессе работы);

<%ProgramFiles(x86)%>\ASCON\Loodsman\Client\ClassifierESKD.ini (если был изменен в процессе работы);

<%ProgramFiles(x86)%>\ASCON\Loodsman\Client\Модуль пакетной печати\KOMPAS\_Proxy.ini (если был изменен в процессе работы);

- общие и локальные конфигурационные файлы подключаемых модулей (если были изменены в процессе работы);
- общие и локальные конфигурационные файлы модулей интеграции (если были изменены в процессе работы);
- другие файлы, находящиеся в Каталоге общих данных (если были изменены в процессе работы).

## **ПОЛИНОМ:MDM**

## **Проверьте требования к аппаратному обеспечению для миграции данных:**

- Если серверная часть (СУБД) и приложение ПОЛИНОМ:MDM Импорт данных находятся на разных компьютерах, на каждом ПК должно быть не менее 16 ГБ оперативной памяти.
- Если серверная часть (СУБД) и приложение ПОЛИНОМ:MDM Импорт данных находятся на одном компьютере, на данном ПК должно быть не менее 32 ГБ оперативной памяти.

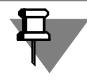

При выполнении миграции данных на одном компьютере процесс займет намного больше времени.

Если нет возможности выполнить указанные требования, допускается выполнить миграцию с установленными на одном компьютере СУБД и приложением ПОЛИНОМ:MDM Импорт данных при соблюдении следующих условий:

- данный ПК имеет не менее 16 ГБ оперативной памяти;
- объем файла подкачки составляет не менее 16 000 МБ или указано его расположение на самом большом диске с автоматическим выбором объема.

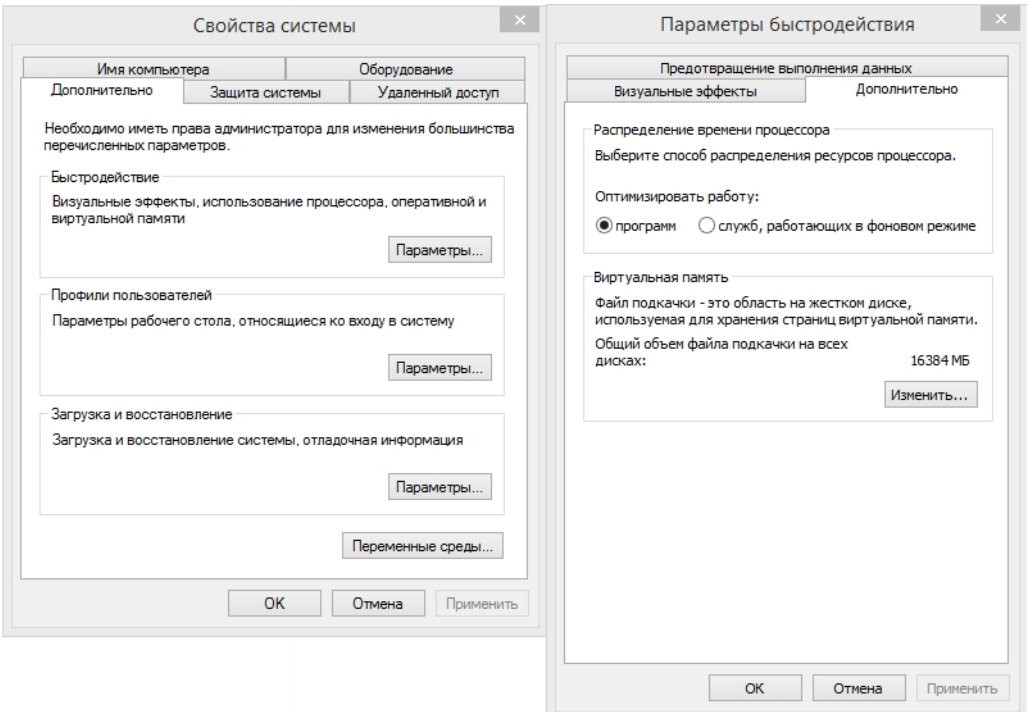

### Рис. 3.5

#### **Выполните подготовительные действия.**

- 1. Установите пакет обновлений:
- на ПОЛИНОМ:MDM 2018 SP2 пакет обновлений SD7001127;
- на ПОЛИНОМ:MDM 2018.1 пакет обновлений SD7001188;
- на ПОЛИНОМ:MDM 2018.1 SP2 пакет обновлений SD7001219.

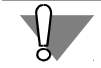

Номер пакета обновления критичен. В случае установки неверного пакета данные будут выгружены некорректно!

- 2. Создайте резервную копию базы данных хранилища.
- 3. Создайте резервную копию Библиотеки компонентов.

#### **Экспортируйте хранилище во внешний пакет.**

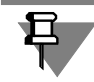

í

Экспорт хранилища во внешний пакет необходимо выполнять, когда с хранилищем никто не работает, т. к. во время экспорта все пользователи будут отключены от хранилища, и данные могут быть потеряны.

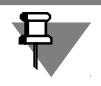

Если нет возможности остановить работу пользователей, рекомендуется создать копию хранилища и выполнить экспорт из копии.

- 1. Запустите приложение ПОЛИНОМ:MDM Импорт данных.
- 2. На стартовой странице нажмите кнопку **Миграция данных ПОЛИНОМ:MDM**.
- 3. Подключитесь к хранилищу.
- 4. Выберите команду **Экспорт хранилищ**.
- 5. Укажите папку для выгрузки внешнего пакета.

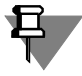

Операция выгрузки может занять несколько часов.

6. После выгрузки пакета появится сообщение об успешном завершении операции. Нажмите кнопку **ОК** и закройте приложение ПОЛИНОМ:MDM Импорт данных.

### **Удалите предыдущую версию ПОЛИНОМ:MDM и установите ПОЛИНОМ:MDM 2018.2.**

При клиент-серверной установке компонентов настоятельно рекомендуется сначала устанавливать серверную часть, а затем клиентскую.

Установка компонента «Интеграция с КОМПАС-3D», входящего в клиентскую часть, возможна только при отсутствии на компьютере следующих программ и программных компонентов:

- библиотеки Стандартные Изделия, установленной в составе системы КОМПАС-3D;
- библиотеки Материалы и Сортаменты, установленной в составе системы КОМПАС-3D;
- компонента «Библиотека интеграции с КОМПАС-3D» Справочника Материалы и Сортаменты.

Подробная информация об использовании данных из предыдущих версий ПОЛИ-НОМ:MDM содержится в разделе *Переход с предыдущих версий ПОЛИНОМ:MDM* справочной системы ПОЛИНОМ:MDM.

После установки системы ПОЛИНОМ:MDM 2018.2 запустите приложение **Администратор**, откройте справочную систему (клавиша *F1*), перейдите в раздел *Переход с предыдущих версий ПОЛИНОМ:MDM* и следуйте инструкциям для завершения процесса миграции.

## **САПР ТП ВЕРТИКАЛЬ**

Перед началом установки создайте резервные копии файлов ТП, хранящихся локально на диске.

Подробная информация об обновлении САПР ТП ВЕРТИКАЛЬ 2018 до актуальной версии изложена в одноименном разделе Методики обновления САПР ТП ВЕРТИКАЛЬ (*...\Vertical\Doc\MigrationAssistant.chm*).

### **Система Нормирование материалов**

Перед началом установки создайте резервную копию информационной базы данных, по умолчанию - содержимое папки *Data* каталога установки системы Нормирование материалов (АРМ нормирования материалов) на компьютере с серверной частью системы или аналогичной папки на жестком диске локального компьютера при локальной установке.

## **Система Нормирование трудозатрат**

### **Обновление версии 2018**

- 1. Выполните резервное копирование БД ПОЛИНОМ 2018 (SP1, SP2).
- 2. Установите приложение Нормирование трудозатрат 2018.2. При установке приложения на рабочее место администратора включите для приложения опцию установки утилит.
- 3. Запустите утилиту обновления базы данных *NW\_UpdateDB.exe* и с рабочего места администратора (утилиты и инструкции по их работе находятся в папке установки *C:\...\ASCON\WorkNorm\Utils\*).
- 4. Запустите утилиту добавления связей формул с объектами техпроцесса *NW\_LinkUtils.exe* с рабочего места администратора (утилиты и инструкции по их работе находятся в папке установки *C:\...\ASCON\WorkNorm\Utils\*).
- 5. Проверьте наличие атрибута "Алгоритм нормирования" у класса "Операция" модели ТП ВЕРТИКАЛЬ (см. рис. 3.4 на с. 57). Если атрибут отсутствует, добавьте его с параметрами (рис. 3.4). Подробная информация изложена в Руководстве администратора ВЕРТИКАЛЬ 2018.2.

### **Обновление версии 2018.1**

- 1. Выполните резервное копирование БД ПОЛИНОМ 2018.1.
- 2. Установите приложение Нормирование трудозатрат 2018.2. При установке приложения на рабочее место администратора включите для приложения опцию установки утилит.
- 3. Запустите утилиту обновления базы данных *NW\_UpdateDB.exe* и с рабочего места администратора (утилиты и инструкции по их работе находятся в папке установки *C:\...\ASCON\WorkNorm\Utils\*).
- 4. Проверьте наличие атрибута "Алгоритм нормирования" у класса "Операция" модели ТП ВЕРТИКАЛЬ (см. рис. 3.4 на с. 57). Если атрибут отсутствует, добавьте его с параметрами (рис. 3.4). Подробная информация изложена в Руководстве администратора ВЕРТИКАЛЬ 2018.2.

## **Обновление версии 2018.1 (SP1 и новее)**

- 1. Выполните резервное копирование БД ПОЛИНОМ 2018.1.
- 2. Установите приложение Нормирование трудозатрат 2018.2. При установке приложения на рабочее место администратора включите для приложения опцию установки утилит.
- 3. Запустите утилиту обновления базы данных *NW\_UpdateDB.exe* и с рабочего места администратора (утилиты и инструкции по их работе находятся в папке установки *C:\...\ASCON\WorkNorm\Utils\*).

## **Справочник Единицы измерения**

Перед началом установки создайте резервную копию информационной базы данных.

## **Хранилище профилей**

Перед началом установки создайте резервную копию информационной базы данных.

**Миграция БД Централизованного хранилища профилей с СУБД MS SQL Server Compact.**

Система Централизованное хранилище профилей, начиная с версии 2018.2, более не работает с СУБД Microsoft SQL Server Compact. В связи с этим, если ранее велась работа с использованием этой СУБД, перед началом установки необходимо дополнительно выполнить следующие действия:

1. С помощью Редактора профилей выполните экспорт узлов, содержащих конфигурационные данные САПР ТП ВЕРТИКАЛЬ и системы Нормирование материалов.

В секции **Вертикаль** выполните экспорт разделов **Общие для всех компьютеров** и **Уникальные для отдельных пользователей** (рис. 3.6).

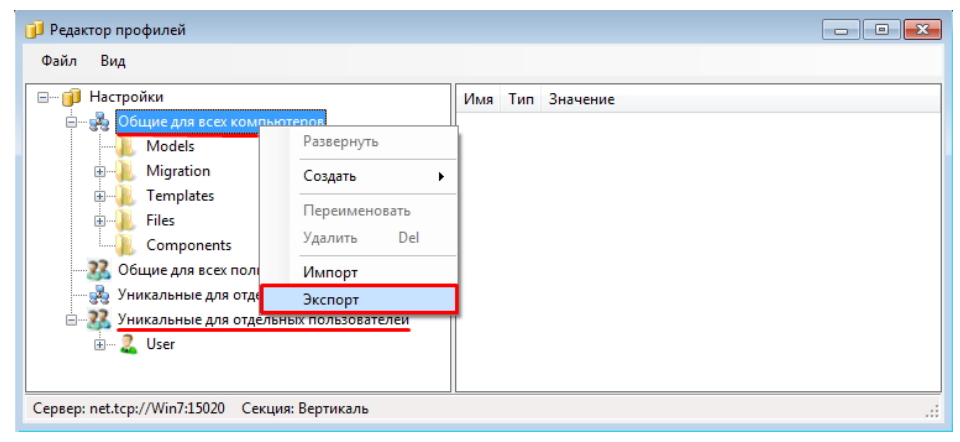

#### Рис. 3.6

В секции **Система нормирования материалов** выполните экспорт раздела **Уникальные для отдельных пользователей** (рис. 3.7).

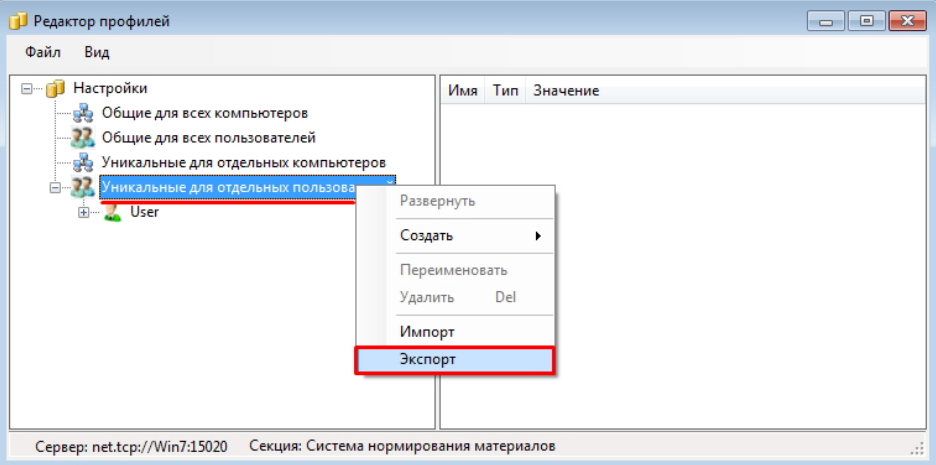

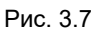

2. Создайте пустую базу данных Централизованного хранилища профилей на той СУБД, которую планируется использовать в дальнейшей работе.

Сделать это можно либо используя диалог настройки компонентов КОМПЛЕКСА РЕШЕНИЙ АСКОН, либо используя утилиту создания БД Централизованного хранилища профилей *Ascon.ComplexService.Profile.SetDBConnection.exe*, расположенную по пути *C:\Program Files (x86)\ASCON\SetUpWizards*.

3. С помощью Редактора профилей выполните импорт ранее сохраненных настроек в соответствующие секции (рис. 3.8).

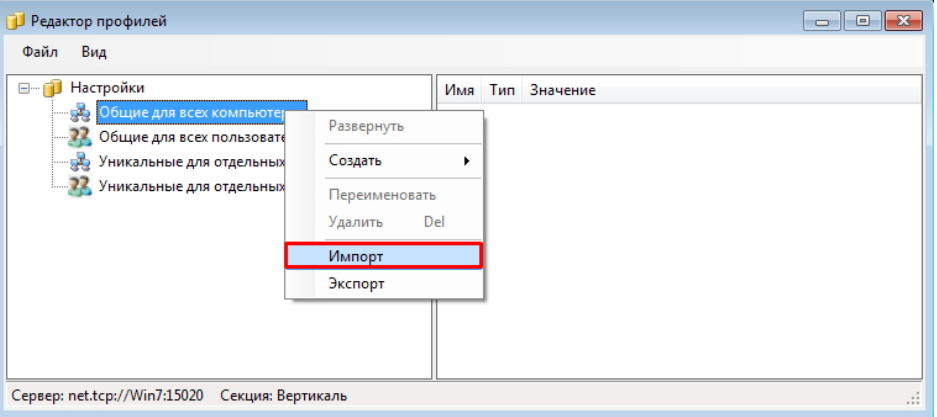

#### Рис. 3.8

Импорт настроек для раздела **Уникальные для отдельных пользователей** в разделах **Вертикаль** и **Система нормирования материалов** выполняется аналогично.

Созданная БД будет использоваться в работе обновленной Системы хранилища профилей версии 2018.2. Рекомендуется также создать ее резервную копию перед началом установки.

## **3.2.6.3 Обновление с версии 2017**

### **ЛОЦМАН:PLM**

Перед началом установки выполните следующие действия:

- верните в базу данных все рабочие проекты или удалите их с помощью оснастки управления базами данных;
- создайте резервные копии баз данных;
- сохраните с целью последующего использования:
	- конфигурационные файлы ЛОЦМАН:PLM:

<Каталог Общих Данных>\LoodsmanCommon.ini;

<%ProgramFiles(x86)%>\ASCON\Loodsman\AppServer\LoodsmanAppServerMain.ini;

<%ProgramFiles(x86)%>\ASCON\Loodsman\AppServer\LoodsmanPasswd.ini (если имеется);

<%ProgramFiles(x86)%>\ASCON\Loodsman\Client\Integrator\LoodsmanIntegrator.ini (если был изменен в процессе работы);

<%ProgramFiles(x86)%>\ASCON\Loodsman\Client\ClassifierESKD.ini (если был изменен в процессе работы);

<%ProgramFiles(x86)%>\ASCON\Loodsman\Client\Модуль пакетной печати\KOMPAS\_Proxy.ini (если был изменен в процессе работы);

- общие и локальные конфигурационные файлы подключаемых модулей (если были изменены в процессе работы);
- общие и локальные конфигурационные файлы модулей интеграции (если были изменены в процессе работы);
- другие файлы, находящиеся в Каталоге общих данных (если были изменены в процессе работы).

# **3.3 Создание каталога с общими данными Комплекса**

**Каталог с общими данными Комплекса** содержит данные, необходимые для работы всех компонентов *Комплекса*. К этому каталогу должен быть обеспечен доступ с различными правами группам пользователей, которые будут работать в *Комплексе*.

Каталог с общими данными рекомендуется создавать при **первой установке** КОМПЛЕКСА РЕШЕНИЙ АСКОН 2018.2.

Подготовка к установке каталога с общими данными описана в разделе 3.2.4 на с. 46.

В разделах 1.1.1-1.1.7 на с. 8-16 описаны общие приемы работы при установке компонентов *Комплекса*.

В этом разделе даны указания и рекомендации по созданию каталога с общими данными.

## **3.3.1 Выбор типа установки**

Выберите вариант **Серверная часть** (рис. 3.9), либо нужный сценарий пользовательской установки и нажмите кнопку *Далее*.

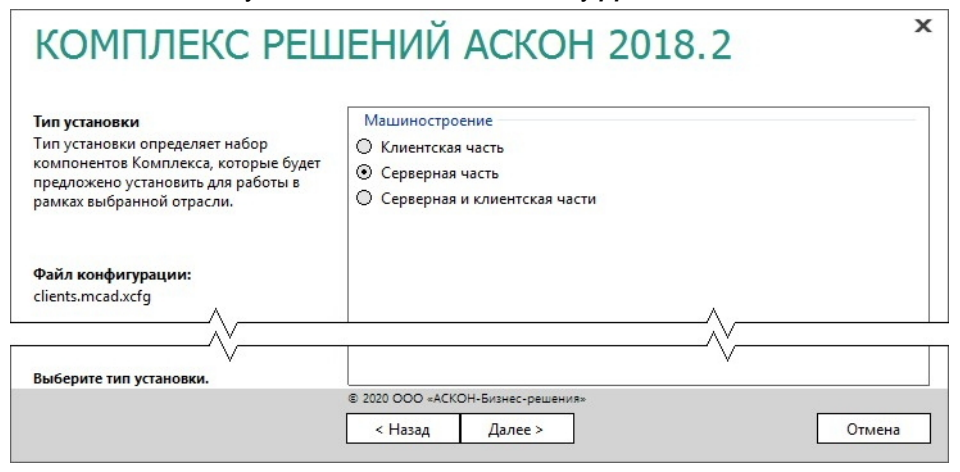

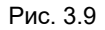

## **3.3.2 Выбор компонента**

Выберите только один компонент для установки - *Каталог с общими данными Комплекса* (рис. 3.10).

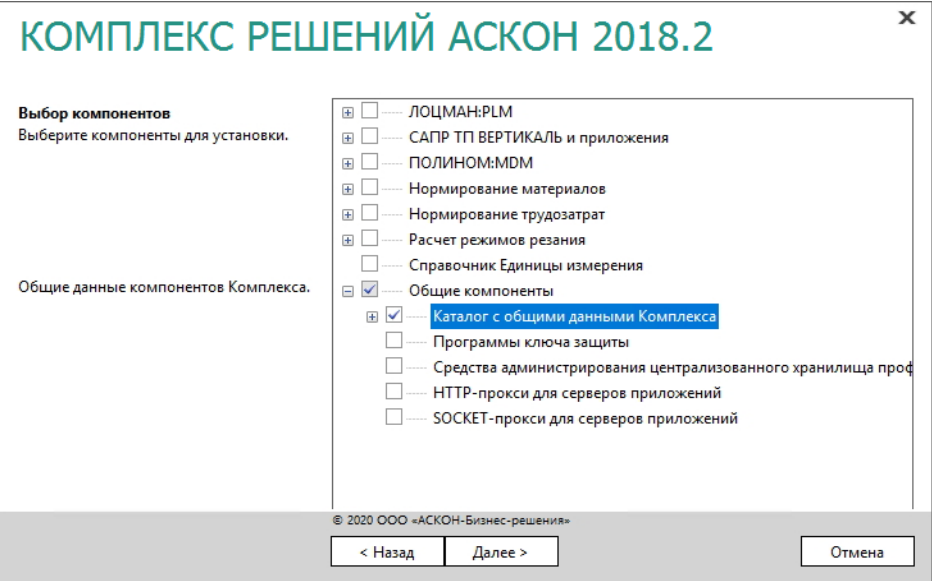

Рис. 3.10

## **3.3.3 Параметры установки**

1. Укажите полное имя каталога, в который будут установлены компоненты *Комплекса*.

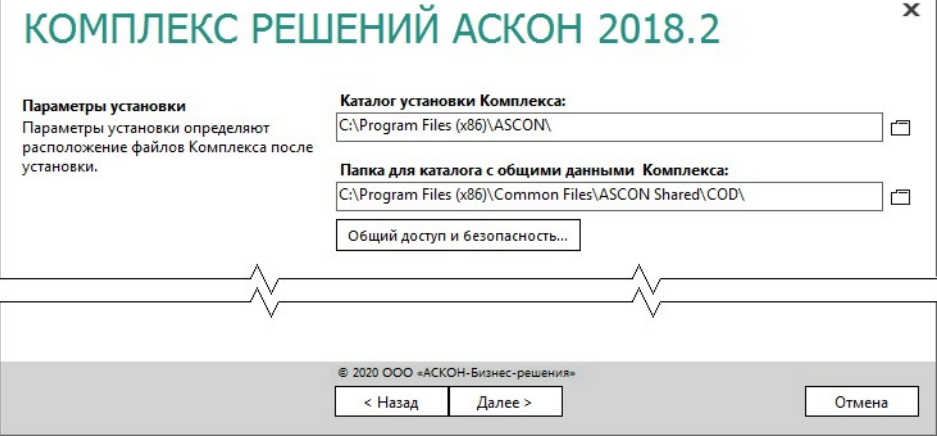

Рис. 3.11

- 2. Укажите полное имя папки, в которую будет **установлен** каталог с общими данными. При **последующих сеансах установки** *Комплекса*:
- вернитесь к этапу выбора компонентов и выключите компонент **Каталог с общими данными Комплекса** в дереве программных продуктов (рис. 3.12);

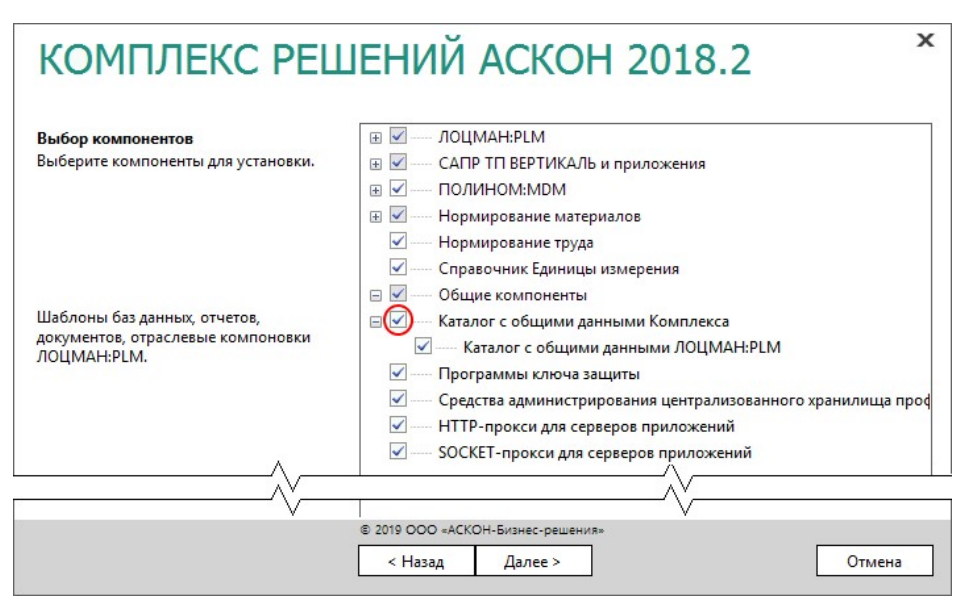

Рис. 3.12

- на этапе определения параметров установки укажите сетевой путь к уже **имеющемуся** каталогу с общими данными *Комплекса*.
- 3. При неоходимости нажмите кнопку **Общий доступ и безопасность** (см. рис. 3.11 на с. 65) и в появившемся стандартном диалоге Windows откройте общий доступ к каталогу с общими данными.
- 4. Для продолжения работы программы установки нажмите кнопку **Далее**.

## **3.3.4 Контроль параметров установки**

Если все готово для установки Комплекса, нажмите кнопку **Установить** (рис. 3.13).

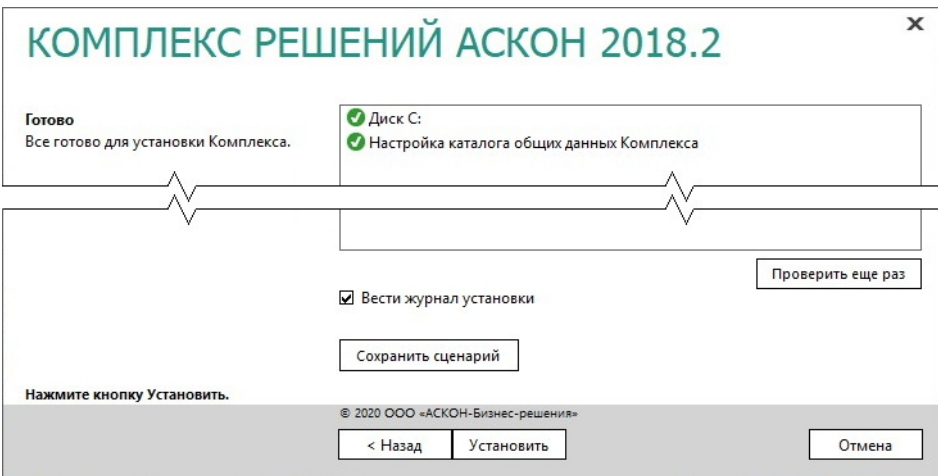

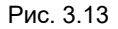

По окончании процесса установки вы получите соответствующее сообщение, а также предупреждение о необходимости первичной настройки некоторых установленных компонентов (рис. 3.14).

Мастера настройки баз данных целесообразно создать на этом шаге или позднее при помощи Центра управления Комплексом.

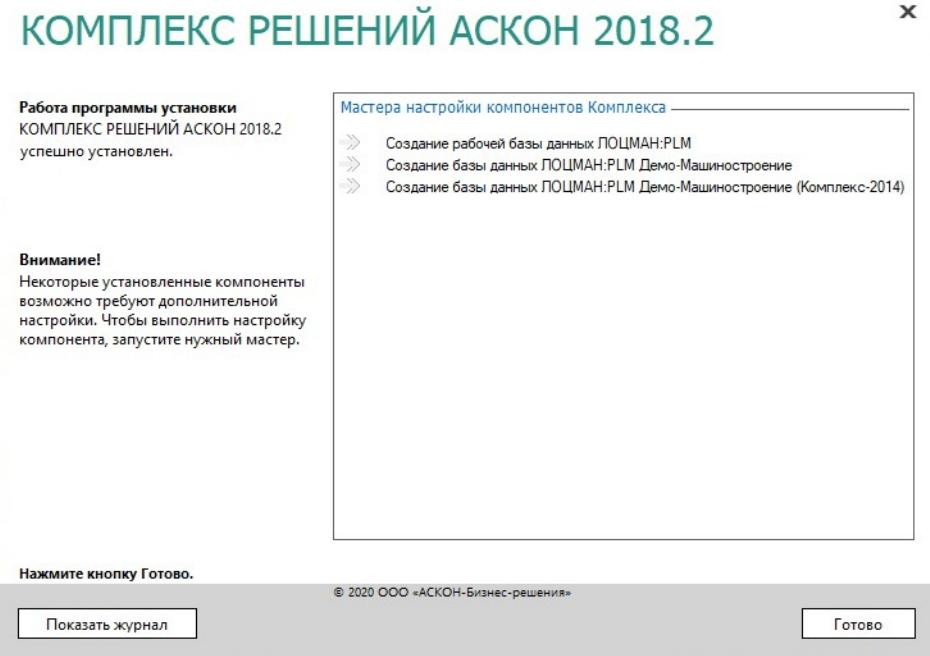

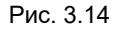

Чтобы завершить работу программы установки, нажмите кнопку Готово.

#### $3.4$ Создание баз данных ЛОЦМАН: РLM

Средствами мастера создания базы данных ЛОЦМАН: PLM можно:

- создать базу данных, которая будет работать под управлением Microsoft SQL Server, Oracle Database или PostgreSQL;
- подключить к Microsoft SQL Server существующую базу данных.

Создать базу данных может только пользователь, имеющий права администратора СУБД. В СУБД PostgreSQL это означает, что пользователь должен являться суперпользователем.

#### Этапы создания базы данных

Процесс создания базы данных состоит из нескольких этапов:

- ▶ выбор способа создания;
- ввод параметров соединения;
- выбор месторасположения файлов создаваемой базы данных;
- выбор папок по умолчанию;
- проверка параметров и создание базы данных.

В любой момент вы можете вернуться к предыдущему этапу, нажав кнопку **Назад**, или прервать работу мастера.

## **3.4.1 Выбор способа создания базы данных**

Первый этап работы мастера (рис. 3.15) предназначен для выбора способа создания базы данных

- создание новой базы данных Microsoft SQL Server;
- подключение базы данных Microsoft SQL Server, которая уже создана, но отключена от сервера баз данных;
- создание новой базы данных Oracle Database;
- создание новой базы данных PostgreSQL.

Для перехода к следующему этапу нажмите кнопку **Далее**.

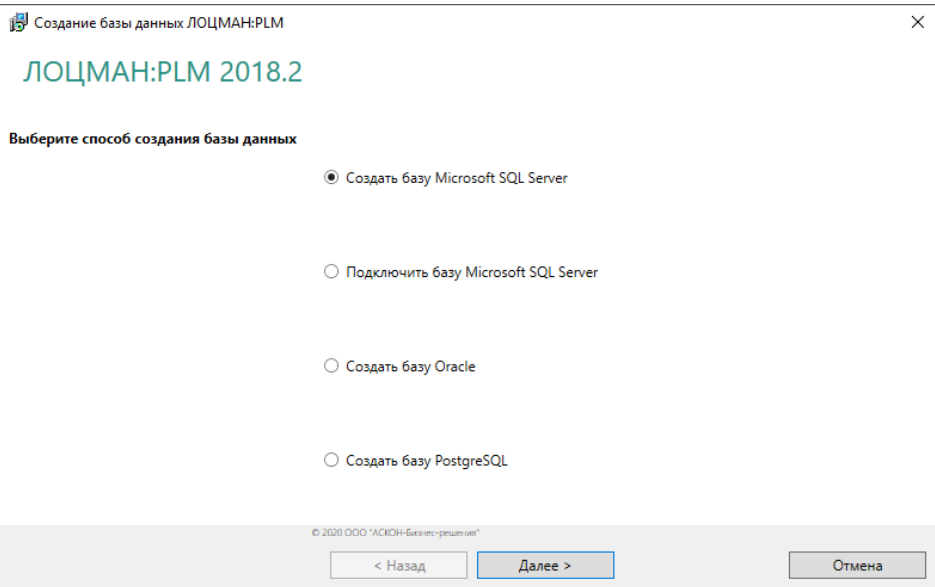

Рис. 3.15

## **3.4.2 Ввод параметров соединения**

Этот этап работы мастера служит для определения параметров соединения с сервером баз данных (рис. 3.16).

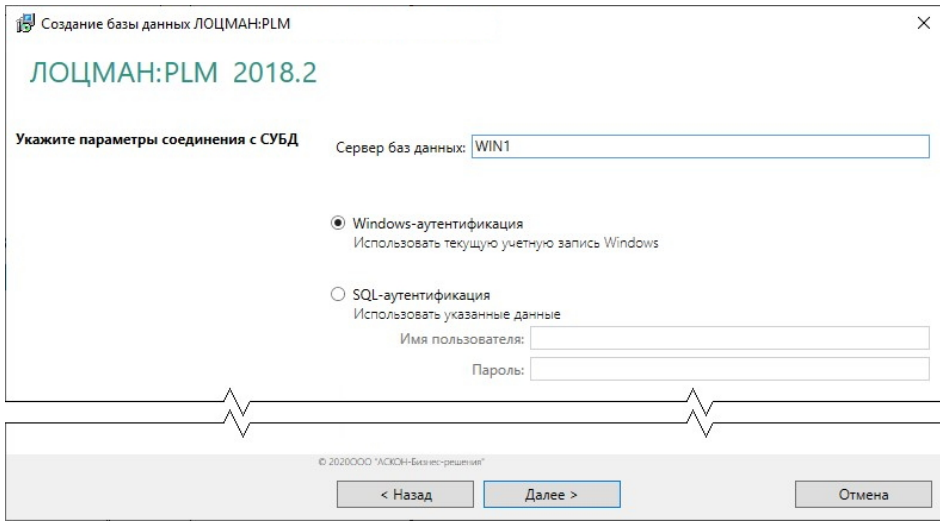

Рис. 3.16

- 1. В поле Сервер баз данных:
- $\bullet$  для Microsoft SQL Server введите название сервера баз данных, где следует создать базу;
- для Oracle Database введите название регистрационной записи из файла tnsnames.ora клиента Oracle Database:
- для PostgreSQL укажите сетевое имя компьютера, где расположен сервер PostgreSQL и порт этого сервера (в формате: сервер:порт). Если сервер использует порт по умолчанию (5432), то указание порта можно пропустить. Не следует указывать вместо сетевого имени компьютера «localhost». В этом случае в глобальный конфигурационный файл будет записано, что сервер, где находится база - это localhost. Такой адрес подразумевает, что вся система располагается на одном компьютере.
- 2. Выберите вариант установки соединения с сервером баз данных:
- Windows-аутентификация соединение будет осуществляться от имени учетной записи вошедшего в систему пользователя;
- SQL-аутентификация соединение будет осуществляться от имени указанной учетной записи. При выборе этого варианта введите в соответствующие поля имя и пароль учетной записи.
- 3. Нажмите кнопку Далее. Будет выполнена проверка возможности соединения с сервером баз данных. Если соединение возможно, мастер перейдет к следующему этапу. Если соединение невозможно, появится сообщение об ошибке.

#### $3.4.3$ Ввод параметров базы данных

На этом этапе работы мастера (рис. 3.17) сделайте следующее.

1. В поле Название базы данных введите название создаваемой или подключаемой базы. Оно может состоять из русских или латинских букв, цифр и знака подчеркивания. Название базы данных не должно:

- глобальном названием базы данных, зарегистрированной • совпадать с  $\mathbf{B}$ конфигурационном файле или на целевом сервере баз данных;
- начинаться с цифры;
- состоять из одних цифр;
- $\bullet$  начинаться с последовательности символов ра (только для PostgreSQL);
- превышать 16 символов (только для Oracle Database);
- содержать знаки «.», «,» и пробелы.
- 2. Из раскрывающегося списка Учетная запись сервера приложений выберите учетную запись, от имени которой сервер приложений будет соединяться с базой данных. Эта запись должна быть создана заранее и соответствовать требованиям, приведенным ранее в разделе 3.2.5.
- 3. Для перехода к следующему этапу нажмите кнопку Далее.

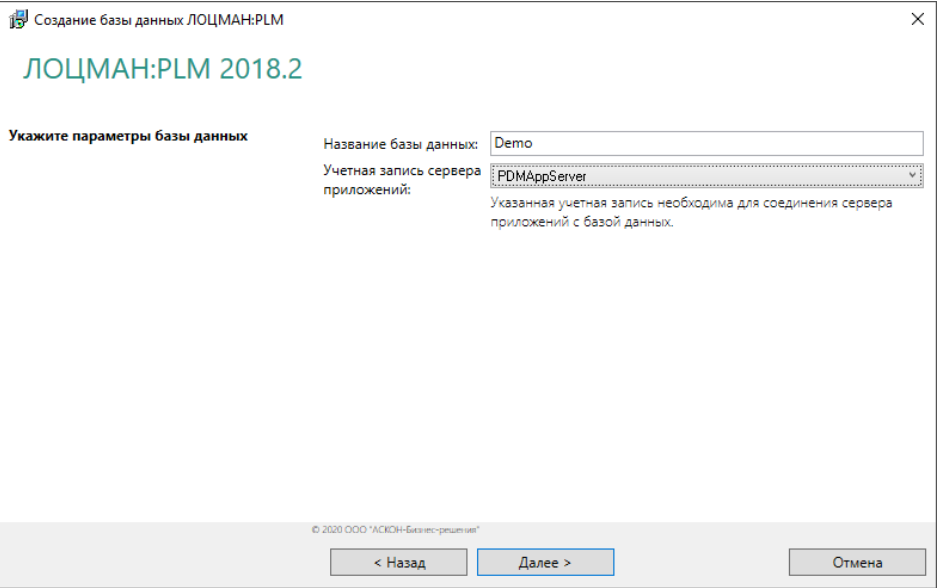

Рис. 3.17

#### $344$ Выбор расположения табличных пространств для базы данных **Oracle Database**

Этот этап (рис. 3.18) предназначен для ввода специфических параметров, необходимых для создания базы данных.

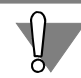

Этап выполняется только при создании базы данных, работающей под управлением Oracle Database.

1. Укажите табличные пространства (tablespaces) создаваемой базы данных, в которые следует перенести из шаблона базы данных Oracle Database таблицы, индексы и LOB-поля. В шаблоне они находятся в табличном пространстве «USERS».

2. Для перехода к следующему этапу нажмите кнопку **Далее**.

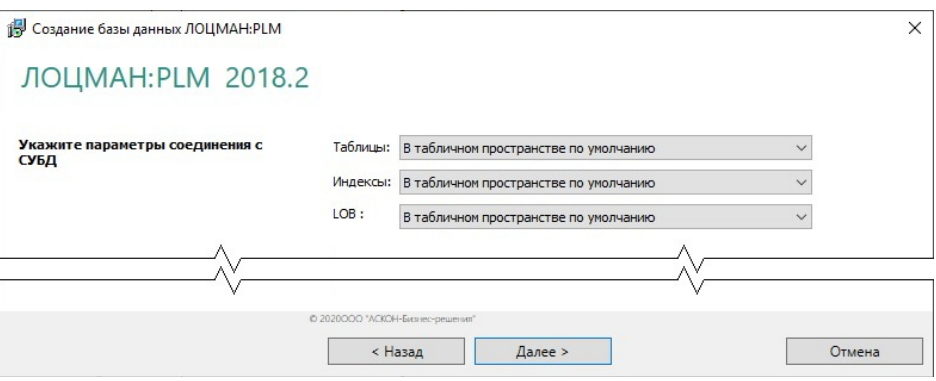

Рис. 3.18

## **3.4.5 Выбор файлов для присоединения базы данных**

Этот этап (рис. 3.19) выполняется только в случае подключения к Microsoft SQL Server уже существующей базы данных.

1. Укажите название и месторасположение первичного файла базы данных.

Путь к файлу можно задать вручную или выбрать в стандартном диалоге Windows, который появится после нажатия кнопки **Выбрать**.

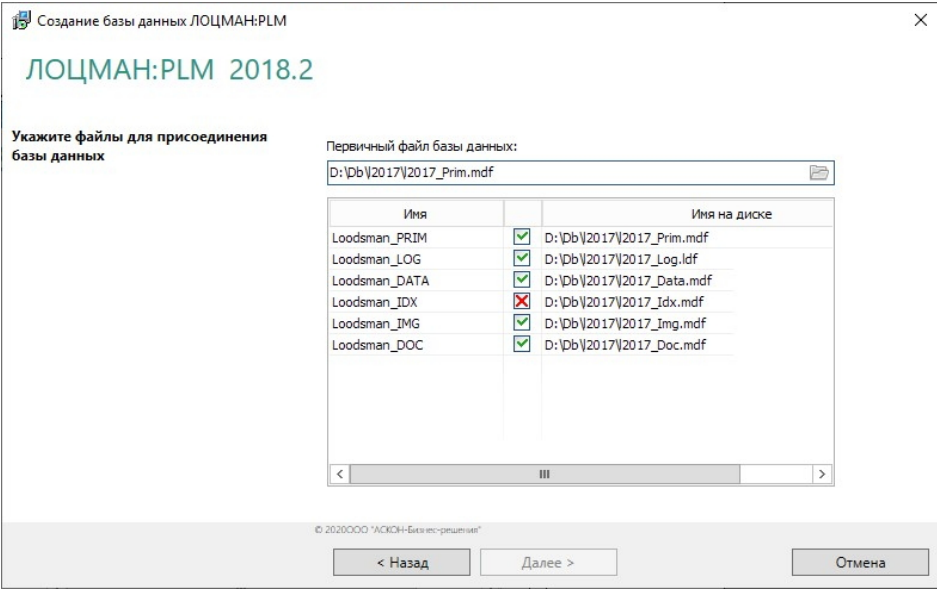

Рис. 3.19

После этого в таблице появится список файлов, из которых состоит база данных. Для каждого файла указаны:

логическое имя в базе;

- физическое имя на диске;
- признак наличия файла по указанному пути найденные файлы отмечены зеленым значком, ненайденные – красным. ×

При необходимости физические имена файлов можно исправить в соответствующем столбце таблицы в режиме текстового редактора. следующее.

2. Нажмите кнопку **Далее**.

## **3.4.6 Выбор месторасположения файлов баз данных**

Этот этап необходим, чтобы определить пути к файловым группам создаваемой базы данных Microsoft SQL Server.

1. Заполните поля ввода данных (рис. 3.20).

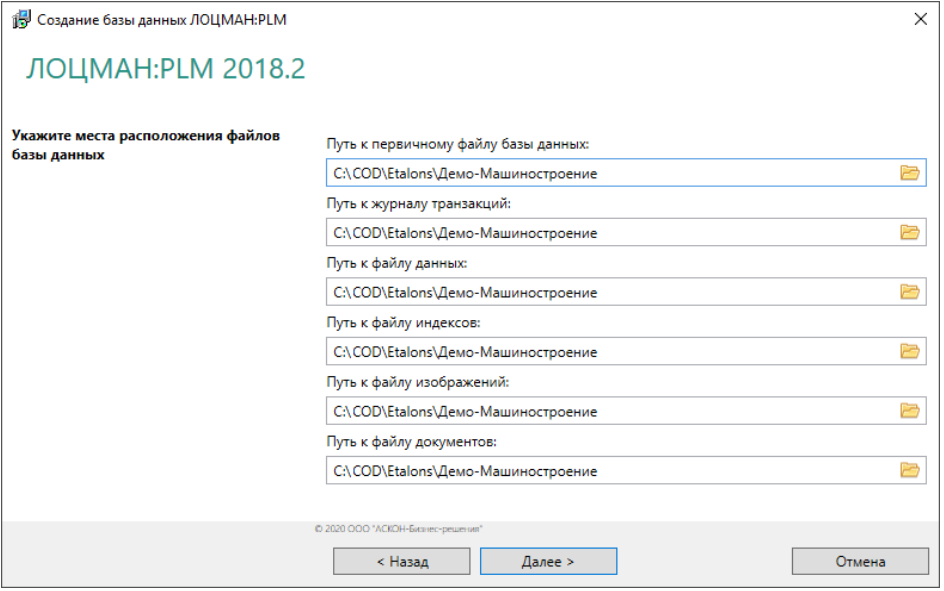

Рис. 3.20

Пути можно задать вручную или выбрать в стандартном диалоге Windows, который появится после нажатия кнопки **Выбрать**.

После того как будет указан путь к первичному файлу базы данных, остальные поля ввода автоматически заполнятся теми же значениями. При необходимости их можно изменить.

2. Для перехода к следующему этапу нажмите кнопку **Далее**.

## **3.4.7 Выбор папок по умолчанию**

Этот этап работы мастера (рис. 3.21) предназначен для указания пути к папкам пользователя по умолчанию.
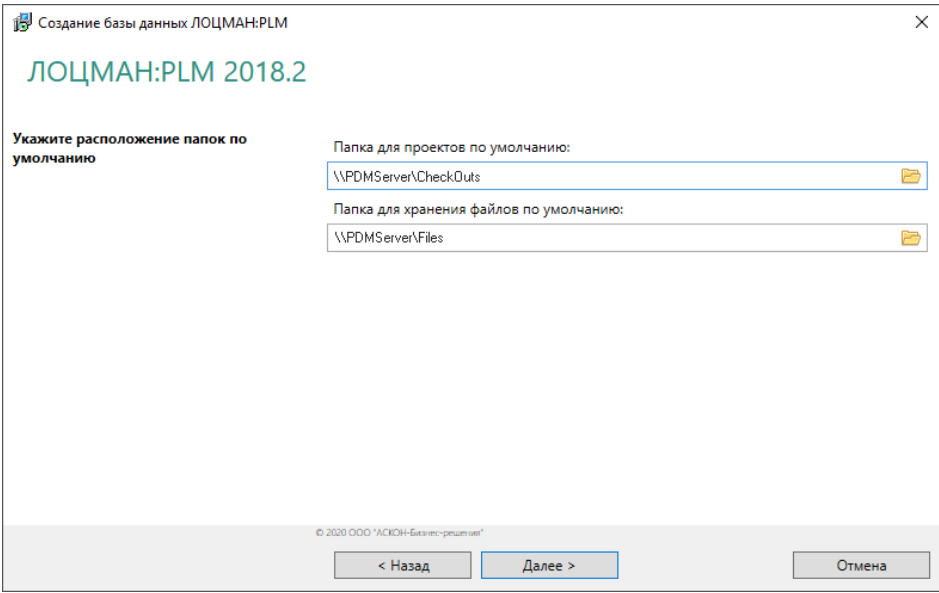

1. Определите путь к папке для проектов.

**Папка для проектов** – это ресурс, по умолчанию предназначенный для создания рабочих папок пользователей.

2. Определите путь к папке для хранения файлов.

**Папка для хранения файлов** – это ресурс, на котором по умолчанию будут храниться файлы документов, взятых пользователями на изменение.

Папка для проектов и папка для хранения файлов должны быть доступны **серверам приложений** и **клиентскому приложению**, с которым работает пользователь, поэтому их следует создавать на сетевом ресурсе.

Пути можно задать вручную или выбрать в диалоге, который появится после нажатия кнопки **Выбрать**.

3. Для перехода к следующему этапу нажмите кнопку **Далее**.

### **3.4.8 Проверка параметров и создание базы данных**

Последний этап работы мастера не требует ввода данных. В окне программы отображается информация о создаваемой базе данных.

Если есть необходимость внести изменения, нажмите кнопку **Назад**, чтобы вернуться ко вводу параметров. Если параметры введены верно, нажмите кнопку **Начать**, чтобы запустить процесс создания базы.

После окончания процесса появится сообщение об удачном создании базы или об ошибках, произошедших в процессе работы.

В процессе создания базы данных:

 для СУБД Oracle Database название схемы базы и название роли формируются автоматически.

• Название схемы: <название\_базы>\_DBO.

• Название роли: <название\_базы>\_LOODSMANUSERS.

Например, если имя базы данных «qwe», то имя схемы будет «QWE\_DBO», а название роли – «QWE\_LOODSMANUSERS».

 для СУБД PostgreSQL название роли будет сформировано автоматически: <название\_базы>\_loodsmansusers.

После создания базы данных учетной записи сервера приложений будут добавлены свойства:

- в Microsoft SQL Server учетная запись будет включена в роль LoodsmanUsers и получит следующие права:
	- CREATE PROCEDURE;
	- CONTROL ON SCHEMA :: dbo;
	- IMPERSONATE ON USER::dbo;
- в Oracle Database учетная запись будет включена в роль, с которой была создана база данных;
- в PostgreSQL учетная запись будет включена в роль, с которой была создана база данных.

# **3.5 Установка серверной части**

В разделах 1.1.1-1.1.7 на с. 8-16 описаны общие приемы работы при установке компонентов *Комплекса*.

В этом разделе даны указания и рекомендации по установке серверной части.

# **3.5.1 Выбор типа установки**

Выберите вариант **Серверная часть** (рис. 3.22) и нажмите кнопку **Далее**.

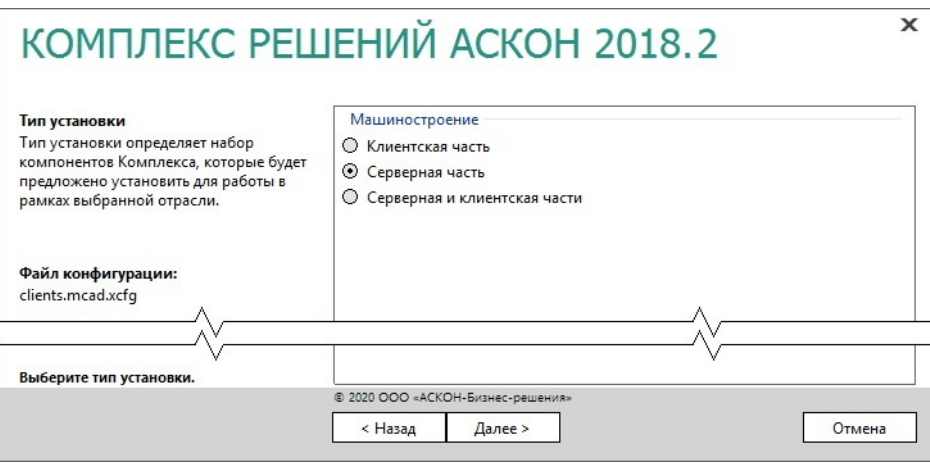

Рис. 3.22

# **3.5.2 Выбор компонентов**

При большом количестве рабочих мест серверная часть может устанавливаться на несколько компьютеров.

Компоненты Комплекса, каждый из которых может быть установлен один раз на любой из серверов:

- служба балансировки нагрузки;
- служба уведомлений;
- сервер системы синхронизации;
- «ЛОЦМАН WorkFlowАудитор сервис»;
- база данных системы Нормирование материалов.

Отметьте компоненты *Комплекса*, которые необходимо установить (рис. 3.23).

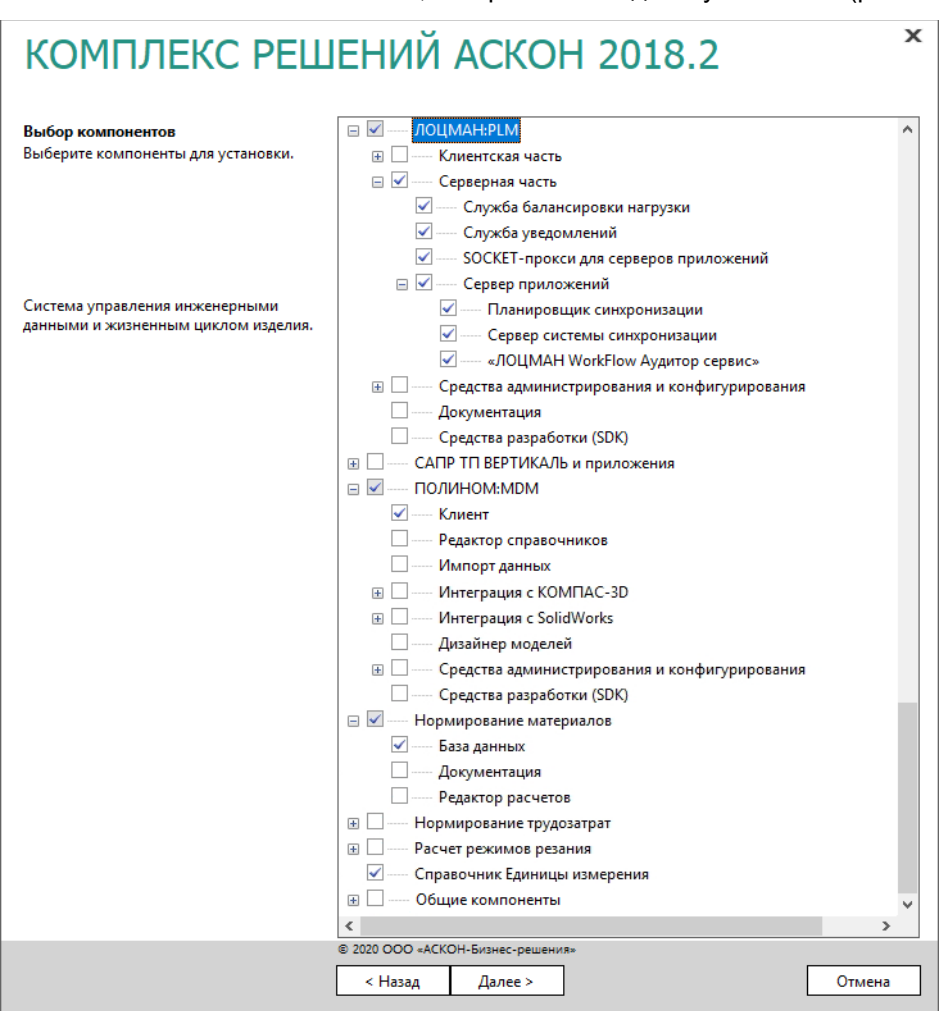

Рис. 3.23

Укажите среди прочих клиентское приложение ПОЛИНОМ:MDM: оно необходимо для системы Нормирование материалов. Нажмите кнопку **Далее**.

# **3.5.3 Параметры установки**

1. Укажите полное имя каталога, в который будут установлены указанные компоненты *Комплекса* (рис. 3.24). При необходимости воспользуйтесь кнопкой **Выбрать**, чтобы указать каталог в стандартном окне Windows.

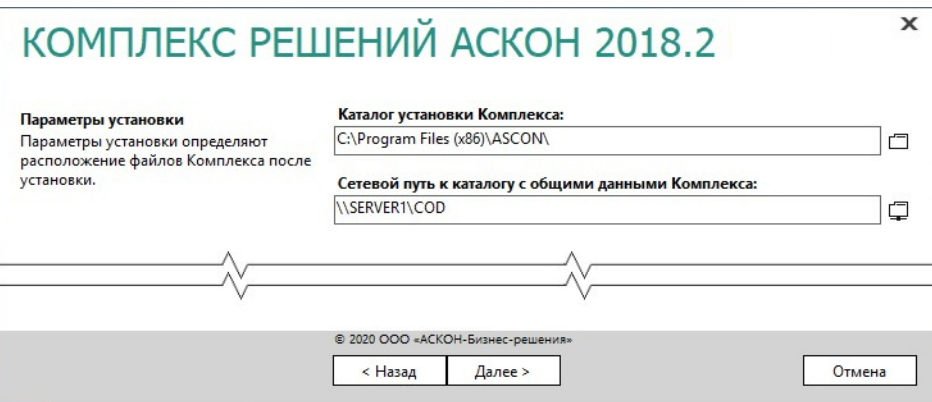

- 2. Укажите сетевой путь к уже имеющемуся каталогу с общими данными *Комплекса* (см. раздел 3.3 на с. 64).
- 3. Для продолжения работы программы установки нажмите кнопку **Далее**.

# **3.5.4 Контроль параметров установки**

Если все готово для установки *Комплекса*, нажмите кнопку **Установить** (рис. 3.25) .

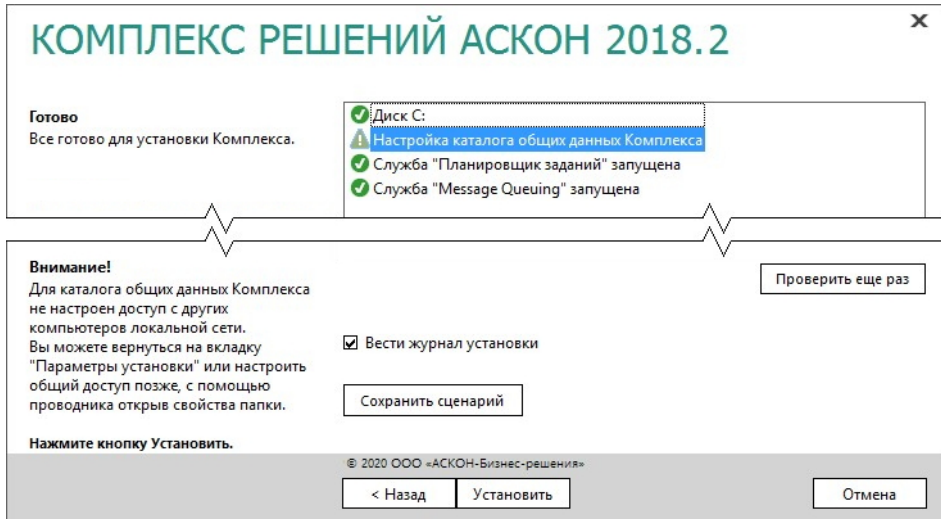

Рис. 3.25

По окончании процесса установки вы получите соответствующее сообщение, а также предупреждение о необходимости первичной настройки некоторых установленных компонентов (рис. 3.26).

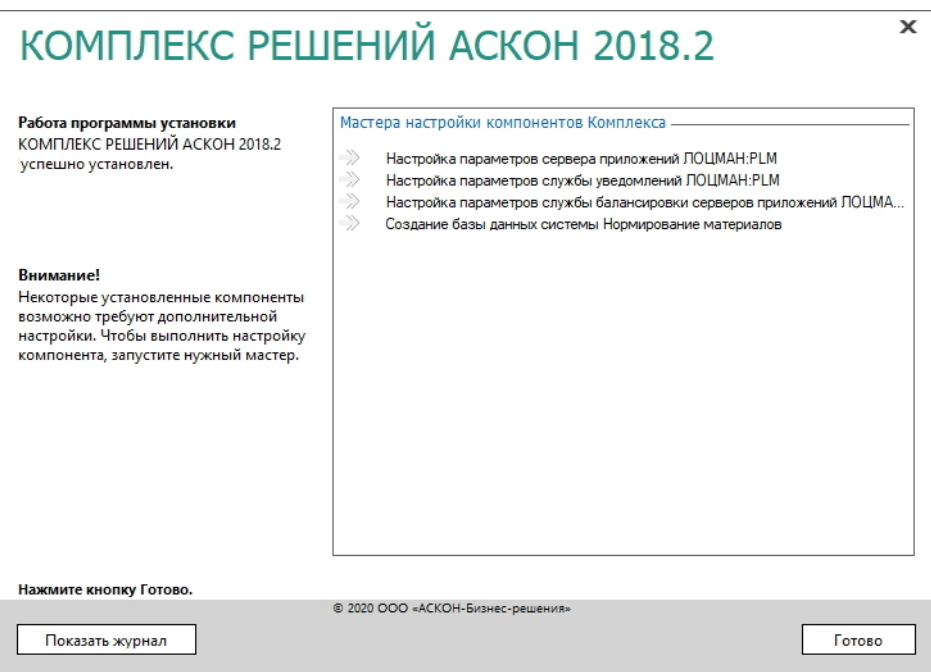

Рис. 3.26

Чтобы завершить работу программы установки, нажмите кнопку **Готово**.

# **3.5.5 Настройка параметров сервера приложений ЛОЦМАН:PLM**

Настройка параметров сервера приложений ЛОЦМАН:PLM состоит из нескольких этапов.

### **3.5.5.1 Определение параметров запуска сервера приложений**

Этот этап работы мастера предназначен для определения параметров запуска сервера приложений (рис. 3.27).

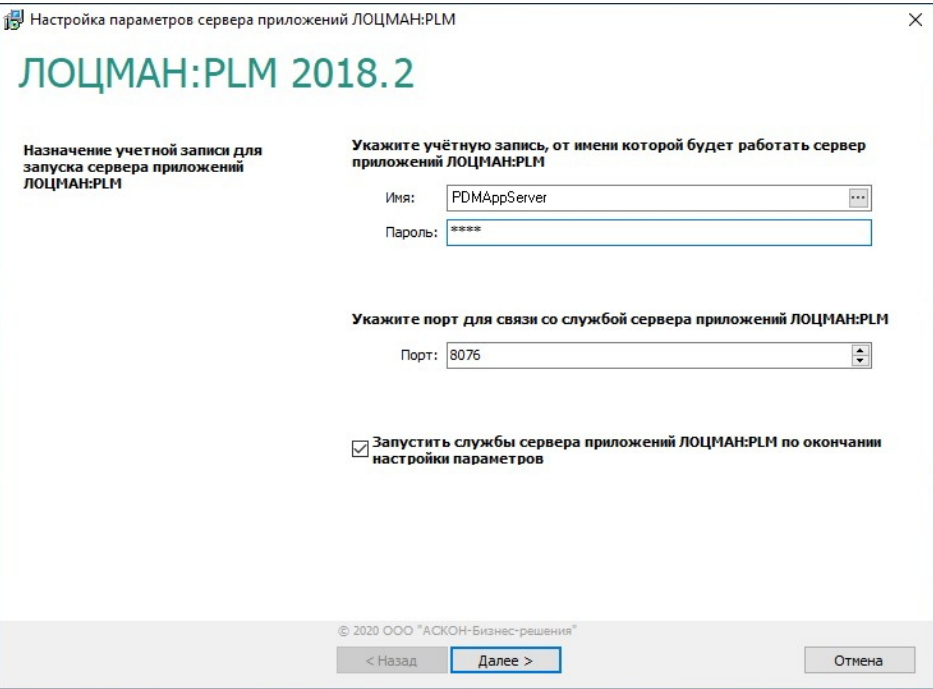

- 1. В поле **Имя** введите учетную запись, от имени которой будет запускаться сервер приложений. Также учетную запись можно выбрать в стандартном диалоге Windows, который откроется после нажатия кнопки, расположенной в правой части поля.
- 2. В поле **Пароль** введите пароль этой учетной записи.

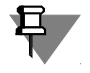

...

Учетная запись, от имени которой будет запускаться сервер приложений, должна обладать правами администратора на компьютере, где установлен этот сервер приложений.

3. В поле **Порт** укажите номер порта, который будет использоваться для связи приложений ЛОЦМАН:PLM со службами сервера приложений.

По умолчанию номер порта берется из глобального конфигурационного файла *LoodsmanCommon.ini* и автоматически подставляется в поле ввода. Если в этом файле номер порта отсутствует, по умолчанию принимается значение 8076.

- 4. Чтобы запустить службы сервера приложений ЛОЦМАН:PLM по окончании настройки параметров, включите соответствующую опцию.
- 5. Для перехода к следующему этапу нажмите кнопку **Далее**.

### **3.5.5.2 Настройка доступа к СУБД**

Этот этап работы мастера предназначен для определения учетных записей, от имени которых сервер приложений будет соединяться с базами данных (рис. 3.28).

Если предполагается, что сервер приложений должен соединяться с серверами баз данных от имени учетной записи, под которой он запущен, то дополнительных настроек не требуется и этот шаг мастера можно пропустить. Для Microsoft SQL Server такой способ соединения является предпочтительным.

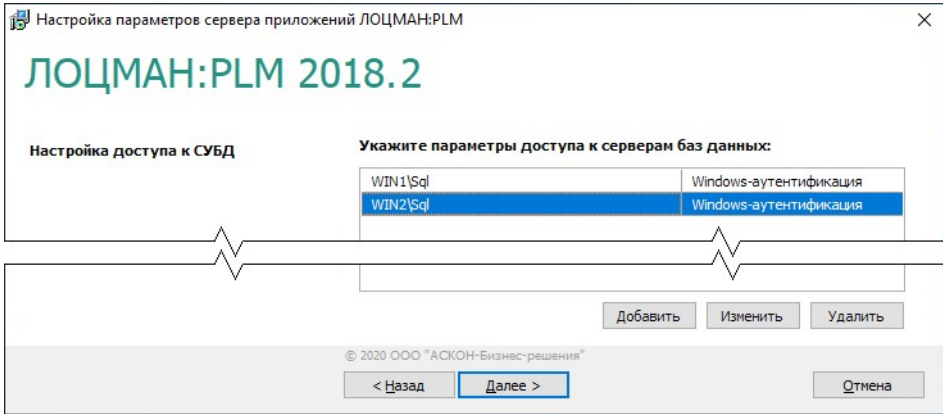

#### Рис. 3.28

Управление списком учетных записей осуществляется при помощи кнопок **Добавить**, **Изменить**, **Удалить**. Информация о приемах управления содержится в нижеследующих разделах «Добавление учетной записи в список», «Изменение учетной записи», «Удаление учетной записи».

#### **Добавление учетной записи в список**

Чтобы пополнить список учетных записей, от имени которых сервер приложений будет соединяться с базами данных ЛОЦМАН:PLM, нажмите кнопку **Добавить**. Откроется окно **Настройка соединения с СУБД** (рис. 3.29).

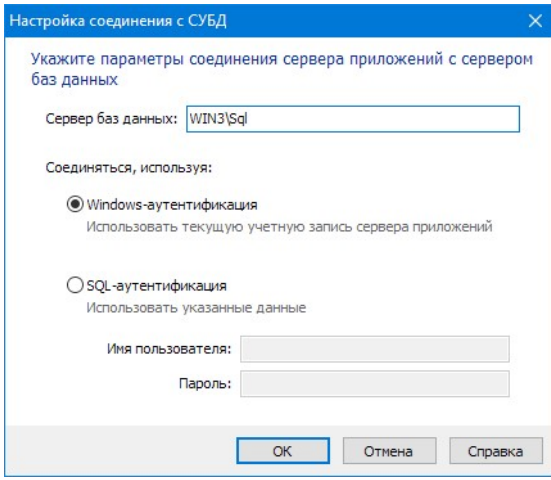

- 1. Укажите сервер баз данных, на котором размещены или будут размещены базы данных.
- 2. Выберите способ соединения сервера приложений с сервером баз данных:
- **Windows-аутентификация** (рекомендуемый способ) – в этом случае для соединения будет использована учетная запись Windows, от имени которой запускается сервер приложений;
- **SQL-аутентификация** в этом случае для соединения будет использована учетная запись, зарегистрированная на сервере баз данных.

Рис. 3.29

При выборе этого способа потребуется ввести имя и пароль этой учетной записи.

3. Нажмите кнопку **ОК**. Окно **Настройка соединения с СУБД** закроется.

#### **Изменение учетной записи**

Чтобы изменить параметры соединения сервера приложений с сервером баз данных, укажите учетную запись, от имени которой происходит соединение, в списке учетных записей (рис. 3.29) и нажмите кнопку **Изменить**. Внесите необходимые изменения в открывшемся окне **Настройка соединения с СУБД** (рис. 3.29). Описание приемов работы содержится в разделе «Добавление учетной записи в список» на с. 79.

#### **Удаление учетной записи**

Чтобы удалить указанную учетную запись из списка учетных записей, от имени которых происходит соединение сервера приложений с базами данных, нажмите кнопку **Удалить**.

## **3.5.6 Настройка параметров службы уведомлений**

Служба уведомлений предназначена для извещения пользователей ЛОЦМАН:PLM о событиях, происходящих при работе определенных модулей и подсистем ЛОЦМАН:PLM (например, «ЛОЦМАН WorkFlow», сервера приложений). Настройка службы осуществляется при помощи специального мастера и состоит из нескольких этапов.

#### **3.5.6.1 Настройка параметров запуска службы уведомлений**

Первый этап настройки параметров службы уведомлений – настройка параметров ее запуска (рис. 3.30).

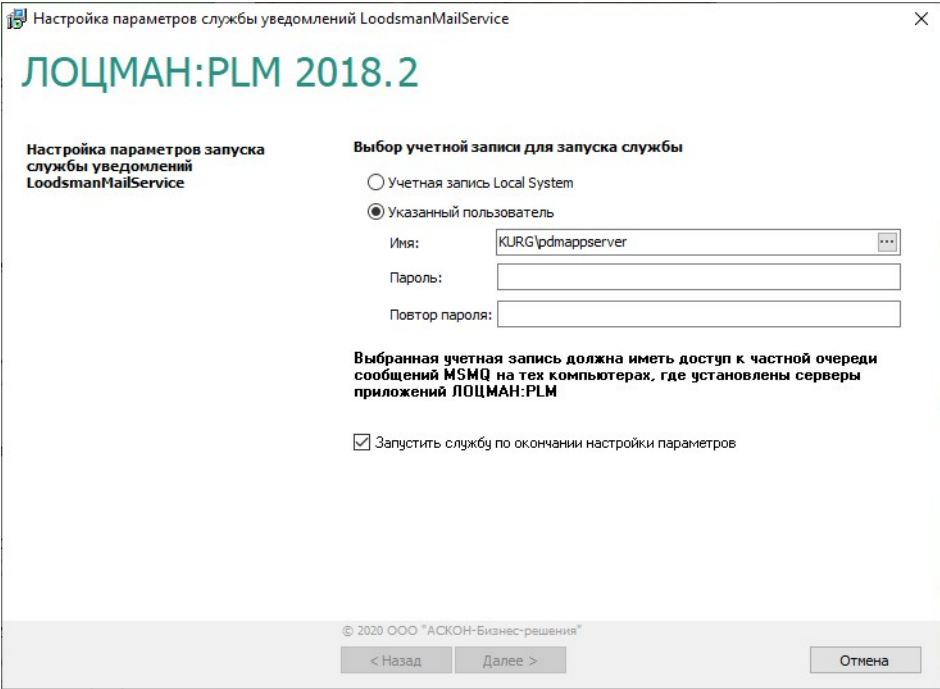

- 1. Укажите учетную запись, от имени которой будут запускаться служба.
- Выберите вариант **Учетная запись LocalSystem**, чтобы служба запускалась от имени учетной записи *LocalSystem*, которая обладает полными правами по отношению к компьютеру.
- Выберите вариант **Указанный пользователь**, чтобы приложения запускались от имени учетной записи конкретного пользователя. Затем:

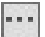

- введите имя этого пользователя или выберите его в стандартном диалоге Windows, который откроется после нажатия кнопки, расположенной в правой части поля;
- введите пароль пользователя.
- Учетная запись пользователя, от имени которой будет запускаться служба уведомлений, должна иметь доступ к частным очередям сообщений MSMQ на тех компьютерах, где установлены серверы приложений ЛОЦМАН:PLM.
- 2. Чтобы запустить службу уведомлений сразу после настройки ее параметров, включите опцию **Запустить службу сразу после настройки параметров**. Чтобы отложить запуск, не включайте опцию.
- 3. Для перехода к следующему этапу нажмите кнопку **Далее**.

# **3.5.7 Настройка параметров службы балансировки серверов приложений**

Служба балансировки предназначена для оптимизации загрузки (балансировки) серверов приложений ЛОЦМАН:PLM на предприятиях с большим количеством пользователей.

Настройка службы осуществляется при помощи специального мастера (рис. 3.31).

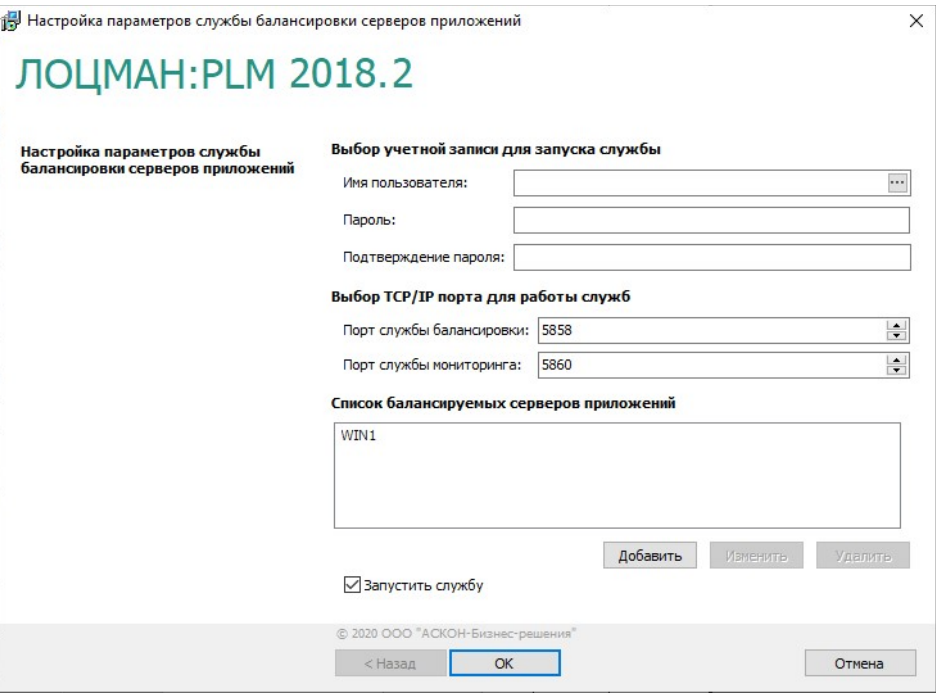

Рис. 3.31

 $\cdots$ 

1. Укажите учетную запись пользователя, от имени которой будет запускаться служба. Этот пользователь должен обладать правами на запуск служб.

По умолчанию в поле **Имя пользователя** содержится учетная запись, от имени которой запускаются службы сервера приложений. Если требуется, введите другое имя при по мощи клавиатуры или выберите его в стандартном диалоге Windows, который откроется после нажатия кнопки, расположенной в правой части поля.

- 2. Введите, а затем подтвердите пароль пользователя.
- 3. Укажите порты TCP/IP, которые будут использоваться для работы служб:
- в поле **Порт службы балансировки** номер порта, который будет использоваться для связи службы балансировки с клиентской частью с целью оценки загруженности серверов приложений;
- в поле **Порт службы мониторинга** номер порта, который будет использоваться для связи между службой балансировки и службой мониторинга.

По умолчанию номера портов берутся из глобального конфигурационного файла *LoodsmanCommon.ini* и автоматически подставляются в поля ввода. Если в файле *LoodsmanCommon.ini* номера портов отсутствует, по умолчанию принимаются значения: 5858 – для порта службы балансировки; 5860 – для порта службы мониторинга.

4. Сформируйте список балансируемых серверов приложений. В него заносятся компьютеры, на которых установлены серверы приложений, доступные для клиентских приложений. Служба балансировки будет оценивать только серверы, занесенные в этот список, выбирать из них наименее загруженный сервер и передавать клиентскому приложению параметры подключения к выбранному ей серверу приложений. Список балансируемых серверов приложений сохраняется в глобальном конфигурационном файле *LoodsmanCommon.ini* в секции *[Balancing service]*.

По умолчанию в окне мастера отображен список серверов, зарегистрированных в файле *LoodsmanCommon.ini*. Управление списком осуществляется при помощи команд контекстного меню **Добавить**, **Исправить**, **Удалить** или одноименных им кнопок. Информация о приемах управления содержится в разделах 3.5.7.1, 3.5.7.2 и 3.5.7.3. Для изменения порядка отображения серверов в списке предназначены команды контекстного меню **Сдвинуть вверх** и **Сдвинуть вниз**.

- 5. По окончании настройки *Службы балансировки* значения ее параметров будут записаны в глобальный конфигурационный файл *LoodsmanCommon.ini*. Служба будет готова к работе. Чтобы запустить ее немедленно, включите опцию **Запустить службу**. Чтобы отложить запуск, не включайте опцию.
- 6. Нажмите в окне мастера кнопку **ОК**.

#### **3.5.7.1 Добавление сервера приложений в список балансируемых серверов**

Чтобы пополнить список балансируемых серверов приложений, вызовите из контекстного меню списка команду **Добавить** или нажмите одноименную ей кнопку (рис. 3.31).

#### Откроется окно **Настройка соединения** (рис. 3.32).

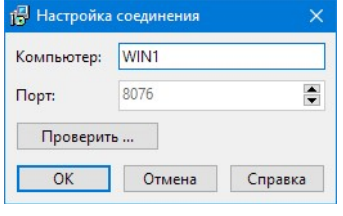

Рис. 3.32

- 1. Укажите имя компьютера, на котором установлен сервер приложений.
- 2. Укажите порт для связи службы балансировки с сервером приложений. По умолчанию номер порта берется из глобального конфигурационного файла *LoodsmanCommon.ini* и автоматически подставляется в

поле ввода. Если в этом файле номер порта отсутствует, по умолчанию принимается значение 8076.

- 3. Для проверки возможности только что определенного соединения нажмите кнопку **Проверить**. Вы получите сообщение либо об успешном соединении, либо об ошибке, произошедшей при соединении, с указанием ее причины.
- 4. Нажмите кнопку **OK**. Окно **Настройка соединения** закроется.

### **3.5.7.2 Редактирование параметров связи с балансируемым сервером приложений**

Чтобы изменить тип или параметры связи с ранее определенным сервером приложений, укажите его в списке балансируемых серверов и вызовите из контекстного меню команду **Исправить** или нажмите одноименную кнопку. Внесите необходимые изменения в открывшемся окне **Настройка соединения** (см. рис. 3.32). Описание приемов работы в этом окне содержится в разделе 3.5.7.1.

#### **3.5.7.3 Удаление сервера приложений из списка балансируемых серверов**

Чтобы удалить указанный сервер приложений из списка балансируемых серверов, вызовите из контекстного меню команду **Удалить** или нажмите одноименную ей кнопку.

### **3.5.8 Создание базы данных системы Нормирование материалов**

Создание базы данных системы Нормирование материалов осуществляется при помощи специального мастера. Процесс создания базы состоит из нескольких шагов:

- выбор СУБД, под управлением которой будет работать создаваемая база;
- установка соединения с сервером баз данных;
- создание базы данных.

В любой момент вы можете вернуться к предыдущему шагу, нажав кнопку **Назад**, или прервать работу мастера.

### **3.5.8.1 Выбор СУБД**

Первый шаг мастера (рис. 3.33) предназначен для выбора СУБД, под управлением которой будет работать создаваемая база.

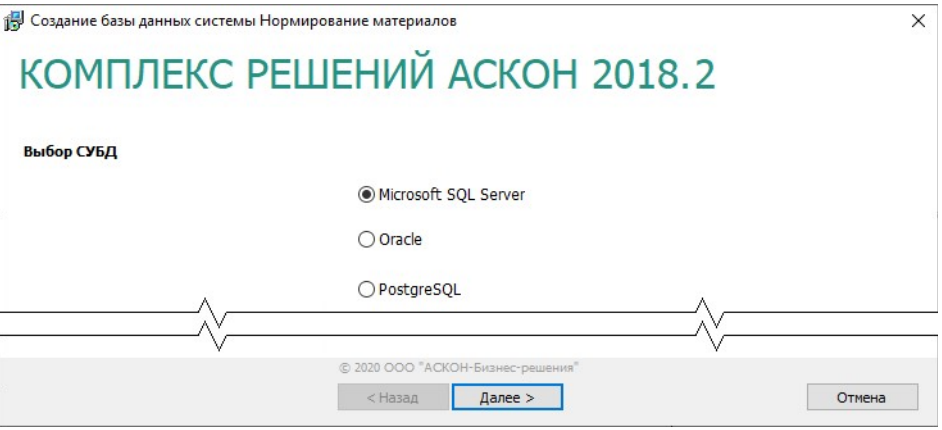

1. Выберите один из вариантов – **Microsoft SQL Server**, **Oracle** или **PostgreSQL**.

Рис. 3.33

Базу данных Microsoft SQL Server можно будет создать только в том случае, если ▙▛ Microsoft SQL Server уже установлен на этом компьютере и запущен.

2. Чтобы перейти к следующему шагу, нажмите кнопку **Далее**.

#### **3.5.8.2 Выбор месторасположения базы данных**

Этот шаг мастера (рис 3.34) предназначен:

- для указания пути к папке с шаблоном базы данных;
- для назначения папки для размещения создаваемой базы данных (если выбран вариант СУБД **Microsoft SQL Server**).

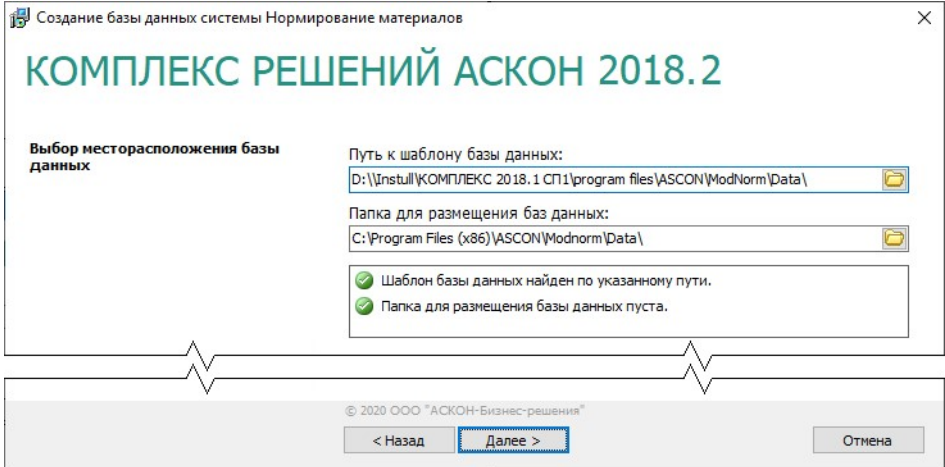

Рис. 3.34

Шаблон базы данных системы Нормирование материалов 2018.2 находится на дистрибутивном диске. Путь к шаблону автоматически появляется в поле ввода **Путь к шаблону базы данных**.

По умолчанию создаваемую базу данных предлагается разместить в папке *...\Program Files (х86)\ASCON\Modnorm\Data*.

При необходимости пути к папкам можно задать вручную или выбрать в диалогах, которые появятся после нажатия кнопки **Выбрать**.

Мастером автоматически будет проверено:

- наличие шаблона базы данных по указанному пути:
	- файла *Workbase\_Data.mdf,* если выбран вариант СУБД **Microsoft SQL Server**;
	- файла *Workbase.backup*, если выбран вариант СУБД **PostgreSQL**;
- отсутствие в папке для размещения базы ранее установленного файла *Workbase\_Data.mdf,* если выбран вариант СУБД **Microsoft SQL Server**.

Результаты проверки отображены в окне мастера.

В случае неудовлетворительных результатов проверки дальнейшая работа мастера будет невозможна. Примите меры по устранению ошибок. Для перехода к следующему шагу нажмите кнопку **Далее**.

### **3.5.8.3 Установка соединения с сервером баз данных**

Следующий шаг предназначен для установки соединения с сервером баз данных системы Нормирование материалов (рис 3.35).

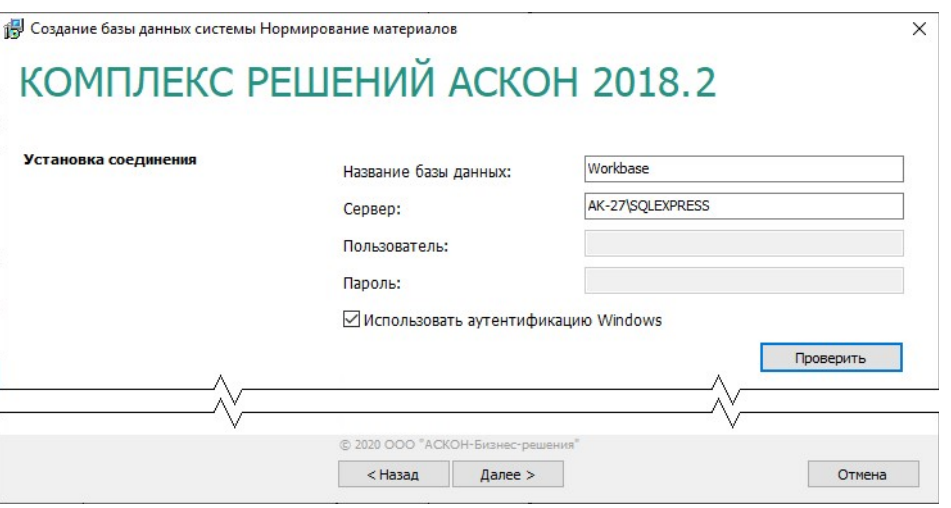

#### Рис. 3.35

Если на этапе выбора СУБД выбран вариант **Oracle**, поле **Название базы данных**  пусто и неактивно.

Если выбран вариант **Microsoft SQL Server** или **PostgreSQL**, в поле **Название базы данных** показано имя базы данных, предлагаемое по умолчанию: **Workbase**.

При необходимости базу данных можно переименовать. Название базы данных системы Нормирование материалов должно удовлетворять тем же требованиям, что и название базы данных ЛОЦМАН:PLM (см. п.1 раздела 2.4.1.3 на с. 24).

- 1. В поле **Сервер** введите:
	- для **Microsoft SQL Server** и **PostgreSQL** название сервера баз данных, где следует создать базу (СУБД должна быть уже установлена на этом компьютере и запущена);
	- для **Oracle** название регистрационной записи из файла *tnsnames.ora* клиента Oracle Database.
- 2. Укажите тип соединения с сервером баз данных.

По умолчанию для соединения используется аутентификация Windows. В этом случае соединение осуществляется от имени учетной записи вошедшего в систему пользователя.

Чтобы установить соединение от имени учетной записи, созданной на сервере баз данных, отключите опцию **Использовать аутентификацию Windows**, затем в соответствующие поля введите имя и пароль учетной записи.

- 3. Нажмите кнопку **Проверить** для проверки соединения с сервером баз данных. Если соединение невозможно, появится сообщение об ошибке.
- 4. Чтобы перейти к следующему шагу, нажмите кнопку **Далее**.

### **3.5.8.4 Установка соединения с сервером баз данных (дополнительно)**

Этот шаг выполняется только при создании базы данных, работающей под управлением Оracle.

В поле **Название схемы базы данных** (рис. 3.36) отображено имя схемы DBNORM, в которой будет создана база данных системы Нормирование материалов.

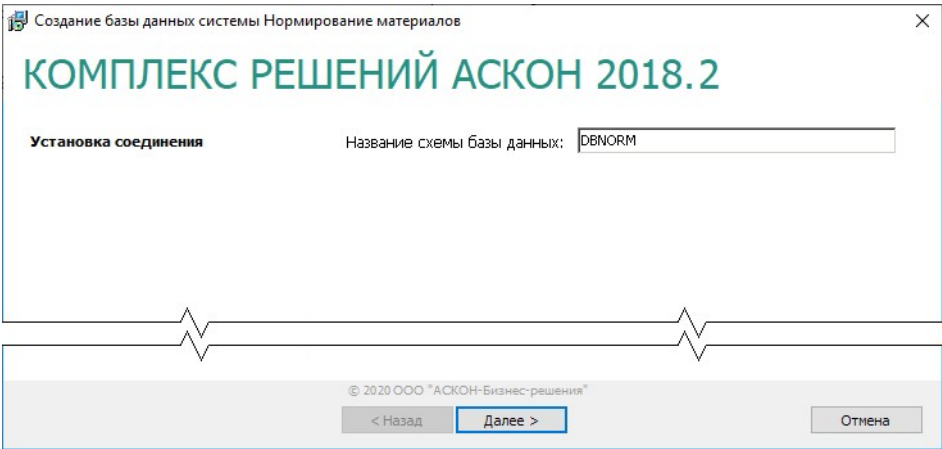

Рис. 3.36

Для перехода к следующему шагу нажмите кнопку **Далее**.

#### **3.5.8.5 Создание базы данных**

Последний шаг работы мастера не требует ввода данных. В окне программы отображается информация о создаваемой базе данных системы Нормирование материалов. Для запуска процесса создания базы, нажмите кнопку **Начать**.

После окончания работы мастера появится сообщение об удачном создании базы данных или об ошибках, произошедших в процессе работы.

# **3.6 Установка средств администрирования**

Средства администрирования устанавливаются на рабочие места сотрудников, занимающихся администрированием и настройкой компонентов Комплекса.

В разделах 1.1.1-1.1.7 на с. 8-16 описаны общие приемы работы при установке компонентов *Комплекса*.

В этом разделе даны указания и рекомендации по установке средств администрирования.

# **3.6.1 Выбор типа установки**

Выберите вариант **Клиентская часть** и нажмите кнопку **Далее** (рис. 3.37).

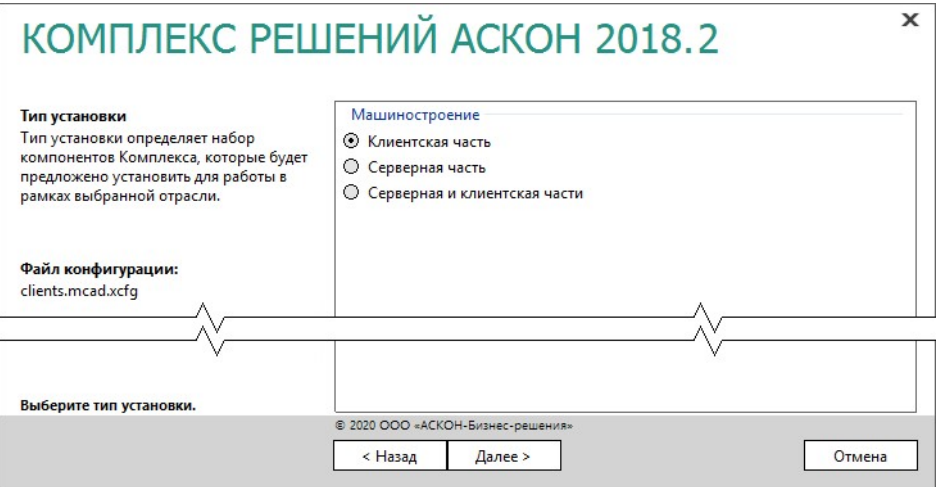

Рис. 3.37

# **3.6.2 Выбор компонентов**

Отметьте компоненты *Комплекса*, которые необходимо установить и нажмите кнопку **Далее** (рис. 3.38).

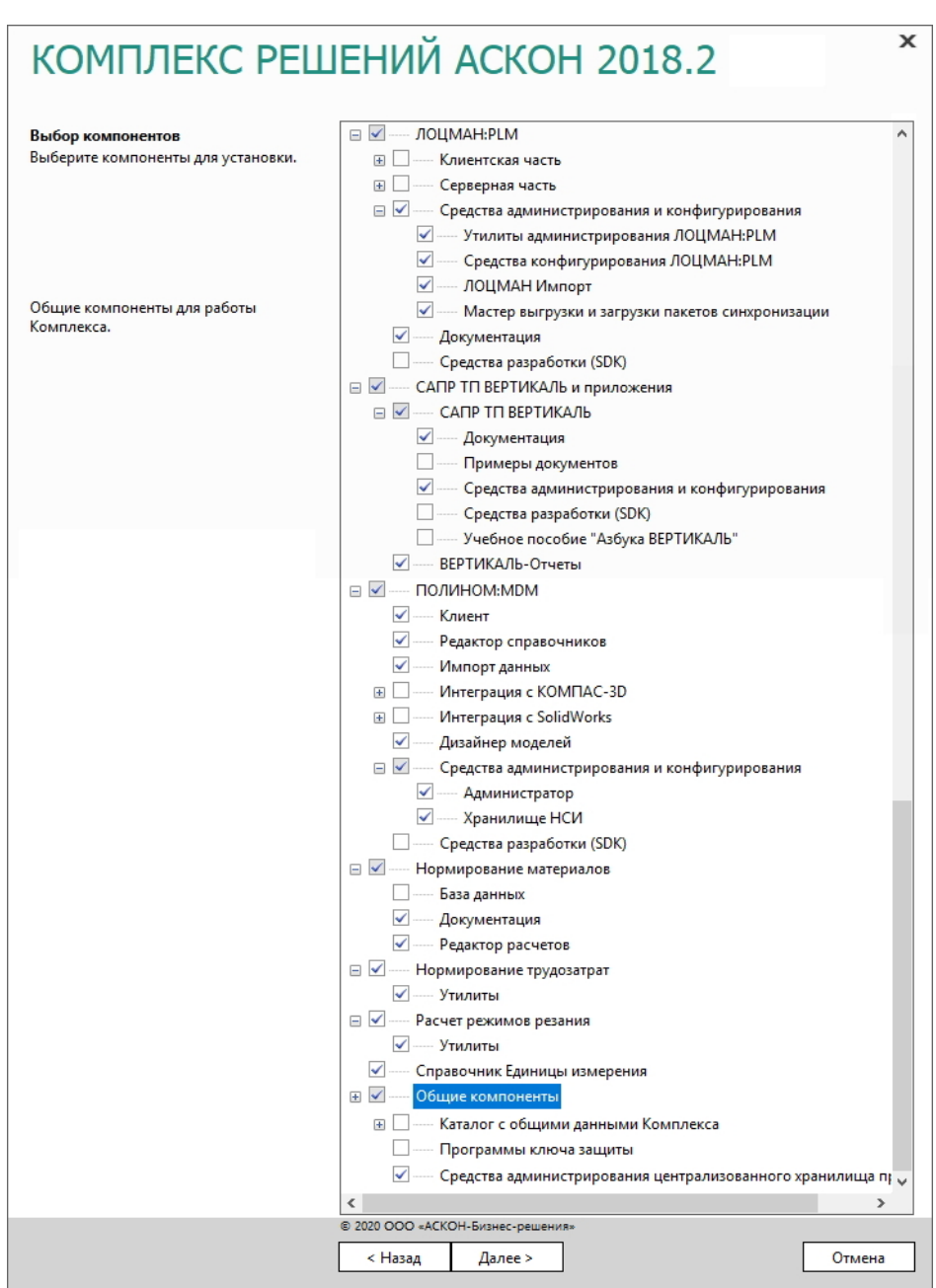

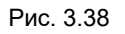

# **3.6.3 Параметры установки**

1. Укажите полное имя каталога, в который будут установлены указанные компоненты *Комплекса* (рис. 3.39). При необходимости воспользуйтесь кнопкой **Выбрать**, чтобы 门 указать каталог в стандартном окне Windows.

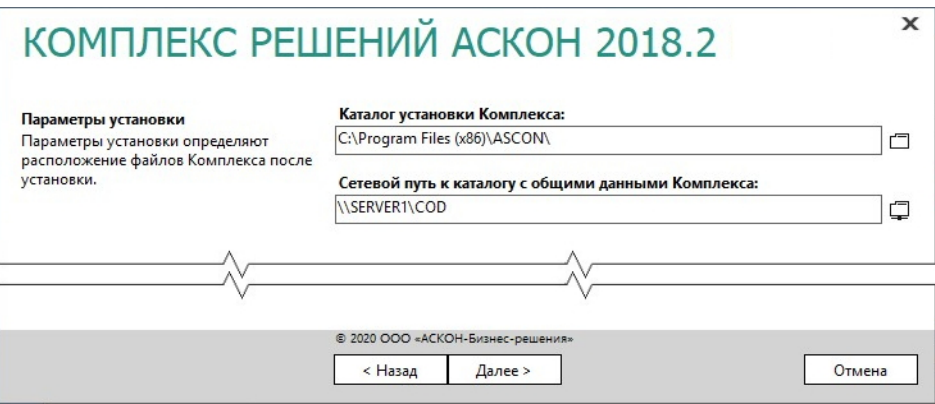

- 2. Укажите сетевой путь к уже имеющемуся каталогу с общими данными *Комплекса* (см. раздел 3.3 на с. 64).
- 3. Для продолжения работы программы установки нажмите кнопку **Далее**.

# **3.6.4 Контроль параметров установки**

Если все готово для установки Комплекса, нажмите кнопку **Установить** (рис. 3.40).

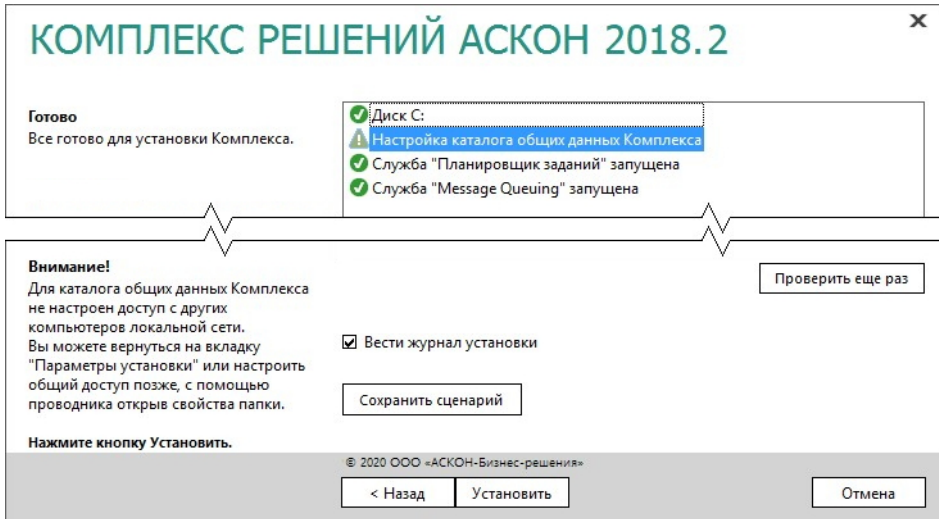

Рис. 3.40

По окончании процесса установки вы получите соответствующее сообщение, а также предупреждение о необходимости первичной настройки некоторых установленных компонентов (рис. 3.41).

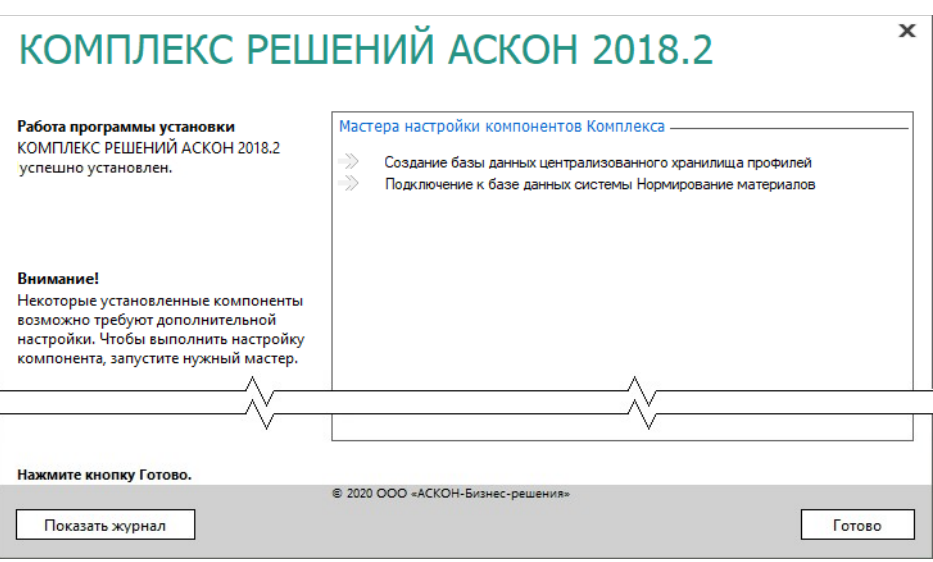

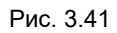

Чтобы завершить работу программы установки, нажмите кнопку **Готово**.

# **3.6.5 Создание базы данных централизованного хранилища профилей**

Средствами мастера создания базы данных профилей (рис. 3.42) можно:

- создать базу данных профилей;
- подключить:
	- существующую базу данных профилей;
	- существующую базу данных профилей прошлых версий и обновить ее.

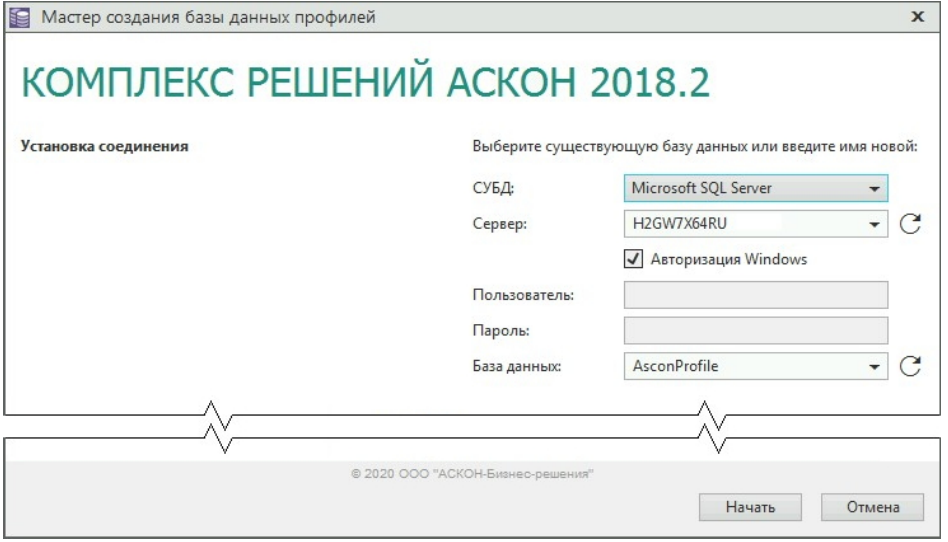

В окне мастера (рис. 3.42) выполните следующие действия.

- 1. В поле **СУБД** выберите СУБД, под управлением которой будет работать база данных.
- 2. Для СУБД Microsoft SQL Server и PostgreSQL в поле **Сервер** укажите DNS- или IPадрес компьютера, где находится база данных или где следует ее создать.

Не следует указывать вместо сетевого имени компьютера «localhost» – в этом случае в глобальный конфигурационный файл будет записано, что сервер, где находится база – это localhost; такой адрес подразумевает, что вся система располагается на одном компьютере.

Для PostgreSQL дополнительно укажите номер порта (по умолчанию 5432).

Для СУБД Oracle Database в поле **База данных** введите при помощи клавиатуры или выберите из раскрывающегося списка имя нужной базы. Список заполняется на основе содержимого файла *tnsnames.ora* после нажатия кнопки **Обновить список**

**баз данных Oracle**, расположенной справа от поля.

3. Выберите вариант установки соединения с сервером баз данных.

Если опция **Авторизация Windows** включена, то соединение будет осуществляться от имени учетной записи вошедшего в систему пользователя.

Чтобы соединение происходило от имени конкретного пользователя, выключите опцию **Авторизация Windows** и введите в соответствующие поля имя и пароль пользователя.

4. Для СУБД Microsoft SQL Server и PostgreSQL поле **База данных** заполняется автоматически значением *AsconProfile*.

Для СУБД Oracle Database поле **Схема базы данных** заполняется автоматически значением

*AsconProfile*.

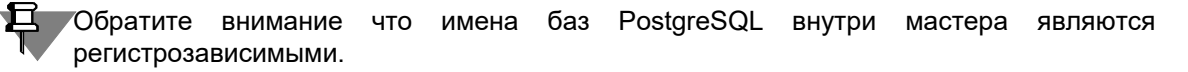

- 5. Чтобы создать базу данных или подключиться к существующей базе, нажмите кнопку **Начать**.
- Если база данных с указанным именем не будет найдена, появится диалог с предложением **создать новую базу данных** (рис. 3.43). Нажмите кнопку **Да**.

По окончании создания базы данных вы получите соответствующее сообщение (рис. 3.44). Нажмите кнопку **ОК**.

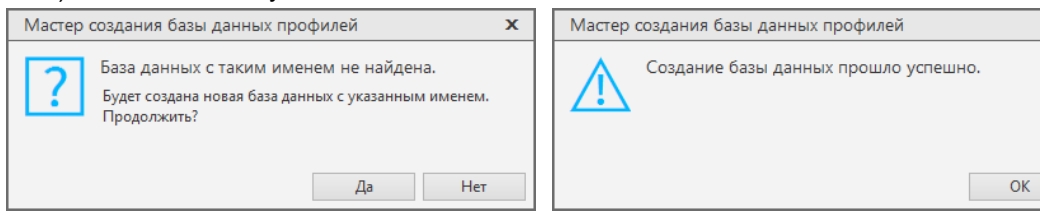

Рис. 3.43 Рис. 3.44

 Если была выбрана **существующая база данных актуальной версии**, откроется окно с соответствующей информацией (рис. 3.45). Нажмите кнопку **ОК**.

 $\mathbf{x}$ 

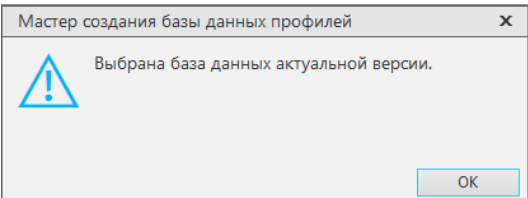

 Если была выбрана **существующая база данных версий КОМПЛЕКСА 2018**, появится диалог с предложением обновить ее до актуальной версии (рис. 3.46). Нажмите кнопку **Да**. После завершения обновления базы данных вы получите соответствующее сообщение (рис. 3.47). Нажмите кнопку **ОК**.

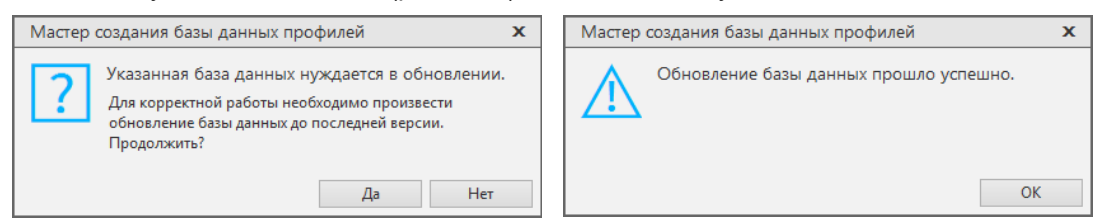

Рис. 3.46 Рис. 3.47

В базе данных будет создан пользователь *asconprofile* с паролем *AsPrDb\*!31*. От имени этого пользователя будет осуществляться подключение к базе данных, если в приложении Редактор профилей не выполнены действия по смене пользователя.

Строка соединения с базой данных профилей будет храниться в файле *COD\Ascon.Profiles.dat* и станет единой для всех рабочих мест.

Если вы не уверены, что существующая база *AsconProfile* создана средствами мастера установки, или ее структура изменена сторонними инструментами, закройте мастер, создайте резервную копию базы *AsconProfile*, а затем удалите ее штатными средствами СУБД. После этого запустите мастер, чтобы создать базу данных корректно.

# **3.6.6 Настройка параметров соединения с базой данных системы Нормирование материалов**

Этап настройки параметров соединения с базой данных системы Нормирование материалов предназначен для установки связи с **ранее установленной** базой данных системы. Настройка соединения произойдет автоматически:

- если серверная часть (база данных) системы Нормирование материалов уже установлена на данном компьютере и в реестре имеется информация об этом;
- если серверная часть (база данных) системы Нормирование материалов уже установлена на другом компьютере, входящем в сеть, и в файле *MasterCache.ini* имеется информация об этом.

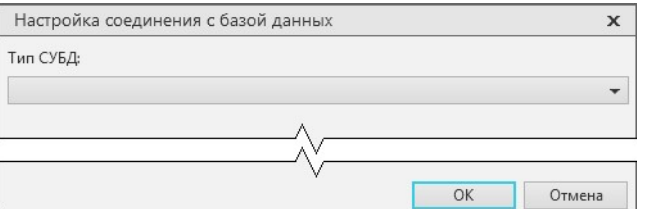

Если **оба условия** не выполняются, появится диалог, предназначенный для настройки соединения с базой данных (рис. 3.48). Выберите тип СУБД, задайте параметры соединения и нажмите кнопку **ОК**.

Рис. 3.48

# **3.6.7 Создание базы данных системы ПОЛИНОМ:MDM**

## **3.6.7.1 Создание хранилища**

- 1. Запустите приложение ПОЛИНОМ:MDM Администратор (рис. 3.49).
- 2. Нажмите на панели инструментов вкладки **Управление конфигурациями** кнопку **Добавить хранилище**. В списке хранилищ появится новое хранилище.
- 3. Введите имя хранилища.

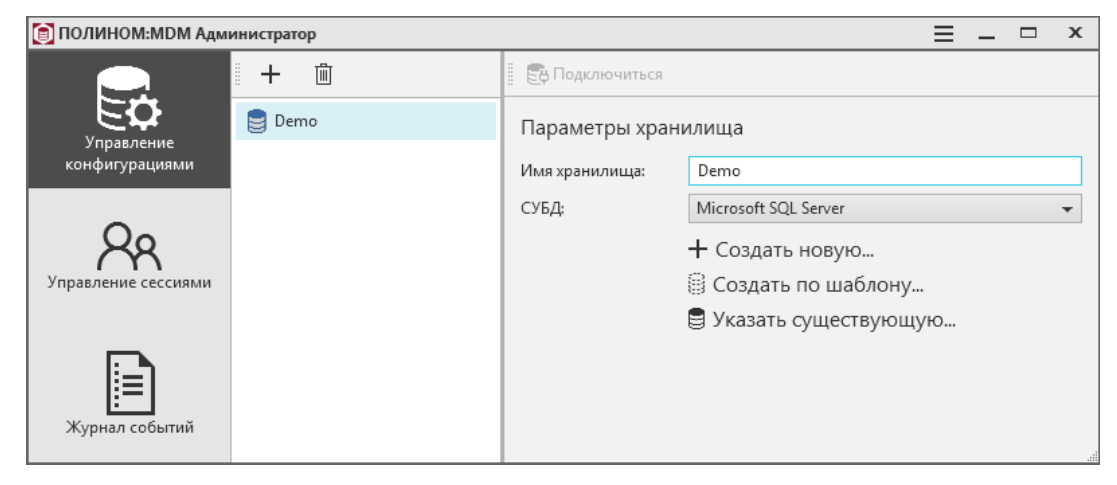

Рис. 3.49

# **3.6.7.2 Создание базы данных по шаблону**

- 1. Выберите СУБД для созданного на предыдущем шаге хранилища (рис. 3.49).
- 2. Нажмите кнопку **Создать по шаблону**.

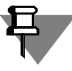

При использовании СУБД Oracle Database потребуется ввести **Имя сервиса** (рис. 3.50), которое было задано при создании базы данных средствами Database Configuration Assistant.

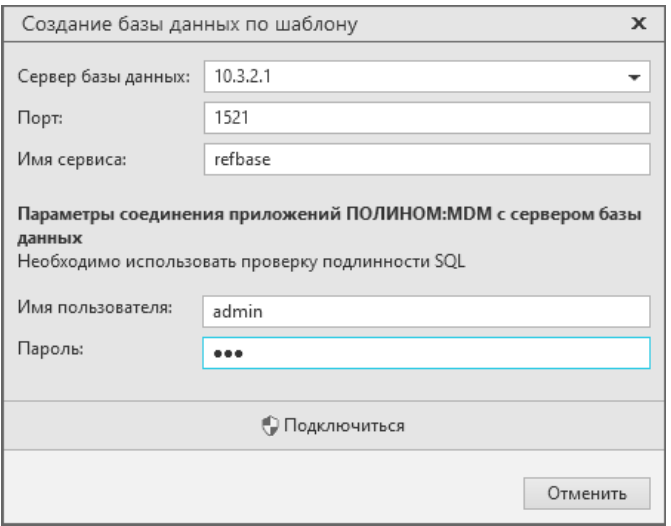

Рис. 3.50

3. Выберите сервер баз данных (рис. 3.51).

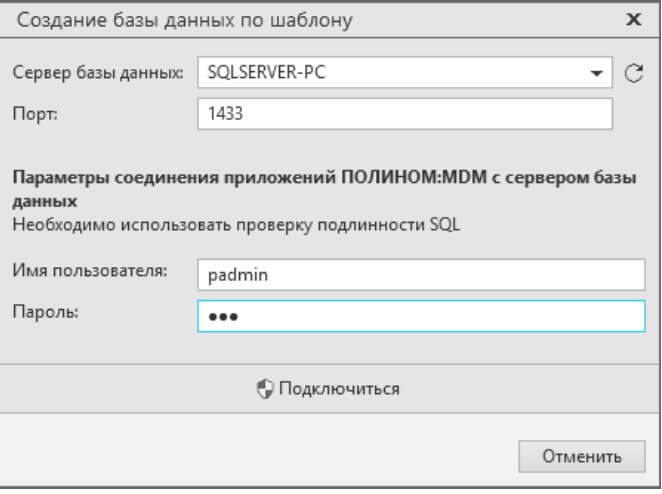

Рис. 3.51

4. Введите имя SQL-пользователя и пароль.

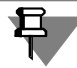

Используемый для создания базы данных пользователь SQL Server должен иметь права на создание базы данных.

- 5. Нажмите кнопку **Подключиться.**
- 6. Введите имя базы данных и выберите шаблон (рис. 3.52).

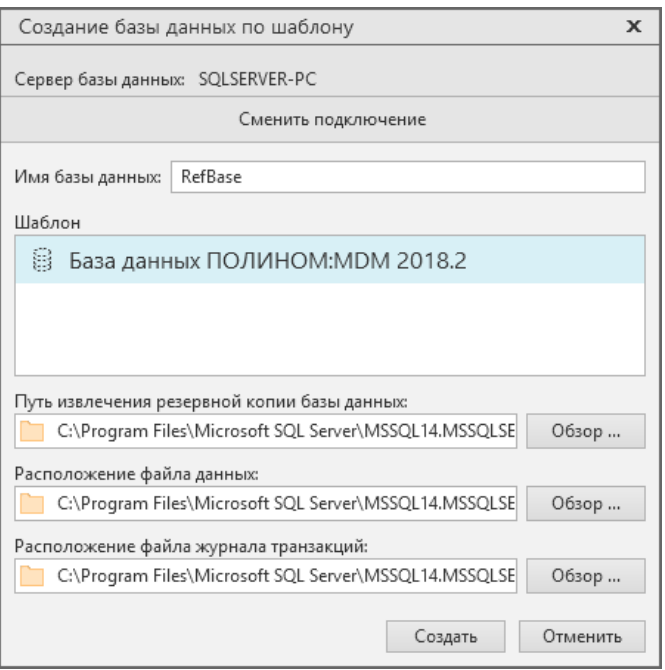

7. Нажмите кнопку **Создать**. После создания базы данных откроется окно для назначения администратора ПОЛИНОМ:MDM (рис. 3.53).

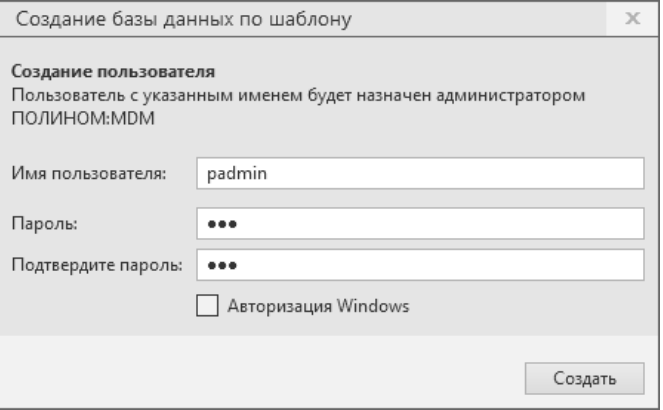

Рис. 3.53

8. Укажите имя пользователя и пароль или включите опцию **Авторизация Windows** и нажмите кнопку **Создать**.

### **3.6.7.3 Подключение к хранилищу**

Для подключения к хранилищу с созданной базой данных в приложении ПОЛИНОМ:MDM Администратор необходимо установить соединение с сервером базы данных и авторизоваться на сервере.

1. На вкладке **Параметры хранилища** укажите параметры соединения с сервером базы данных и нажмите кнопку **Проверить соединение** (рис. 3.54).

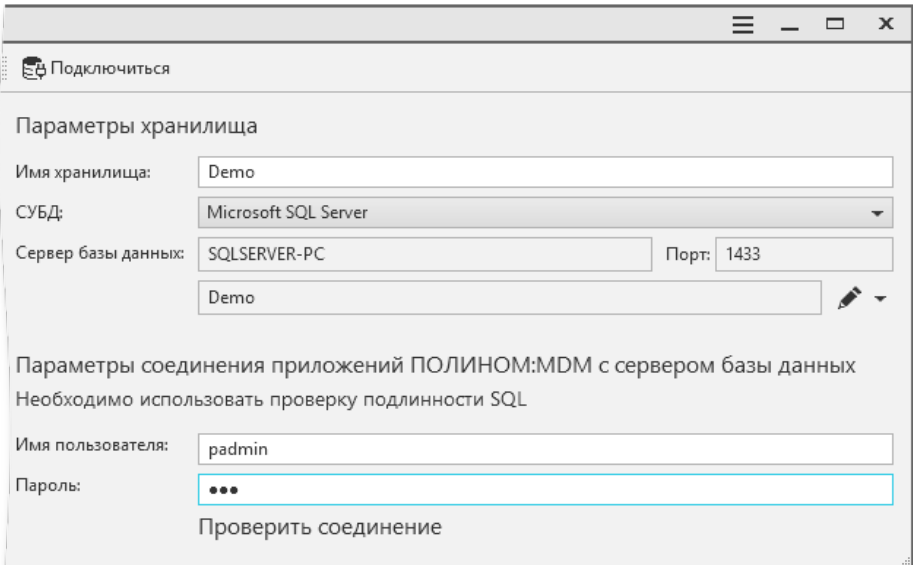

#### Рис. 3.54

Если имя пользователя и пароль введены верно, соединение будет установлено (рис. 3.55).

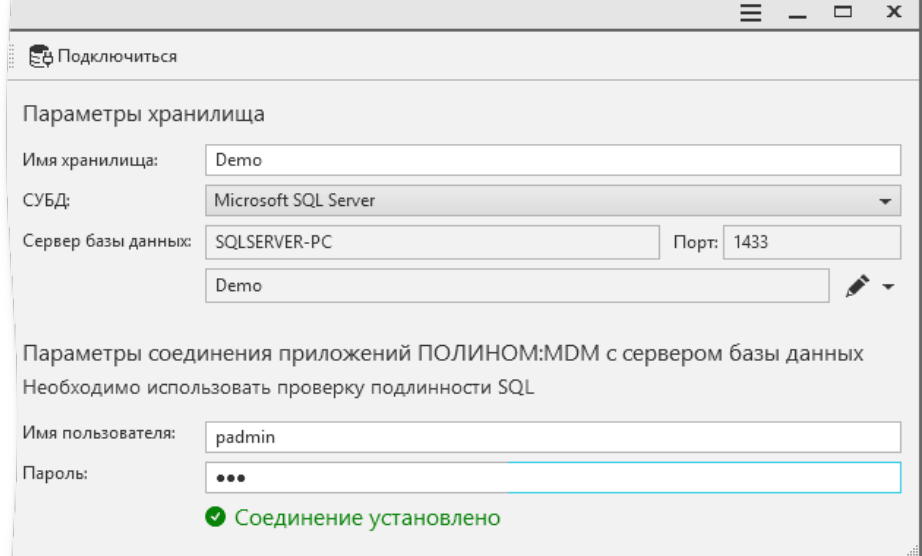

Рис. 3.55

2. Подключитесь к хранилищу, нажав кнопку **Подключиться** в верхней части окна (рис. 3.55). В открывшемся окне выберите способ авторизации (рис. 3.56).

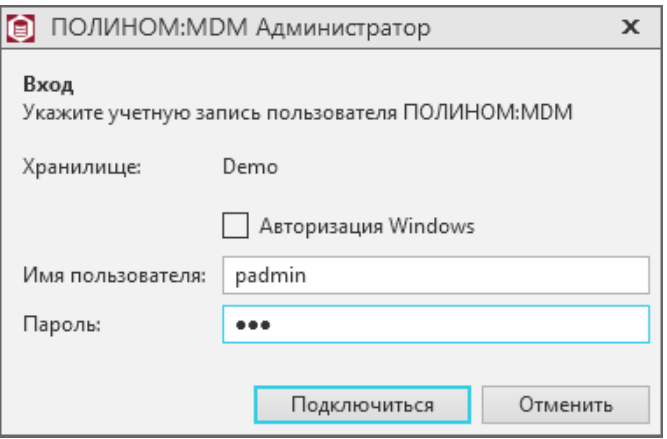

3. Нажмите кнопку **Подключиться**.

#### **3.6.7.4 Создание Библиотеки компонентов**

- 1. Раскройте вкладку **Библиотека компонентов**.
- 2. Нажмите кнопку **Библиотека компонентов** и выберите команду **Создать наполненную**. После вызова команды откроется окно **Выбор папки**, где потребуется указать папку, в которую будет распакована Библиотека компонентов.
- 3. Откройте доступ к папке с Библиотекой компонентов. Для этого:
- укажите папку с Библиотекой в проводнике Windows и вызовите команду **Свойства**;
- в открывшемся окне на вкладке **Доступ** нажмите кнопку **Расширенная настройка**;
- включите опцию **Открыть общий доступ к этой папке**;
- обеспечьте доступ пользователей к этой папке на уровне **Чтение**.

Чтобы обеспечить доступ к Библиотеке компонентов по сети, скопируйте сетевой путь к папке с Библиотекой и вставьте его в поле ввода, которое находится в окне приложения ПОЛИНОМ:MDM Администратор в разделе Библиотека компонентов.

### **3.6.8 Настройка интеграции с системой ПОЛИНОМ:MDM**

Для настройки интеграции системы ЛОЦМАН:PLM с системой ПОЛИНОМ:MDM необходимо выполнить ряд действий.

- 1. В системе ПОЛИНОМ:MDM:
- зарегистрировать учетную запись текущего пользователя;
- зарегистрировать учетную запись пользователя, который будет работать в установленном *Комплексе*;
- зарегистрированным учетным записям назначить роль *Пользователи*.
- 2. В модуле *ЛОЦМАН Конфигуратор* указать параметры подключения к справочникам. Для этого:
- установить соединение с базой данных ЛОЦМАН:PLM;
- в дереве метаданных раскрыть узел **Интеграция Бизнес-объекты**;
- в окне свойств в поле **Параметры подключения** для параметра **Storage** указать имя хранилища ПОЛИНОМ:MDM, с которым предстоит работать: *Connection=POLYNOM MDM API Service;Storage=<Имя хранилища>.*

# **3.6.9 Первичная настройка САПР ТП ВЕРТИКАЛЬ**

Для начала работы с САПР ТП ВЕРТИКАЛЬ необходимо провести восстановление настроек системы в хранилище профилей. Для этого хотя бы на одном рабочем месте необходимо:

- 1. Запустить приложение ВЕРТИКАЛЬ-Конфигуратор.
- 2. Выполнить вход в систему с ролью, которой в приложении ПОЛИНОМ:MDM Редактор справочников предоставлено разрешение **САПР ТП ВЕРТИКАЛЬ Администрирование**.
- 3. В поднявшемся диалоге с предложением восстановления параметров приложения нажать кнопку **Да**.

После завершения процедуры восстановления настроек станет доступна кнопка закрытия поднявшегося окна **Мастер восстановления дистрибутивных настроек САПР ТП ВЕРТИКАЛЬ**. Система ВЕРТИКАЛЬ будет готова к использованию на рабочих местах пользователей.

Для работы в САПР ТП ВЕРТИКАЛЬ пользователю должна быть назначена хотя бы одна роль в системе ПОЛИНОМ:MDM. Пользователь, не имеющий назначенных ролей, работать с САПР ТП ВЕРТИКАЛЬ не сможет.

# **3.7 Установка клиентской части**

- Клиентская часть *Комплекса* может устанавливаться с помощью инсталлятора **в интерактивном режиме** (раздел 3.7.1).
- В том случае, когда рабочих мест много, установка компонентов Комплекса на них может быть проведена **по сохраненному сценарию** (раздел 3.7.2), который был записан в процессе эталонной установки на одно из рабочих мест.
- Для массовой **автоматизированной установки** *Комплекса* в корпоративной среде с большим количеством рабочих мест (более 50) используется Центр обслуживания Комплекса (ЦОК) (раздел 3.7.3).

# **3.7.1 Интерактивная установка**

Интерактивный режим необходим для тестовой установки и подготовки сценария для последующей установки *Комплекса* по сценарию и установки с помощью ЦОК.

В разделах 1.1.1-1.1.7 на с. 8-16 описаны общие приемы работы при установке компонентов *Комплекса*.

В этом разделе даны указания и рекомендации по установке клиентской части *Комплекса* в интерактивном режиме.

# **3.7.1.1. Выбор типа установки**

Выберите вариант **Клиентская часть** и нажмите кнопку **Далее** (рис. 3.57).

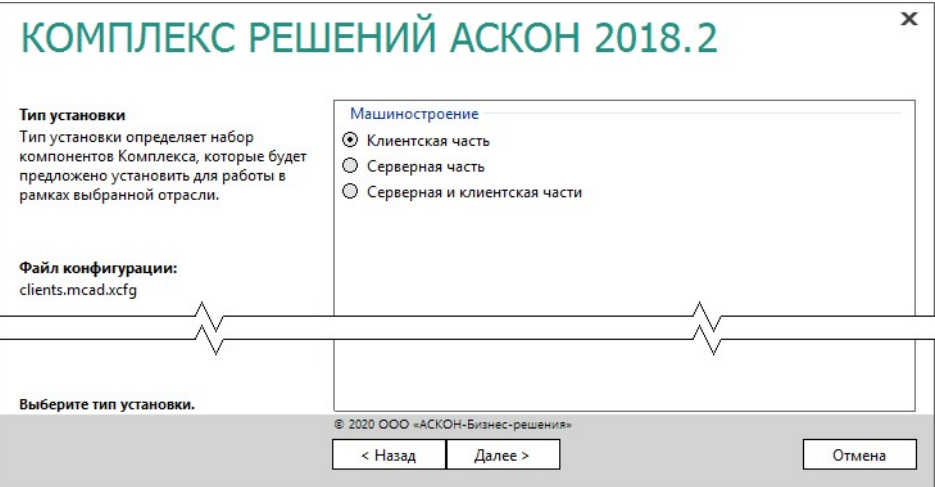

Рис. 3.57

## **3.7.1.2. Выбор компонентов**

Отметьте компоненты *Комплекса*, которые необходимо установить. (рис. 3.58).

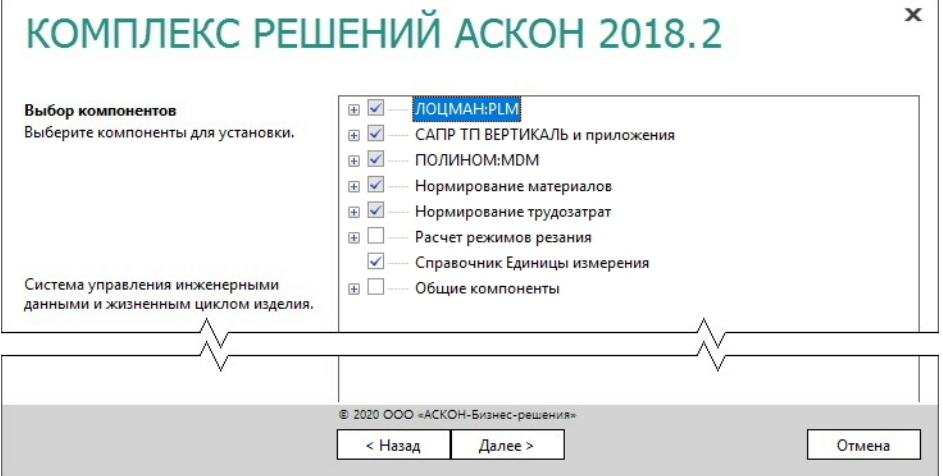

Рис. 3.58

Справочник Единицы измерения в составе *Комплекса* можно установить только в том случае, если в мастере установки КОМПАС в разделе **Подготовка рабочей станции** был отключен компонент **Конвертер единиц измерения** и Библиотека Единицы измерения не была установлена.

3. Нажмите кнопку **Далее**.

#### **3.7.1.3 Параметры установки**

1. Укажите полное имя каталога, в который будут установлены указанные компоненты *Комплекса* (рис. 3.59). При необходимости воспользуйтесь кнопкой **Выбрать**, чтобы указать каталог в стандартном окне Windows.

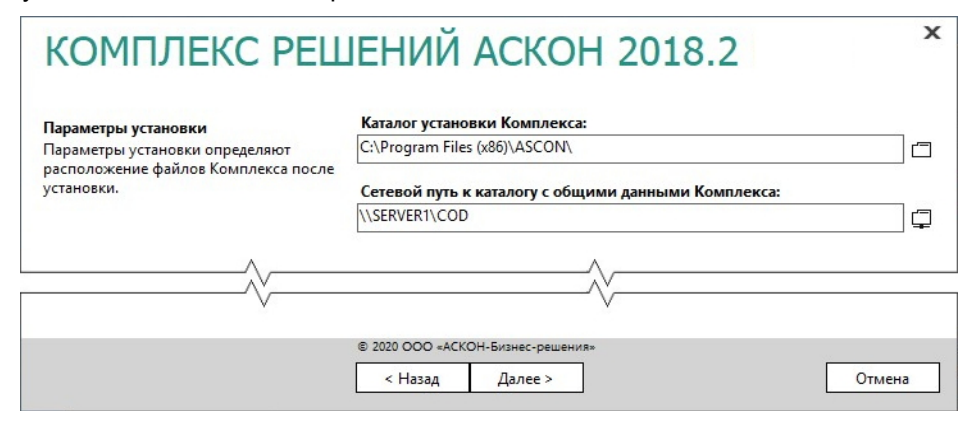

Рис. 3.59

- 2. Укажите сетевой путь к уже имеющемуся каталогу с общими данными *Комплекса* (см. раздел 3.3 на с. 64).
- 3. Нажмите кнопку **Далее**.

#### **3.7.1.4 Контроль параметров установки**

При включенной опции **Вести журнал установки** (рис. 3.60) программа установки будет вести протокол действий, выполняемых при установке.

Чтобы сохранить информацию об устанавливаемых программных компонентах и каталогах, которые вы выбрали на предыдущих этапах работы программы установки, в специальном файле сценария формата *\*.scn*, нажмите кнопку **Сохранить сценарий**. Откроется стандартное окно Windows, в котором потребуется указать имя и месторасположение файла. Впоследствии информация из этого файла может быть использована:

- для пользовательской установки *Комплекса* на типовые рабочие места технических специалистов (см. раздел 3.7.2);
- для автоматической установки *Комплекса* (c помощью ЦОК) с фиксированными параметрами на типовые рабочие места технических специалистов (см. раздел 3.7.3).

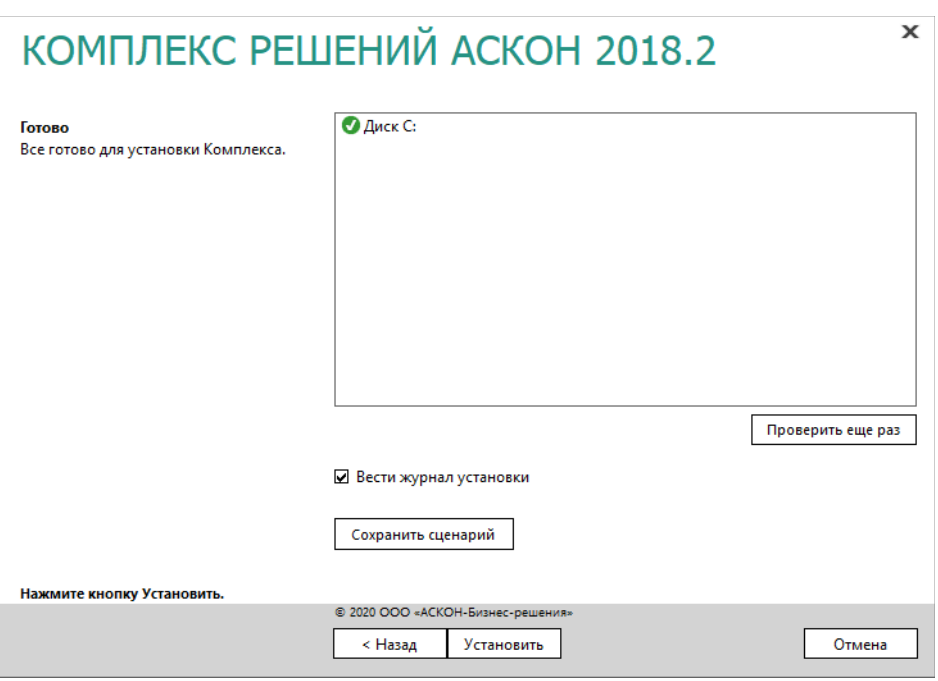

Сценарии установки *Комплекса* на рабочие места технических специалистов целесообразно сохранять в том случае, если существует необходимость многократной установки *Комплекса* с одинаковым набором компонентов.

Для автоматической установки (c помощью ЦОК) файлы сценария рекомендуется сохранять в сетевой папке, которую можно открыть с любого компьютера.

Для пользовательской установки файлы сценария **необходимо** сохранять в папке, в которой находится программа установки *Комплекса*.

Если все готово для установки Комплекса, нажмите кнопку **Установить**.

По окончании процесса установки вы получите соответствующее сообщение, а также предупреждение о необходимости первичной настройки некоторых установленных компонентов (рис. 3.61).

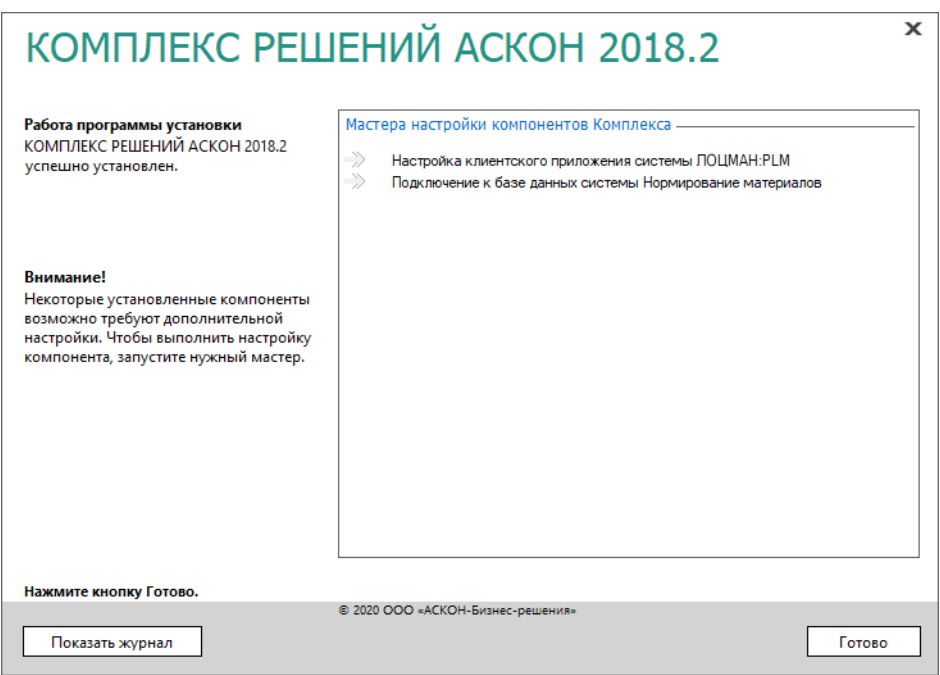

Рис. 3.61

Чтобы ознакомиться с протоколом действий, выполненных при установке, нажмите кнопку **Показать журнал**.

Чтобы завершить работу программы установки, нажмите кнопку **Готово**.

Настройка клиентского приложения системы ЛОЦМАН:PLM с помощью мастера управления набором доступной функциональности описана в разделе 2.4.3 на с. 27.

Подключение к базе данных системы Нормирование материалов описано в разделе 3.6.6 на с. 93.

## **3.7.2 Установка по сценарию**

На рабочие места различных технических специалистов (например, конструкторов, технологов, проектировщиков) может быть установлен заранее определенный набор программных компонентов *Комплекса*.

Информация, необходимая для установки, берется из специального **файла сценария** (*\*.scn*), который был записан в процессе эталонной установки *Комплекса* на рабочее место (см. раздел 3.7.1 на с. 99) и сохранен в папке с программой установки *Комплекса*.

Установка *Комплекса* по сохраненному сценарию начинается так же, как и установка в интерактивном режиме (см. раздел 3.7.1 на с. 99).

При наличии файлов сценария в указанном месте в окне выбора типа установки (рис. 3.57 на с. 100) *Комплекса* появится дополнительный раздел **Сохраненные сценарии**, в котором перечислены возможные варианты установки.

Выберите нужный вариант и нажмите кнопку **Далее**. На экране появится окно выбора компонентов *Комплекса*, в котором по умолчанию отмечены программные компоненты, обусловленные сценарием.

При необходимости измените набор устанавливаемых компонентов (см. раздел 3.7.1.2 на с. 100).

Последующие действия при выполнении установки *Комплекса* по сохраненному сценарию аналогичны действиям, выполняемым при обычной установке в интерактивном режиме (см. разделы 3.7.1.3, 3.7.1.4).

# **3.7.3 Развертывание с помощью Центра обслуживание Комплекса**

### **3.7.3.1 Цикл обслуживания Комплекса**

**Обслуживание Комплекса** – это совокупность взаимосвязанных действий, выполняемых для развертывания, обновления на новые версии, удаления *Комплекса*, а так же изменения его конфигурации (состава компонентов, настроек и т. д.) в условиях действующего предприятия.

Для обеспечения массового автоматизированного обслуживания *Комплекса* в корпоративной среде с большим количеством рабочих мест (более 50) предназначен инструмент Центр обслуживания Комплекса (далее ЦОК).

Задача обслуживания *Комплекса* возникает в следующих случаях:

- первичное развертывание Комплекса;
- развертывание *Комплекса* на группе рабочих станций в связи с их вводом в эксплуатацию;
- обновление *Комплекса* на новую версию;
- развертывание экспресс-обновления или сервис-пака;
- изменение конфигурации развернутого Комплекса (изменение состава компонентов, массовая замена конфигурационных файлов на рабочих станциях и т. п.);
- удаление *Комплекса* с группы рабочих станций в связи с их выводом из эксплуатации. В течение жизненного цикла *Комплекса* на предприятии задачи обслуживания возникают многократно. Каждый случай обслуживания предполагает выполнение одного или нескольких циклов, состоящих из четырех этапов:
- 1. Планирование анализ соответствия рабочих станций требованиям для выполнения обслуживания (требования к программному и аппаратному обеспечению, состоянию, доступности), поиск и централизованное устранение несоответствий, которые могут привести к невозможности выполнения обслуживания. Действия этапа планирования описаны в разделе 3.7.3.2 на с. 106.
- 2. Выполнение (обслуживания) установка или обновление ПО на рабочих местах, изменение конфигурации или удаление продуктов. Действия этапа выполнения описаны в разделе 3.7.3.3 на с. 107.
- 3. Контроль анализ журналов выполнения операций, выборочный контроль работоспособности рабочих мест, фиксация ошибок. Действия этапа контроля описаны в разделе 3.7.3.4 на с. 108.
- 4. Исправление централизованное разрешение ошибок. Действия этапа исправления описаны в разделе 3.7.3.5 на с. 109.

Цикл выполняется однократно в случае, если задача обслуживания (например, развертывание ПО или экспресс-обновления) решается с первого раза без ошибок. В случае выявления ошибок, препятствующих выполнению задач обслуживания на всех или части рабочих станций цикл повторяется после выполнения этапа исправления. Ошибки, как правило, возникают в связи с несоответствиями среды развертывания требованиям, поэтому необходимо особое внимание уделять этапу планирования.

На рис. 3.62 приведен пример возможного набора итераций выполнения цикла обслуживания в течение жизненного цикла *Комплекса* на предприятии.

| І квартал                                      | III квартал                               | IV квартал                                  |
|------------------------------------------------|-------------------------------------------|---------------------------------------------|
| Первичное<br>развертывание<br>Комплекса 2018.2 | Развертывание SP1 для<br>Комплекса 2018.2 | Изменение состава<br>компонентов на 20 р.м. |
| Итерация 1 (80% р.м.)                          |                                           | Итерация 1 (12 р.м.)                        |
| Планирование                                   | Планирование                              | Планирование                                |
| Выполнение                                     | Выполнение                                | Выполнение                                  |
| Контроль                                       | Контроль                                  | Контроль                                    |
| <b>Исправление</b>                             |                                           | Исправление                                 |
| Итерация 2 (100% р.м.)                         |                                           | Итерация 2 (8 р.м.)                         |
| Планирование                                   |                                           | Планирование                                |
| Выполнение                                     |                                           | Выполнение                                  |
| Контроль                                       |                                           | Контроль                                    |

Рис. 3.62

# **3.7.3.2 Планирование**

### **Обеспечение требований к программно-аппаратной конфигурации серверов и рабочих мест**

Необходимо собрать максимально полную информацию о среде, в которой будет выполняться обслуживание.

Кроме актуального перечня рабочих мест (со статусом включен/выключен) о каждом рабочем месте должны быть получены сведения, перечисленные в таблице 3.5.

| N <sub>2</sub><br>n/n | Параметр                                                                                 | Назначение                                                                                                    |
|-----------------------|------------------------------------------------------------------------------------------|----------------------------------------------------------------------------------------------------|
| 1                     | Характеристики ЦП и видеоадап-<br>тера, объём оперативной и диско-<br>вой памяти         | Определение рабочих мест, не соответ-<br>ствующих требованиям для установки<br>Комплекса (см. главу 1 настоящего доку-<br>мента). |
| $\overline{2}$        | Название, версия (включая номер)<br>пакета обновлений) и разрядность<br>установленной ОС | Определение рабочих мест, не соответ-<br>ствующих требованиям для установки<br>Комплекса.                                         |
| 3                     | Перечень установленных платформ<br>Microsoft <sup>®</sup> .NET <sup>®</sup> Framework    | Определение рабочих мест, не соответ-<br>ствующих требованиям для установки<br>Комплекса.                                         |
| 4                     | Список установленного ПО АСКОН<br>и ПО сторонних производителей                          | Исключение конфликтов установки<br>ПО<br>разных версий                                                                            |
| 5                     | Для установленного ПО АСКОН<br>список конфигураций                                       | Исключение конфликтов конфигураций<br>устанавливаемого ПО                                                                         |

Табл. 3.5 Контрольный список проверки конфигурации рабочих мест

Данная информация может быть получена с помощью ЦОК, как указано в п. 4.9 «Сбор диагностической информации» *Руководства пользователя ЦОК*.

Собрав сведения, перечисленные в таблице 3.5, необходимо привести все рабочие места, подлежащие обслуживанию, в соответствие с требованиями к программному и аппаратному обеспечению для установки *Комплекса*:

- переустановка и/или обновление ОС выполняются согласно регламента предприятия;
- установка или обновление платформы Microsoft® .NET® Framework выполняется с помощью ЦОК, как указано в п. 5.2 «Развертывание платформы Microsoft .NET Framework 4.7.2 из пакета автономной установки» *Руководства пользователя ЦОК*;
- установка, обновление и удаление ПО сторонних производителей выполняется ЦОК, как указано в п. 4.6 «Установка, обновление и удаление стороннего ПО» *Руководства пользователя ЦОК*[5](#page-106-0) .

<span id="page-106-0"></span><sup>5</sup> В отдельных случаях для установки стороннего ПО можно воспользоваться вспомогательными механизмами ЦОК, такими, как выполнение скриптов.

### **Подготовка сценариев обслуживания ПО**

Необходимо выполнить следующую последовательность действий:

- подготовить перечень подлежащих развертыванию вариантов рабочих мест (ролей) рабочее место конструктора, технолога и т. д.;
- для каждой роли определить набор компонентов Комплекса и подготовить сценарий развёртывания (см. раздел 3.7.2 настоящего документа);
- для каждой роли определить перечень ПО АСКОН и ПО сторонних производителей, дополнительно развёртываемого для соответствия роли (например, для рабочего места конструктора это будет КОМПАС-3D с набором библиотек), убедиться, что выбранное ПО и компоненты совместимы между собой и скорректировать сценарии в случае необходимости;
- для каждого сценария убедиться, что развёртывание без ошибок выполняется в тестовой среде.

## **Контрольная проверка сценария обслуживания на фрагменте продуктивной среды**

Перед полномасштабным развёртыванием в продуктивной среде выполнить предварительное развёртывание на небольшой части рабочих мест, отвечающих следующим требованиям:

- включают по одной ОС из номенклатуры табл. 1, планируемых к использованию;
- предназначены для развертывания каждой из предполагаемых ролей;
- имеют полностью развернутое, согласно роли, окружение;
- выбранные рабочие места принадлежат продуктивной (не тестовой) среде;
- общее количество выбранных рабочих мест составляет 3-5% от общего количества мест в продуктивной среде.

Группы компьютеров для предварительного развёртывания формируются с помощью ЦОК, как указано в п. 4.2 «Группировка и фильтрация компьютеров» *Руководства пользователя ЦОК*.

# **3.7.3.3 Выполнение**

Если этап планирования выполнен в полном объёме, то этап выполнения обслуживания технически является наименее сложным.

ЦОК позволяет автоматизированно выполнить следующие варианты обслуживания (в скобках приведены номера соответствующих пунктов *Руководства пользователя ЦОК*):

- установка (п. 4.3), обновление (п. 4.4) и удаление экземпляра *Комплекса* (п. 4.5);
- установка, обновление и удаление стороннего ПО (п. 4.6);
- установка, обновление и удаление КОМПАС-3D (п. 4.7).
- изменение состава установленного ПО (начиная с третьей версии ЦОК).

Рекомендуется выполнять операции обслуживания с группами компьютеров не более 100 шт. Это упростит анализ возможных ошибок.
## $3.7.3.4$ Контроль

ЦОК сохраняет результаты выполнения любой операции обслуживания в виде обобшенного результата (успех/неудача) и детализированного журнала. При этом журналы накапливаются и доступны для ретроспективного анализа. Анализ причин возникновения ошибок необходимо выполнять после каждого обслуживания. В таблице 3.6 приведены наиболее распространенные виды ошибок обслуживания, генерируемых службой Windows Installer.

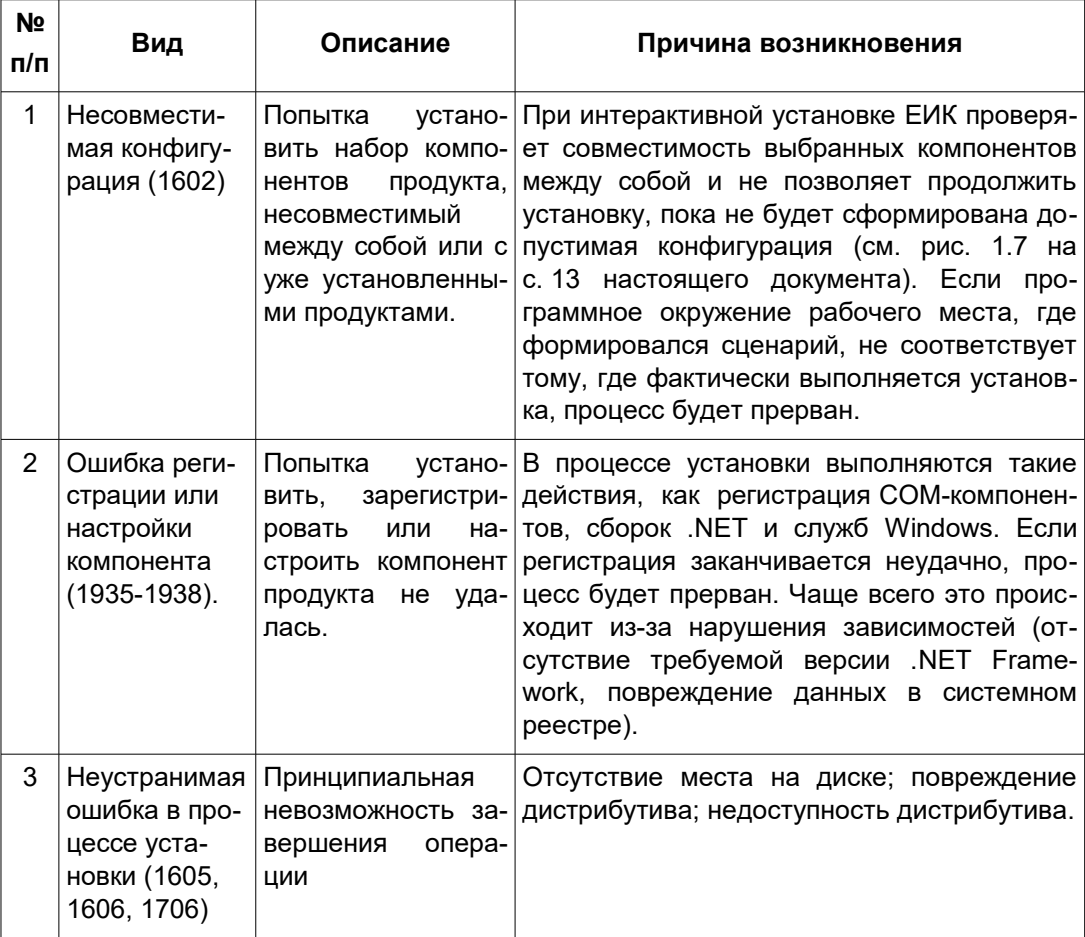

Таблица 3.6 Наиболее распространенные виды ошибок обслуживания и их коды

Необходимо собрать детализированные журналы операций и проанализировать их в соответствии с таблицей 3.6. Для анализа журналов рекомендуем использовать официальную документацию компании Microsoft<sup>6</sup> и связанные ресурсы<sup>7</sup>.

<span id="page-108-0"></span>CM.: Windows Installer Logging - https://docs.microsoft.com/ru-ru/windows/win32/msi/windows-6 installer-logging

## $3.7.3.5$ **Исправление**

Задача этапа исправления — устранение выявленных на этапе контроля ошибок с целью успешного завершения обслуживания. Перечень конкретных действий зависит от результатов этапа контроля:

- исправление сценариев и состава окружения;
- восстановление работы ЛВС;
- улучшение аппаратных характеристик ПК;
- и другие действия.

После устранения ошибок необходимо заново выполнить этапы планирования, выполнения и контроля в отношении тех рабочих станций, для которых были выявлены ошибки.

На этом этапе рекомендуется вести журнал исправлений и фиксировать в нем:

- формальную причину ошибки (по данным ЦОК или иных средств объективного контроля);
- способ устранения ошибки;
- потребность привлечения сотрудников из других подразделений (например, для диагностики сетевых проблем);
- фактическое (совокупное) время, затраченное на устранение ошибки.

Анализ подобного журнала после каждой итерации цикла обслуживания позволяет оперативно выявлять корневые причины возникающих процессов и планировать действия по их устранению, снижая тем самым риски возникновения ошибок при решении задач обслуживания в будущем.

Подробный анализ практик и приёмов использования ЦОК см. в п. 5 «Рекомендуемые приемы работы с ЦОК» Руководства пользователя ЦОК.

См., например: How Do I Read a Windows Installer Verbose Log File? - $\overline{7}$ https://www.advancedinstaller.com/user-quide/read-log.html